# **GENIUS MT**

## SIZES: 6-11, 10-11, 20-11, 20-21

## ENERGY TYPE: ELECTRIC, GAS

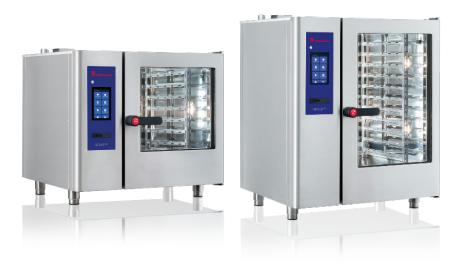

## Translation of the original operating instructions

Subject to technical changes. Read carefully before use. Keep safe for future use. LEGAL NOTICE

www.termo.no

You have chosen an Eloma Genius <sup>MT</sup> or Genius <sup>MT</sup> Backmaster Edition. Many thanks for your trust. Please read the installation and operating instructions all the way through before commissioning, and pay particular attention to the safety notes.

Eloma GmbH – Termo Storkjøkken AS. Sjukenesstranda 54 6013 Eidsnes Norway

T. +47 701 97 500 F. +49 (0) 8141 395-130

Visit our website www.termo.no For user tips and recipies

You can contact us almost 24 hours a day, 7 days a week, 365 days a year: T. +47 701 97 522

E. tekniske@termo.no

Our Customer Service department will be happy to help you with any question on our products:

Please refer to the terms and conditions (T&Cs) on our website for information on liability for material defects and the warranty.

|              | 🔮 eloma                  |
|--------------|--------------------------|
| Device type: |                          |
| Device no.:  |                          |
| Dealer:      | Installation technician: |
| Detre        | la stella di suc         |
| Date:        | Installed on:            |

## Table of contents

| 1          | About this document                                                   | 7    |
|------------|-----------------------------------------------------------------------|------|
| 1.1        | Content and target group                                              | 7    |
| 1.2        | Intended use of the devices                                           | 7    |
| 1.3        | How to use this document                                              | 7    |
| 1.4        | Warranty and limitation of liability                                  | 8    |
| 1.5        | Structure of warnings and the symbols used                            | 9    |
| 1.6        | Overview of the device signs used                                     | 10   |
| 1.7        | Use of figures                                                        | 11   |
| 1.8        | Variants and device sizes                                             | 11   |
| 2          | Safety                                                                | 12   |
| 2.1        | Qualifications of operating staff                                     | 12   |
| 2.2        | Safety notes                                                          | 13   |
| 3          | Description of the device, operating modes and                        |      |
|            | functions                                                             | 19   |
| 3.1        | Characteristic - GENIUS $^{MT}$ and GENIUS $^{MT}$ BACKMASTER Edition |      |
| 3.2        | Operating modes                                                       |      |
| 3.2<br>3.3 | Additional features                                                   |      |
| 3.3<br>3.4 | Special programmes                                                    |      |
| 3.4<br>3.5 | HACCP report                                                          |      |
| 3.5<br>3.6 | USB interface                                                         |      |
| 5.0        |                                                                       | 25   |
| 4          | Appliance structure and operation                                     | . 24 |
| 4.1        | Appliance general structure                                           | 24   |
| 4.2        | Structure operation                                                   | 26   |
| 4.3        | Opening and closing the door                                          | 27   |

## TABLE OF CONTENTS

| 4.4                                                                                            | Loading and emptying the device                                                                                                    | 28                                       |
|------------------------------------------------------------------------------------------------|----------------------------------------------------------------------------------------------------|------------------------------------------|
| 4.5                                                                                            | Switching on the device                                                                                                    | 33                                       |
| 4.6                                                                                            | Switching off the device                                                                                                    | 34                                       |
| 4.7                                                                                            | Measures in case of power failure                                                                                                    | 35                                       |
| 4.8                                                                                            | Using device components                                                                                                    | 36                                       |
| 5                                                                                              | Startup                                                                                                    | 39                                       |
| 5.1                                                                                            | Setting the date and time                                                                                                    | 40                                       |
| 5.2                                                                                            | Setting language and keyboard                                                                                                    | 41                                       |
| 5.3                                                                                            | Select/load programme list                                                                                                    | 42                                       |
| 5.4                                                                                            | Stand-by Image/Time and Display Mode                                                                                                    | 44                                       |
| 5.5                                                                                            | Starting up via General Settings                                                                                                    | 49                                       |
| 6                                                                                              | Start screen                                                                                                    |                                          |
| 6.1                                                                                            | Home screen with overview of all functions                                                                                                    | 50                                       |
| 6.2                                                                                            | Home screen with direct access to the programmes                                                                                                    | 52                                       |
|                                                                                                |                                                                                                    |                                          |
| 7                                                                                              | Manual cooking / Manual baking                                                                                                    | 54                                       |
|                                                                                                | Manual cooking / Manual baking<br>Manual cooking / Manual baking operation                                                                                                    |                                          |
| 7                                                                                              |                                                                                                    | 54                                       |
| <b>7</b><br>7.1                                                                                | Manual cooking / Manual baking operation                                                                                                    | 54<br><b>ocess.92</b><br>operation       |
| <b>7</b><br>7.1<br><b>8</b>                                                                    | Manual cooking / Manual baking operation<br>Ongoing operation of the cooking and baking pro-<br>Ongoing operation of the cooking and baking process of                                                             | 54<br><b>ocess.92</b><br>operation<br>92 |
| <b>7</b><br>7.1<br><b>8</b><br>8.1                                                             | Manual cooking / Manual baking operation<br>Ongoing operation of the cooking and baking pro<br>Ongoing operation of the cooking and baking process o                                                               | 54<br>ocess.92<br>operation<br>92<br>94  |
| 7<br>7.1<br>8<br>8.1<br>9                                                                      | Manual cooking / Manual baking operation<br>Ongoing operation of the cooking and baking pro<br>Ongoing operation of the cooking and baking process of<br>Last <sup>®</sup> 20                                      | 54<br>ocess.92<br>operation<br>92<br>92  |
| <ul> <li>7</li> <li>7.1</li> <li>8</li> <li>8.1</li> <li>9</li> <li>9.1</li> </ul>             | Manual cooking / Manual baking operation<br>Ongoing operation of the cooking and baking pro<br>Ongoing operation of the cooking and baking process of<br>Last® 20<br>Call up Last® 20                              |                                          |
| <ul> <li>7</li> <li>7.1</li> <li>8</li> <li>8.1</li> <li>9</li> <li>9.1</li> <li>10</li> </ul> | Manual cooking / Manual baking operation<br>Ongoing operation of the cooking and baking pro<br>Ongoing operation of the cooking and baking process of<br>Last® 20<br>Call up Last® 20<br>Programme list/favourites |                                          |

## TABLE OF CONTENTS

| 11   | Weekly programming PRO                               | 118 |
|------|------------------------------------------------------|-----|
| 11.1 | Adding a programme                                   | 120 |
| 11.2 | Changing programme                                   | 125 |
| 11.3 | Delete programme                                     | 127 |
| 12   | Multi cooking PRO/Multi baking PRO                   | 128 |
| 12.1 | Adding cooking/baking programmes via the home screen | 128 |
| 12.2 | Add cooking/baking programme                         | 132 |
| 12.3 | Manage Multi Cooking PRO programme                   | 136 |
| 12.4 | Start and ongoing operation of Multi Cooking PRO     | 138 |
| 13   | Special programmes                                   | 144 |
| 13.1 | Description of special programmes                    | 144 |
| 13.2 | Special programmes                                   | 145 |
| 14   | Cleaning and care                                    | 151 |
| 14.1 | Hygiene plan                                         | 151 |
| 14.2 | General cleaning                                     | 152 |
| 14.3 | Manual cleaning of the cooking chamber               | 154 |
| 14.4 | Manual cleaning of other parts of the appliance      | 155 |
| 14.5 | Semi-automatic cleaning                              | 156 |
| 14.6 | Fully automatic cleaning (autoclean®)                | 158 |
| 14.7 | Exiting cleaning                                     | 161 |
| 15   | QuickMode                                            | 163 |
| 15.1 | QuickMode                                            | 163 |
| 15.2 | Directmode                                           | 166 |
| 16   | Settings and Service                                 | 172 |
| 16.1 | Changing the general settings                        | 174 |

## TABLE OF CONTENTS

| 16.2 | Protocol management                                          | 186  |
|------|--------------------------------------------------------------|------|
| 16.3 | Customisation                                                | 189  |
| 16.4 | Upload/DownloadManager                                       | 202  |
| 16.5 | Sound management                                             | 205  |
| 16.6 | Cleaning and water treatment                                 | 206  |
| 16.7 | Network settings                                             | 210  |
| 17   | Error messages & troubleshooting                             | 211  |
| 17.1 | Error messages and elimination of errors                     | 211  |
| 17.2 | Eliminate faults                                             | .212 |
| 18   | Maintenance instructions                                     | 214  |
| 18.1 | Level monitoring Eloma liquid cleaner PRO or Eloma rinse aid | 214  |
| 18.2 | Water treatment                                              | .215 |
| 18.3 | Starting up the cleaning programme                           | 216  |
| 19   | Disposal and environmental protection                        | 218  |

## 1 About this document

### 1.1 Content and target group

This translation of the operating instructions describes how to operate, clean and service the GENIUS <sup>MT</sup> combi steamer safely, and measures for fault clearance and environmentally friendly disposal.

The operating instructions are intended for persons who operate, clean and service the GENIUS  $^{\rm MT}.$ 

## 1.2 Intended use of the devices

Eloma combi steamers are designed for commercial purposes only and must only be used for thermal preparation of food products, using accessories (grills, containers, trays, trolleys, inserts etc.) which are suitable for the device and the given size. Foods which are highly flammable and combustible substances (e.g. alcohol) must not be prepared in the combi steamer. The device can be operated without supervision.

## 1.3 How to use this document

The translation of the original operating instructions is always included in the scope of delivery of the device and contains information and instructions for safe operation, cleaning and care of the device and measures for troubleshooting and environmentally friendly disposal.

- These operating instructions must be kept at the location of use so that they are accessible for operating and cleaning staff at all times.
- Operating staff must have read or been informed and trained on the operating instructions, in particular the section "Safety notes", before starting work.
- These operating instructions must be kept safe during the service life of the device and must be handed over to the next owner in case of a change in ownership. Otherwise, a new copy will need to be ordered from the manufacturer or supplier.
- Every update or supplement published by the manufacturer must be added to the operating instructions.
- We recommend that you add additional instructions, including responsibilities for the supervision and reporting of specific aspects of operation, e.g. relating to work organisation, work procedures or the employed staff.

## 1.4 Warranty and limitation of liability

The device must not be modified technically, e.g. constructional conversion, without the approval of the manufacturer/supplier. Any warranty or guarantee cover will be rendered null and void in case of unauthorised technical modifications. Furthermore, the safety of the device is no longer assured. Warranty or liability claims for personal injury or material damage cannot be asserted if caused by one or more of the following causes:

- Improper use of the device
- Improper commissioning, improper operation or incorrect maintenance of the device.
- Faults which are caused by failure to adhere to these installation and operating instructions.

You will find detailed information on liability for material defects and the warranty in our general terms and conditions.

## 1.5 Structure of warnings and the symbols used

| Symbol         Explanation           Marning: This symbol is followed by a warning |                                                                            |
|------------------------------------------------------------------------------------|----------------------------------------------------------------------------|
|                                                                                    |                                                                            |
| •                                                                                  | Action with one step or with several steps whose sequence is not relevant. |

Tab. 1: Explanation of the symbols used

The meanings of the pictograms and signal words used are shown in following table:

| Pictogram    | Explanation                                                    |
|--------------|----------------------------------------------------------------|
| <b>A</b>     | DANGER!                                                        |
| <u>/:\</u>   | Type and source of hazard                                      |
|              | Consequence: Failure to observe will lead to fatal injury.     |
|              | Action to prevent the hazard.                                  |
| <u>^</u>     | WARNING!                                                       |
| <u>/:\</u>   | Type and source of hazard                                      |
|              | Consequence: Failure to observe will lead to serious injuries. |
|              | Action to prevent the hazard.                                  |
| <b>A</b>     | CAUTION!                                                       |
|              | Type and source of hazard                                      |
|              | Consequence: Failure to observe will lead to minor injuries.   |
|              | Action to prevent the hazard.                                  |
|              | NOTE                                                           |
| $\mathbf{U}$ | Type and source of hazard                                      |
|              | Consequence: Failure to observe will lead to material          |
|              | damage.                                                        |
|              | Action to prevent the hazard.                                  |
| (i)          | INFORMATION:                                                   |
| <b>U</b>     | Tip on operation.                                              |
| Tab. 2: Mean | ings of the pictograms and signal words used                   |

## 1.6 Overview of the device signs used

Warning and information signs with the following meanings are attached to all combi steamers where they are clearly visible:

| Sign                                                                                                    | Meaning                                                                |
|----------------------------------------------------------------------------------------------------|------------------------------------------------------------------------|
| Δ                                                                                                    | WARNING!                                                               |
|                                                                                                    | "Dangerous electrical voltage!"                                        |
|                                                                                                    | WARNING!                                                               |
|                                                                                                    | "Hot surface up to 150 °C!"                                            |
|                                                                                                    | WARNING!                                                               |
|                                                                                                    | "Hot cooked product/hot fluids in insert containers"                   |
|                                                                                                    | WARNING!                                                               |
|                                                                                                    | "Do not open the door whilst the autoclean® programme is in progress!" |
|                                                                                                    | MARKING!                                                               |
| $\Delta$                                                                                                    | "Equipotential bonding connection!"                                    |
| Hin Hin                                                                                                    | MARKING!                                                               |
| HARD SOFT                                                                                                    | "Connections for hard and soft water"                                  |
| , <b>e</b> in the second second sec                                                                                                    | MARKING!                                                               |
| + +                                                                                                    | "Connections for cleaner and rinsing agent"                            |
|                                                                                                    | MARKING!                                                               |
|                                                                                                    | "Waste water connection"                                               |
| CONTROL POPROL<br>CONTROL POPROL<br>CONTROL POPROL POPROL<br>CONTROL POPROL<br>CONTROL POPROL<br>CONTROL POPROL | MARKING!<br>"Completed device testing and quality control"             |

Tab. 3: Overview of the device signs used

## ABOUT THIS DOCUMENT

## 1.7 Use of figures

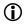

INFORMATION:

Figures are shown as examples and may differ from the supplied device.

## 1.8 Variants and device sizes

The GENIUS <sup>MT</sup> combi steamer is supplied in the following sizes:

| Designat | tion Version                                                           | Variant    |  |
|----------|------------------------------------------------------------------------|------------|--|
| 6-11     | 6+1 inserts GN 1/1                                                     |            |  |
|          | 5 inserts 600 x 400 mm*                                                | Table-top  |  |
| 10-11    | 10+1 inserts GN 1/1                                                    | device     |  |
|          | 8 inserts 600 x 400 mm*                                                |            |  |
| 20-11    | 20 inserts GN 1/1                                                      | Standalone |  |
| 20-21    | 20 inserts GN 2/1 40 inserts GN 1/1 devic                              |            |  |
| Tab. 4:  | Overview of GENIUS <sup>MT</sup> sizes (* for Backmaster Edition only) |            |  |

## 2 Safety

All Eloma devices comply with the relevant safety standards. However, this does not mean that all residual risks, such as those caused by incorrect operation, can be ruled out.

## 2.1 Qualifications of operating staff

Operating staff must be familiar with and adhere to the respective valid regional regulations when operating the device.

The standards and regulations which are frequently referenced, are valid in Germany.

The following conditions must be met:

- Make sure that the device is only operated and cleaned by persons who have received instruction, regular training and safety briefing.
- Make sure that the device is only operated and cleaned by persons who have read the operating instructions for the device carefully and in full, and understood the safety notes.
- Make sure that the following category of persons only operates the device if supervision and instruction is provided by a person with the aforementioned qualifications:
  - Persons who do not possess the aforementioned qualifications
  - Persons with limited psychological, sensory or mental abilities
- Make sure that repairs and maintenance work on the device are only carried out by an authorised Eloma service partner.

### SAFETY

#### 2.2 Safety notes

2.2.1 Before operation and in case of faults

## DANGER!

#### Personal injury from electric shock!

- Only put fully functional and undamaged devices into operation.
- Do not put devices with a damaged electrical cable into operation. Have a damaged electrical cable replaced immediately by an authorised Eloma service partner.
- Do not open the housing.

In case of malfunction:

- Disconnect the device from the power supply (e.g. using an external breaker switch) and secure it to prevent it from being switched back on.
- Close the operating company's water tap.
- Have repairs are carried out by an authorised Eloma service partner and/or qualified specialists only.

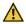

#### WARNING!

#### Risk of injury from parts falling out!

Remove loose parts from the cooking chamber.

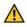

#### DANGER!

#### Perception of leaking gas and detection of the formation of smoke and fires!

- If you smell gas:
  - Stop the operating company's gas and energy supply.
  - Immediately ventilate the set-up location and exit it promptly.
  - Do not actuate any switches or small electrical devices.
  - Do not use naked flames.
  - Notify the fire services and gas supply company. Use a telephone outside the set-up location.
- In case of the formation of smoke and in case of fire:
  - Stop the supply of gas and energy and immediately ventilate the installation location.
  - Notify the fire services.
  - Extinguish fat fires with a fire extinguisher for class F fires. Never use water. Extinguish other fires, e.g. with an ABC extinguisher, CO2 extinguisher or an extinguishing agent suitable for the respective fire class.

## 2.2.2 During cooking operation

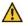

### CAUTION!

#### Risk of crushing when opening and closing the cooking chamber door! Crushing injuries to the fingers and hands!

- Make sure that there is nobody in the pivoting range of the cooking chamber door.
- Close the cooking chamber door carefully.

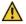

### WARNING!

#### Risk of burns from hot surfaces!

- Wear protective clothing (e.g. long-sleeved clothing and protective gloves).
- Apply the brake on the tray trolley/mobile plate rack.
- Do not touch the rack or tray trolley/mobile plate rack when removing the cooked product.
- Do not touch the door glass or housing.
- Do not touch the exhaust air or waste water pipes.
- For a gas device: Do not touch the exhaust gas stub, the exhaust gas pipe or the cover on the exhaust gas stub.

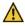

#### WARNING!

#### Risk of scalding from hot liquids!

- Wear protective clothing (e.g. long-sleeved clothing and protective gloves).
- Close the cooking chamber door carefully.
- If containers are filled with liquid or liquefied cooking product during cooking, only insert levels must be used which allow the operator to view the inserted containers (recommended maximum insert height approximately 1.60 m from the access level).

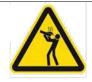

Fig. 1:

Sticker, Caution! Hot fluids in insert containers (included with delivery)

## CAUTION!

#### Risk of scalding due to convection and hot steam!

Convection and hot steam can escape when opening the device door.

- Wear protective clothing (e.g. long-sleeved clothing and protective gloves).
- Open the cooking chamber door carefully.

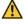

#### CAUTION!

#### Risk of toppling if the device is loaded top-heavy!

Load the rack or tray trolley/mobile plate rack evenly from bottom to top.

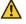

## CAUTION!

#### Risk of fire due to combustible materials, soiling and grease films!

- Do not load devices with food products which contain highly flammable substances (e.g. food products with alcohol).
- Make sure that there are no flammable materials above the device.
- Do not keep any flammable materials, gases or liquids (e.g. petrol) in the vicinity of the device.
- Clean the device regularly and adhere to the cleaning instructions.
- Do not operate the device in a toxic or explosive atmosphere.
- When installing under a hood: Switch on the hood during operation.
- When setting up outdoors: Only operate the device in an area which is protected from the wind.
- When connecting to a chimney with draft diverter:
  - Clean the extractor line in accordance with the regional regulations.

## CAUTION!

#### Material damage due to improper or non-intended use!

- Use accessories in the cooking chamber properly in order to prevent damage to the door glass.
- Make sure that there are no objects in the pivoting range of the cooking chamber door.
- Do not operate the device at temperatures below 4 °C.
- Remove the core temperature probe before the cooked product is removed and insert it back in the holder after use.
- Only connect USB sticks with a Flash memory.
- Do not use force to insert USB sticks.
- Always insert USB sticks before reading/writing and do not remove them until the data transfer has been completed.

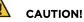

#### Material damage due to damaged glass panes!

- Do not operate the device with damaged glass panes and faulty cooking chamber light.
- Dispose of any foods which are contaminated with glass fragments.

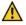

#### CAUTION!

#### Material damage due to overheating!

- Make sure that the supply air openings and ventilation slats are unobstructed and not covered.
- Keep the area between the device feet free in order to make sure that there is sufficient ventilation underneath the device.

## 2.2.3 During cleaning

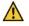

#### WARNING!

#### Risk of burns from hot surfaces!

Allow the device to cool down slowly before cleaning.

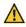

## WARNING!

#### Risk of chemical burns from cleaners and rinsing agents!

Adhere to the safety notes for the stipulated cleaner and rinsing agent (see section Fehler! Verweisquelle konnte nicht gefunden werden.)

When changing the canisters for cleaner or rinsing agent:

Wear protective clothing (e.g. long-sleeved clothing, protective gloves and safety goggles).

When carrying out manual cleaning:

- Wear protective clothing (e.g. long-sleeved clothing, protective gloves and safety goggles).
- Allow the device to cool down slowly before cleaning.
- Do not inhale the spray mist from the cleaner or rinsing agent.

On devices with an autoclean® cleaning programme:

Keep the cooking chamber door closed at all times whilst the autoclean<sup>®</sup> cleaning programme is in progress.

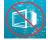

## The "Do not open door!" symbol is highlighted in red on the display screen.

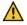

## WARNING!

#### Risk of burns from hot fat!

Only ever set up deep fat fryers or similar containers with hot fat out of the range of the hand shower.

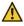

#### CAUTION!

#### Material damage due to improper cleaning!

- Do not clean the housing with the hand shower, a water jet, steam cleaner or a high-pressure cleaner.
- Only use the stipulated cleaner and rinsing agent (see section Fehler! Verweisquelle konnte nicht gefunden werden.).
- Do not clean the housing with flammable cleaners.

#### 2.2.4 Hygiene

#### CAUTION!

#### Health hazard due to insufficient hygiene! Infections caused by spoiled food!

- Adhere to the cleaning intervals.
- Clean the core temperature probe (optional) thoroughly before use.
- Clean the sous vide probe (optional) thoroughly before use.

For table-top devices:

Use closed base frames etc.

#### NOTICE!

For hygiene reasons, food must not be stored uncovered under devices.

## 2.2.5 Gas leakage (on gas devices)

## $\wedge$

#### DANGER!

#### Risk of asphyxiation and explosion in case of gas leakage!

- Adhere to the rules of conduct in case of a gas leakage (see section 2.2.1).
- Adhere to the maintenance intervals (see section Fehler! Verweisquelle konnte nicht gefunden werden.).

## 2.2.6 Mobile devices on castors

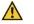

## CAUTION!

#### **Risk of injury from electric shock!**

Do not use the cable to move the device.

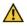

#### CAUTION!

## Risk of devices on castors toppling and making uncontrolled movements as a result of an uneven floor!

- Only move the device on an even floor (max. 10° inclination).
- Move the device carefully.
- After transporting, secure the castors on the device using the brake.

#### 2.2.7 Maintenance

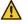

#### WARNING!

#### Risk of fire due to improper maintenance!

- Have maintenance work is carried out by an authorised Eloma service partner only.
- Adhere to the maintenance intervals (see section Fehler! Verweisquelle konnte nicht gefunden werden.).
- Adhere to the rules of conduct in case of fire (see section 2.2.1).

# 3 Description of the device, operating modes and functions

## 3.1 Characteristic - GENIUS <sup>MT</sup> and GENIUS <sup>MT</sup> BACKMASTER Edition

GENIUS <sup>MT</sup> bzw. GENIUS <sup>MT</sup> Backmaster Edition are reliable employees. The multifunctional Eloma combi steamer provides the kitchen team with support for all working procedures and thus makes sure that the chef and the kitchen team can do their job with the requisite passion and concentration.

The multifunctional GENIUS <sup>MT</sup> Backmaster Edition allows you to prepare baked goods with the best possible baking climate in each case. The temperature and humidification quantity can be varied and adapted as required for the desired baking process. The baking results are characterised by consistent high quality and process reliability is guaranteed.

Simple operation and high-grade workmanship – this combination is our recipe for success for a durable product.

The GENIUS <sup>MT</sup> and GENIUS <sup>MT</sup> Backmaster Edition are used in hotels, restaurants, industrial kitchens, preparation kitchens, canteens and in system catering, for instance. The wealth of variants of set-up and combination options with identical and different devices makes for another benefit.

The following main operating modes are programmable and can be supplemented and combined with a large range of additional features and special programmes:

- Steaming
- Combi-cooking
- Convection
- Baking

 $(\mathbf{\hat{I}})$ 

The user-friendly integrated touch-screen controller has a selection of preconfigured programmes and multiple measuring, diagnostics and safety functions. It facilitates the optimum preparation results at all times.

INFORMATION - GENIUS <sup>MT</sup> Backmaster Edition:

The user and operating instructions for user support, settings and running operation can be found in Section 7 Manual cooking / Manual baking, and instructions on the topic of multiple selection for parallel operation can be found in Section 12 Multi cooking PRO/Multi baking PRO.

## 3.2 Operating modes

### 3.2.1 Steam

In steam mode the foods are cooked at a constant temperature, surrounded by a high level of humidity (water vapour).

Blanching, poaching, boiling and preserving are also covered by steam mode.

## 3.2.2 Convection

In convection mode hot air is used for roasting and baking. This operating mode is suitable for preparing all foods which are supposed to be crispy and browned.

## 3.2.3 Combisteam

In Combisteam mode a combination of humidity and temperature is used to create the ideal cooking chamber atmosphere. This prevents the surface of the cooked product from drying off or out and accelerates the heat transfer in the cooked product.

## 3.2.4 Baking

In baking mode the baked goods is baked with hot air. The dry air can be humidified with sporadic steam injection.

## 3.3 Additional features

## 3.3.1 Preheat/cool down

The additional preheat/cool down function is used to preheat or cool down the cooking chamber temperature to the set target temperature. From a temperature of 250 °C/482 °F and above, application-related discrepancies between the displayed temperature and the actual cooking chamber temperature are possible.

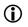

#### INFORMATION:

There must be no food in the cooking chamber when the additional preheat/cool down function is activated.

Available in all operating modes.

## 3.3.2 Multi Cooking PRO / Multi Baking PRO

The additional function Multi Cooking PRO (GENIUS <sup>MT</sup>) and Multi Baking PRO (GENIUS <sup>MT</sup> Backmaster Edition) allows for multiple selection for parallel operation, with automatic definition of suitable programmes for intelligent time management.

Possible for all cooing/baking programmes with one programme step.

## 3.3.3 Fan speed selection

The additional fan speed function can be used as required to increase or reduce the speed of the fan in increments.

- for table-top devices in 5 increments.
- for standalone devices in 2 increments.
- A fan timing function, set by the manufacturer, can also be selected.

Available in operating modes convection, combisteam and baking.

## 3.3.4 e/2 energy saving function

The additional e/2 function is used to operate the device at half power to save energy.

Available in all operating modes.

#### 3.3.5 Timer

The additional timer function can be used to enter a time at which the cooking programme is to start or end. An end time cannot be set if a cooking step is controlled by the core temperature. Available in all operating modes.

## 3.3.6 SPS<sup>®</sup> – Steam Protection System

The additional Steam Protection System (SPS\*) function is used to extract the vapours in the device shortly before the end of a cooking programme. This way, only a few vapours escape when opening the cooking chamber door. This function provided protection from burns. Available in all operating modes.

## 3.3.7 $\Sigma$ <sup>1/2</sup> – half-loaded

The additional  $\Sigma$ ½ function is used to operate the device at reduced and adjusted power. This function is used when the cooking chamber is not full. Available in all operating modes.

## 3.4 Special programmes

#### INFORMATION:

**()** 

Special programmes are preconfigured with recommended settings, which can however be changed as required. Special programmes are only available on the GENIUS  $^{\rm MT}$ .

Special programmes are called up by touching field (  $\blacksquare$  ) on the home screen.

## 3.4.1 Low temperature cooking

Low temperature cooking is used to cook food gently within a low-temperature range with the fan running at reduced speed.

## 3.4.2 Delta-T cooking

Delta-T cooking is a special form of low-temperature cooking. A set temperature difference (Delta-T) between the current actual core temperature and the actual temperature in the cooking chamber is kept constant by the combi steamer during the entire cooking step.

The cooking step ends as soon as the temperature reaches the set target core temperature.

## 3.4.3 Regenerating

Regeneration can be used to reheat fully cooked foods gently after they have cooled.

## 3.5 HACCP report

During operation all the data of a cooking and baking programme and the cleaning programme is stored in an HACCP (Hazard Analysis and Critical Control Points) report and can be displayed on the display screen.

The HACCP report can be read out using a USB stick, via LAN or via WiFi (optional) and transferred to an external computer.

## 3.6 USB interface

The USB interface is used to transfer the content of the memory being read out to an external USB stick (Flash memory). Inversely you can also import the user's software updates and device data to the combi steamer's/baking device's memory.

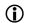

#### INFORMATION:

In order to ensure that data (cooking programmes, images, sounds) is transferred successfully, the current screen must not be changed during the USB uploading/downloading process on the device!

## 3.6.1 Device to USB DATAtransfer

The following data can be copied from the device to the USB stick. This data can also be analysed, edited and printed using Eloma's ProConnect software:

- Cooking/baking programmes
- Protocols (HACCP, fault lists, log files)
- Images
- Sounds

## 3.6.2 USB to device DATAtransfer

The following data can be copied from the USB stick to the device:

- Cooking/baking programmes
- Images
- Sounds

## 4 Appliance structure and operation

4.1 Appliance general structure

## 4.1.1 Device overview, table-top devices

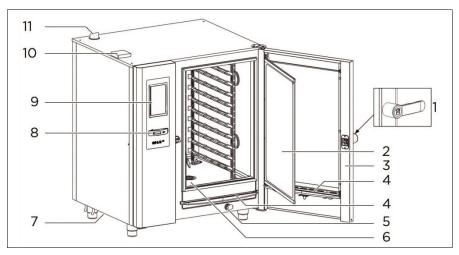

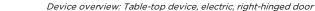

1 Door handle

Fig. 2:

- 2 Inner door with
  - Single glazing on door with halogen lighting and double glazing
  - Double glazing on door with LED lighting and triple glazing
- 3 Cooking chamber door
- 4 Drip tray
- 5 Hand shower
- 6 Cooking chamber
- 7 Ventilation slats
- 8 USB connection port with locking panel
- 9 Operating panel with On/Off key
- 10 Supply air opening
- 11 Exhaust air pipe

## 4.1.2 Device overview, standalone devices

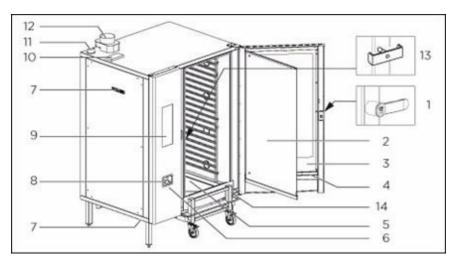

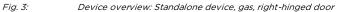

- 1 Door handle
- 2 Inner door
  - Single glazing on door with halogen lighting and double glazing
  - Double glazing on door with LED lighting and triple glazing
- 3 Cooking chamber door
- 4 Drip tray
- 5 Cooking chamber
- 6 USB port
- 7 Ventilation slats
- 8 Hand shower
- 9 Operating panel with On/Off key
- 10 Supply air opening
- 11 Exhaust air pipe
- 12 Exhaust gas pipe draft diverter (for gas devices)
- 13 Emergency opening handle
- 14 Tray trolley

## 4.2 Structure operation

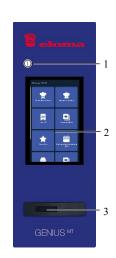

- 1 ON/OFF key
  - See Sections 4.5 and 4.6
- 2 Touchscreen (appliance display in standby)
   GENIUS <sup>MT</sup> display
- Manual cooking, Manual baking, Last<sup>R</sup> 20, Programme list, Favourites, Special programmes, Weekly programming PRO, Multi Cooking/Baking PRO, Cleaning and care, Settings and service.

Backmaster Edition display

- Manual baking, Last<sup>R</sup> 20, Programme list, Favourites, Special programmes, Weekly programming PRO, Multi Baking PRO, Cleaning and care, Settings and service.
- 3 USB port with cover
  - Data exchange between other devices or PC via USB sticks (software updates, programmes, images, sounds, protocols, etc.)

Fig. 4:

Operating panel

## 4.3 Opening and closing the door

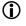

#### INFORMATION:

Before starting work it is imperative that you familiarise yourself with section "Safety".

Secure the appliance to prevent it from slipping or toppling over.

## 4.3.1 Opening a door with quick release lock

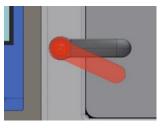

- Wait approximately 3 seconds after the programme or cleaning ends.
- Push the door handle down.
- Allow steam to escape.
- Open the door completely.

Fig. 5: Opening the door with a single-stage door mechanism

## 4.3.2 Opening a door with safety door lock (optional)

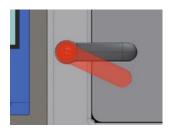

- Push the door handle down.
  - The device door latches in the ventilation position.
  - The door handle moves back into the latched position.

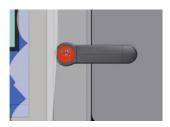

Allow steam to escape.

## APPLIANCE STRUCTURE AND OPERATION

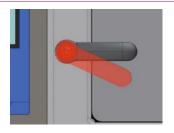

Push the door handle down again.The device door can be opened.

Opening the door with a dual-stage door mechanism

## **4.3.3** Electric door latch for automatic door opening (optional)

### INFORMATION:

Fig. 6:

 $(\mathbf{\hat{I}})$ 

Depending on the parameter settings, the door opens automatically at the end of the respective cooking/baking programme - a feature which could be advantageous in chain stores. Earlier opening is possible at any time using the door handle.

## 4.3.4 Closing the door

Close the door with a gentle momentum so that it latches in place in the closed position.

## 4.4 Loading and emptying the device

#### NOTICE!

- Before starting work, always read the "Safety" section and the special instructions and warnings (see section 2.2.2).
- Only use the stipulated container sizes.
- Make sure that the racks latch securely or the loading trolleys/tray trolleys/mobile plate racks are securely positioned, and the containers are firmly in place.
- Always position containers in a horizontal position (supported at the same height on the left and right).
- Adhere to the maximum load.
- We recommended that you do not place a container with liquids or cooked products which liquefy during the cooking process in the combi steamer at a height of above 1.60 m, measured from the access level.
- Always remove the containers in a horizontal position and, wherever possible, only move them with a cover attached.

## 4.4.1 Table-top devices

#### Without tray trolley/mobile plate rack

- 1. Open the cooking chamber door.
- 2. Insert the containers at the desired insert level.
  - Wherever possible, start at the bottom.
- 3. Close the cooking chamber door and start the cooking process.
- 4. Open the cooking chamber door.
- 5. Remove the containers.

#### With tray trolley/mobile plate rack

## **(**)

INFORMATION:

Without racks only.

Check that the containers are properly in place in the loading trolley. Only use suitable containers which are also firmly in place.

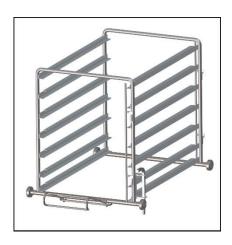

- 1. Open the cooking chamber door.
- Insert the tray trolley/mobile plate rack.
- Secure the tray trolley/mobile plate rack with the brake lever.
- 4. Close the cooking chamber door.
- 5. Start the cooking process.
- 6. Open the cooking chamber door.
- 7. Release the brake lever.
- Remove the tray trolley/mobile plate rack.

Fig. 7: Trolley/mobile plate rack without containers

#### With transportation trolley for tray trolley

**(**)

#### INFORMATION:

- Transport the tray trolley/mobile plate rack for table-top devices with a transportation trolley!
- Only use a transportation trolley if the table-top device is placed on a base frame or base cabinet of the same height.

## APPLIANCE STRUCTURE AND OPERATION

- 1. Position the transportation trolley as near as possible to the table-top device.
- 2. Apply the brake on the castors of the transportation trolley.
- 3. Push the tray trolley/mobile plate rack through the insertion frame and onto the transportation trolley.
- 4. Secure the tray trolley/mobile plate rack on the transportation trolley.

## 4.4.2 Standalone devices with tray trolley/mobile plate rack

#### INFORMATION:

 $(\mathbf{i})$ 

- Check the exact insertion height.
- Check that the containers are properly in place in the tray trolley/mobile plate rack.
- Only use suitable containers which are also firmly in place.
- The trolley must be equipped with 2 castors with brakes.

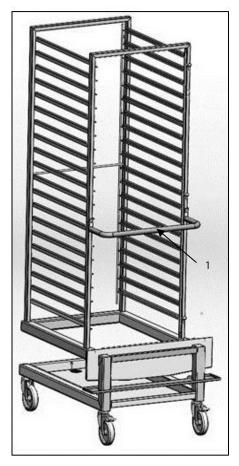

- 1. Open the cooking chamber door.
- Insert the tray trolley/mobile plate rack as far as it will go by the bow handle (1).
- Secure the tray trolley/mobile plate rack with the castors with brakes.
- 4. Remove the bow handle.
- 5. Close the cooking chamber door and start the cooking process.
- Open the cooking chamber door at the end of the cooking process.
- 7. Attach the bow handle.
- 8. Release the brakes on the castors with brakes.
- 9. Roll out the tray trolley/mobile plate rack.

Fig. 8:

Tray trolley with bow handle without containers

## WARNING!

## Risk of toppling and uncontrolled movement by the tray trolley/mobile plate rack and transportation trolley!

Crushing.

- Only use the tray trolley/mobile plate rack and transportation trolley on an even floor.
- Apply the brakes on castors with brakes when loading, unloading and in the park position.

## $\wedge$

#### WARNING!

**Risk of toppling if the tray trolley/mobile plate rack is loaded top-heavy!** Crushing, skin burns.

- Load the tray trolley/mobile plate rack evenly from bottom to top.
- Adhere to the maximum load.

#### Maximum load for the tray trolleys/mobile plate racks and racks

| Size    | Maximum load                                 |  |
|---------|----------------------------------------------|--|
| 6-11    | 30 kg (max. 15 kg per insert)                |  |
| 10-11   | 10-11 50 kg (max. 15 kg per insert)          |  |
| 20-11   | 1 150 kg (max. 15 kg per insert)             |  |
| 20-21   | -21 200 kg (max. 20 kg per insert)           |  |
| Tab. 5: | Maximum load for the tray trolleys and racks |  |

#### NOTICE!

• Only move the tray trolley with the handle fitted!

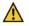

#### WARNING!

#### Risk of injuries and toppling if the handle is fitted incorrectly!

Crushing, skin burns.

- Adhere to the direction of the arrow on the frame and handle.
- Only use the supplied handle.

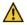

#### CAUTION!

#### Material damage due to protruding handle!

Door glass breakage.

Remove the handle before closing the cooking chamber door.

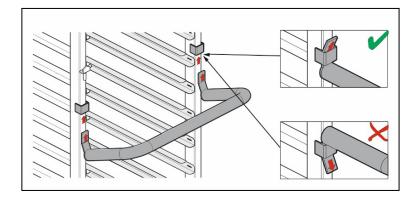

*Fig. 9: Fitting the handle on the tray trolley* 

- 1. Push the handle through the lugs from below.
- 2. Push the handle down.

## 4.5 Switching on the device

#### NOTICE!

#### Condensation due to a change in ambient temperature!

Damage to the control electronics.

Make sure that the ambient temperature of the device is above +4 °C.

# 4.5.1 Swichting on the device for short breaks in operation (standby)

- Press on the screen.
  - The start setting is displayed.
  - The device is ready for operation.

## 4.5.2 Swichting on the device for long breaks in operation (idle mode)

- Open the operating company's water connection.
- Press the On/Off key.
  - The start setting is displayed.
  - The device is ready for operation.

4.6 Switching off the device

# 4.6.1 Switching off the device for short breaks in operation (STANDBY)

- Touch and hold the header/top edge of the display
   The display is extinguished.
- Open/close the cooking chamber door to the pre-latched position.

## (i) INFORMATION:

The device will automatically go into standby if not used for 15 minutes as a factory setting.

This duration can be modified by qualified personnel.

## 4.6.2 Switching off the device for longer breaks in operation (idle mode)

- Press the On/Off key.
  - The display is extinguished.
- Close the operating company's water connection.
- Open the cooking chamber door.

## 4.7 Measures in case of power failure

#### Characteristics of the device in case of power failure

- The display is extinguished.
- The fan wheel stops.
- The heater stops.
- 1. Close the operating company's water connection.
- 2. Open the cooking chamber door.

#### INFORMATION:

When the power supply is restored, the device runs in standby mode. Further instructions (continue or cancel cooking programme) are displayed.

**(**)

(i)

#### INFORMATION:

Power failure during the autoclean® programme: Only safety rinsing can be started; no other function is available.

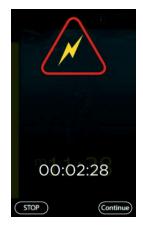

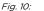

Screen after unexpected deactivation (e.g. power failure)

## 4.8 Using device components

## 4.8.1 Hand shower

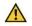

## WARNING!

## Generation of hot steam when spraying water into the hot cooking chamber!

Skin burns and eye injuries.

Deformation of the cooking chamber

Before using the hand shower in the cooking chamber, it is essential to cool it down to below 80 °C/176 °F.

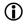

#### INFORMATION:

The hand shower may only be used to clean the cooking chamber, not for cooling.

- 1. Pull out the hose with hand shower by the hose.
- 2. Hold the hand shower firmly when using it.
- 3. To wind on the hand shower, allow it to slowly slide back into the mount.

# 4.8.2 External temperature probe (optional)

### INFORMATION:

 $(\mathbf{i})$ 

Two probe variants are available:

- External core temperature probe
- External sous vide probe (for vacuum cooking)

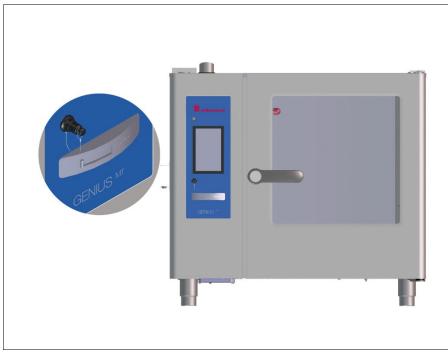

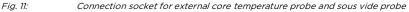

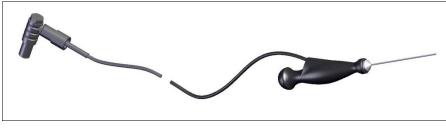

Fig. 12: External core temperature probe and sous vide probe with connection

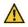

# CAUTION!

**Risk of burns from hot temperature probe!** 

Minor skin burns.

Wear protective gloves.

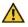

# CAUTION!

#### Risk of injury from the tip of the temperature probe! Puncture wound.

- ► Take care not to injure yourself or other persons in the vicinity.
- Avoid making guick movements with the temperature probe.

 $(\mathbf{i})$ 

### **INFORMATION:**

- Clean the temperature probe before use.
- Remove the temperature probe with protective gloves before removing the cooked product.
- Hang the temperature probe in its designated position after use.

# NOTICE!

### Adaptive core temperature probe - for last programme step or single step programme!

- The core temperature probe can be plugged into the next product and the core temperature sensor feature will continue to be on.
- No repeated starting/no need to re-enter the entire programme.
- Cooking with the core temperature probe will only be stopped when Stop is selected.

 $(\mathbf{\hat{I}})$ 

# 5 Startup

•

INFORMATION:

- The following settings are queried at the initial startup.
- Startup can be performed again at any time via General Settings in the *Settings and Service* screen. Changes/additions can be made also via *Settings/Service* at a later time.

| Symbol            | Designation/function                                         |
|-------------------|--------------------------------------------------------------|
| $\rightarrow$     | Field <b>Next</b>                                            |
| ~                 | Switch to the following screen.                              |
|                   | Field Programme list                                         |
|                   | Select programme list.                                       |
|                   | Field <b>USB</b>                                             |
| U                 | Transfer data from USB to appliance/from appliance to USB.   |
| A                 | Field Password                                               |
|                   | Enter password.                                              |
| . /               | Field <b>Bestätigen (Confirm)</b>                            |
| $\mathbf{v}$      | Confirm selection/entry, entries and changes are accepted.   |
| $\mathbf{\vee}$   | Field Schließen (Close)                                      |
| $\mathbf{\wedge}$ | Close selection/entry, entries and changes are not accepted. |
| Tab. 6:           | Symbols used during startup                                  |

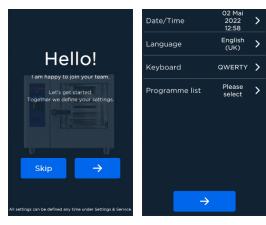

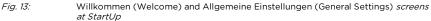

# STARTUP

The following general settings can be made before starting the appliance for the first time:

- Date and time
- Language and keyboard
- Selecting the programme list
- Display mode of the screen
- Selecting the stand-by image
- Password management

# 5.1 Setting the date and time

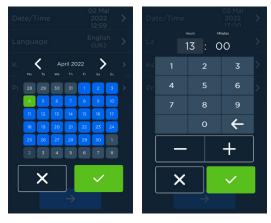

Fig. 14: Date and time Einstellung/Bestätigung (setting/confirmation) screens

#### Working steps

 Open the Date/Time field in the Allgemeine Einstellungen (General Settings) screen with (>).

The Datum-Einstellung (Date setting) screen appears.

- 2. Select month/year with the left/right arrow keys ( < > ).
- 3. Select day (current day is highlighted in green).
- Confirm/cancel with (✓) / (X). The *Einstellen Uhrzeit (time setting)* screen is displayed.
- 5. Set the hours and minutes using the number field or the (+)/(-) keys.
- Confirm/cancel with (✓) / (X).
   The Allgemeine Einstellungen (general settings) screen is displayed.

# 5.2 Setting language and keyboard

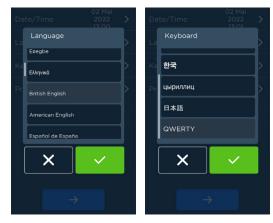

Fig. 15: Language and keyboard Einstellung/Bestätigung (Setting/confirming) screens

### Working steps

 Open the Language field in the Allgemeine Einstellungen (General Settings) screen with (>).

The Einstellen von Sprache (Language setting) screen is displayed.

- 2. Select a language in the scroll field.
- Confirm/cancel with (✓) / (X).
   The Allgemeine Einstellungen (general settings) screen is displayed.
- 4. Open the **keyboard** field in the *Allgemeine Einstellungen (General Settings)* screen with ().
- 5. Select a keyboard in the scroll field.
- Confirm/cancel with (✓) / (✗). The Allgemeine Einstellungen (general settings) screen is displayed.

- 5.3 Select/load programme list
- 5.3.1 Setting a stored programme list

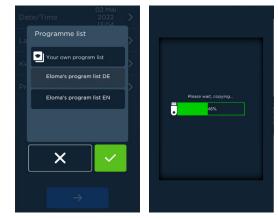

Fig. 16: Sequence for setting a programme list stored in the appliance

# Working steps

- Open the Programme List field in the Einstellen/Laden von Programmlisten (Setting/loading programme lists) screen with (>). The Einstellen/Laden von Programmlisten (Setting/loading programme lists) screen is displayed.
- 2. Select the (Existing) programme list field in the scroll field.
- Confirm/cancel with (✓) / (X). The Allgemeine Einstellungen (general settings) screen is displayed.

# 5.3.2 Loading your own programme lists

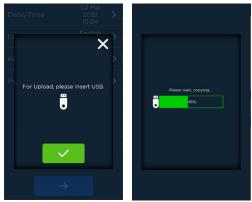

Fig. 17:

Screens Upload eigener Programmlisten (Uploading custom programme lists) via USB stick

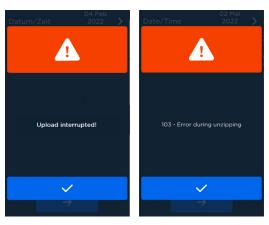

Fig. 18: Screens Upload-Abbruch (Exit Upload) (error)

#### Working steps

- Open the Programme List field in the Einstellen/Laden von Programmlisten (Setting/loading programme lists) screen with (>). The Einstellen/Laden von Programmlisten (Setting/loading programme lists) screen is displayed.
- 2. Select a Custom programme list field in the scroll field.
- Confirm with (✓). The prompt to plug in a USB stick appears.
- Plug in the USB stick and confirm with ( ✓ ). The Upload-Fortschritt (Upload Progress) screen is displayed.

# 1

# INFORMATION:

If the upload was not completed, an error message "Upload failed" will appear.

The *Allgemeine Einstellungen (General Settings)* screen is displayed after successful upload.

# 5.4 Stand-by Image/Time and Display Mode

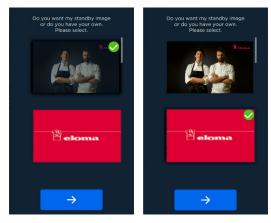

*Fig. 19: Setting the* Stand-by Bild (Stand-by Image) screens

# 5.4.1 Settings sequence

INFO

 $(\mathbf{\hat{n}})$ 

### INFORMATION:

- A preset stand-by image is set at the factory.
- It is also possible to set and upload your own stand-by image via USB stick (FAT32). For an automatic upload to take place, this image file must be a JPG or PNG file stored in the Stand-by Image folder on the USB stick named "standby.png" or "standby.jpg"!
- The stand-by images must comply with the pixel format 480x800px.

### Working steps

#### Using a (pre-installed) stand-by image

- Open the Stand-by Bild (Stand-by Image) field in the Allgemeine Einstellungen (General Settings) screen with (>).
   A screen with a (pre-installed) selection of standby images appears.
- 2. Highlight the stand-by image.
- Confirm/cancel with (✓) / (X). The Allgemeine Einstellungen (General Settings) screen appears.

 $(\mathbf{\hat{I}})$ 

#### Using your own standby image

- Open the Stand-by Bild (Stand-by Image) field in the Allgemeine Einstellungen (General Settings) screen with (>).
   A screen with a (pre-installed) selection of standby images appears.
- 2. Scroll to the USB stick shown and highlight it. The prompt to plug in a USB stick appears.
- Plug in the USB stick and confirm with ( ✓ ). The Upload-Fortschritt (Upload Progress) screen is displayed.

#### INFORMATION:

If the upload was not completed, an error message "Upload failed" will appear.

 Use the confirmation field **Continue**, to switch to the display duration standby image.

The standby image is displayed.

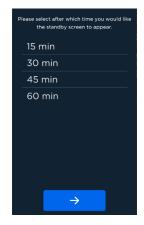

Fig. 20:

Setting the time for a standby image to be displayed

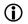

INFORMATION:

The following selection options are available:

- 15 min, 30 min, 45 min and 60 min
- 5. Select the desired time field. The line is displayed in blue.
- Confirm with Continue in the Startup screen. The Auswahl Startbildschirm (Start screen selection) screen appears.

| Which start screen do you prefer?<br>Please select.                                                                                                    | Which start screen do you prefer?<br>Please select. |
|----------------------------------------------------------------------------------------------------|-----------------------------------------------------|
| Variente LA<br>Marine La Marine La Mar |                                                     |
| Overview of all functions                                                                                                    | Overview of all functions                           |
| $\rightarrow$                                                                                                    | $\rightarrow$                                       |

Fig. 21:Selecting and setting the home screen

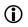

#### INFORMATION:

The home screen can be displayed in two ways:

- Home screen with overview of all functions
- Home screen with direct programme access
- 7. Select the desired start setting.
- Confirm with Continue in the Startup screen. The Auswahl Vorgabe (Default selection) or Individuelle Passworteinstellungen (Custom Password Settings) screen appears.

| Do you wish to individ<br>or work with the |                 |
|--------------------------------------------|-----------------|
| 0                                          |                 |
| Default                                    | Own<br>password |

*Fig. 22: Screen* Auswahl Vorgabe (Default selection) *or* Individuelle Passworteinstellungen (Custom Password Settings)

# STARTUP

# **(**)

# INFORMATION:

Defaults can be accepted (**Standard**) or new passwords can be edited for the following access levels:

- Password to access the appliance
- User password for appliance settings
- Manager password for operation and safety settings

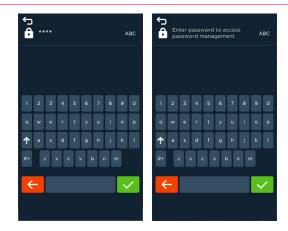

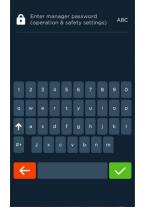

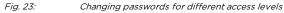

9. Confirm the **Standard** field if default passwords are to be used OR **define your own passwords**, then enter new passwords for the different access levels.

The screen for entering the password for the desired level appears.

10. Enter passwords for different access levels.

 After confirming with field Standard or Ende der Passwortauswahl (End of password selection), the *Auswahl Anzeigemodus (Display mode selection)* screen will be greyed out/enabled.

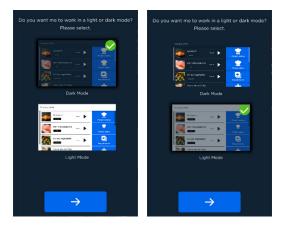

- Fig. 24: Screen Display mode selection greyed out/enabled
- Select a greyed out/enabled display mode and confirm with Continue. The Anzeige Setup-Ende (Setup end display) is shown.

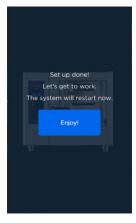

*Fig. 25: Screen* Anzeige Setup-Ende (Setup end display)

13. After confirmation, the system is restarted.

# 5.5 Starting up via General Settings

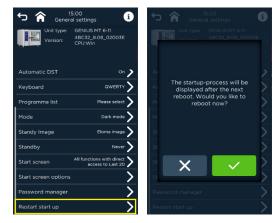

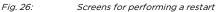

#### Working steps

- Go to the Einstellungen und Service (Settings and Service) screen. The Einstellungen und Service (Settings and Service) screen appears.
- Select the Settings and Service line. The screen for entering the password appears.
- Enter password.
   Full access to Settings and service is displayed.
- Select the General settings line. The Allgemeine Einstellungen (General Settings) screen appears.
- 5. Scroll to the Restart Startup field and select. The screen with the control question appears.
- 6. Confirm/close with  $(\checkmark) / (\aleph)$ .
- 7. If confirmed, startup will be performed again after the next appliance start.

# START SCREEN

# 6 Start screen

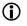

### INFORMATION:

The home screen for direct programme access can be set during startup or later in Einstellung/Service (Settings/Service).

# 6.1 Home screen with overview of all functions

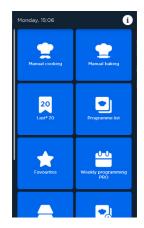

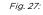

Start screen with scrollbar

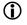

#### INFORMATION:

- The appliance is operated and controlled via a touch screen by touching the input and confirmation fields.
- The arrangement/positioning of icons on the home screen can be easily changed by clicking and dragging the icons.

| Symbol   | Designation/function                                                                                |  |  |
|----------|----------------------------------------------------------------------------------------------------|--|--|
|          | Field Manual cooking                                                                                |  |  |
| -        | Switch to the Manuelles Kochen (Manual cooking) home screen.                                        |  |  |
|          | Field Manual baking                                                                                 |  |  |
| <b>T</b> | Switch to the Manuelles Backen (Manual baking) home screen.                                         |  |  |
|          | Field Last <sup>®</sup> 20                                                                          |  |  |
| 20       | <ul> <li>Display the list of the last 20 cooking and/or baking<br/>programmes called up.</li> </ul> |  |  |

| Symbol    | Designation/function                                                                                   |
|-----------|----------------------------------------------------------------------------------------------------|
| -         | Field <b>Programme list</b>                                                                            |
|           | Switch to the list display of all programmes in alphabetical order.                                    |
| •         | Field <b>Favourites</b>                                                                                |
| *         | Switch to the list display of all favourites in alphabetical order.                                    |
|           | Field Wochenprogrammierung PRO (Weekly programming PRO)                                                |
|           | Switch to the Weekly programming PRO start screen.                                                     |
|           | Field <b>Multi Baking PRO</b>                                                                          |
|           | Switch to the Multi Cooking PRO / Multi Baking PRO home screen.                                        |
| _         | Field Special programmes                                                                               |
|           | <ul> <li>Switch to the Sonderprogramme (Special Programmes)<br/>home screen.</li> </ul>                |
|           | Field Cleaning & Care                                                                                  |
| *         | Switch to the Reinigung & Pflege (Cleaning & Care) home screen.                                        |
|           | Field Settings and Service                                                                             |
| ×         | <ul> <li>To switch to the Einstellungen und Service (Settings and<br/>Service) home screen.</li> </ul> |
| A         | Information (on all screens)                                                                           |
|           | A description of the icons appears on all screens.                                                     |
|           | Notes & Errors (on all screens only in case of errors, malfunctions or notes)                          |
|           | Switch to the specific error code by touching it.                                                      |
| Tab. 7: E | lements of the start screen                                                                            |

6.2 Home screen with direct access to the programmes

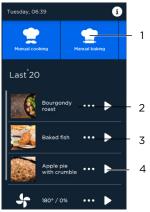

Fig. 28:

Home screen for direct programme access

| Symbol     | Comment                                                                  |  |
|------------|--------------------------------------------------------------------------|--|
|            | Home screen toolbar                                                      |  |
|            | Start functions by scrolling and selecting them.                         |  |
|            | Programme name with product image                                        |  |
| •••        | Field Zusatzfunktionen (Additional features)                             |  |
| •          | By selecting it, the operator opens another screen with various options. |  |
|            | <ul> <li>Field Ändern (Change)</li> </ul>                                |  |
| <b>-</b> 0 | <ul> <li>Field Display/Change Programme Details</li> </ul>               |  |
| X          | Field Schließen (Close)                                                  |  |
|            | Field Start                                                              |  |
|            | • Programme is started.                                                  |  |
|            |                                                                          |  |

Tab. 8: Elements on the home screen with direct access to the programmes

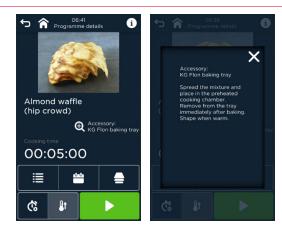

Fig. 29: Screen Programmdetails (Programme details) und programme information

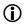

#### INFORMATION:

Last®20, programme list or favourites can be set to be directly displayed in Settings and service.

### NOTICE!

Touch the desired function field on the touch screen to continue.

# 7 Manual cooking / Manual baking

#### Selecting the operating mode

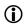

#### INFORMATION:

By selecting the **Manuelles Kochen (Manual Cooking)** field in the home screen, the screen switches to **Manuelles Kochen (Manual Cooking)** *with* 

- Convection
- Combisteam
- Steam

By selecting the **Manuelles Backen (Manual baking)** field in the home screen, the screen switches to **Manuelles Backen (Manual baking)** 

- without steam injection
- with steam injection

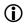

#### INFORMATION:

- The default settings are displayed.
- The settings for the cooking step are lost when you switch to another operating mode.

# 7.1 Manual cooking / Manual baking operation

### Working steps

1. Touch a blue field on the home screen (e.g. Manuelles Kochen (Manual cooking).

The Manuelles Kochen (Manual cooking) screen appears.

- Touch the desired operating mode field (e.g. operating mode field Kombidampf (Combisteam)).
   If active, the filed will be highlighted in blue.
   Temperature, humidity, cooking/baking time and core temperature settings and active additional features are displayed.
- 3. Touch the desired value field (e.g. **Temperatur (Temperature)**). The input screen (e.g. temperature) will appear.
- 4. Set/change values (e.g. temperature, see below).

| Symbol          | Designation/function                                                          |
|-----------------|-------------------------------------------------------------------------------|
| 4               | Field Manuelles Kochen mit Heißluft (Manual cooking with convection)          |
|                 | Switch to manual cooking with convection.                                     |
| J; ))           | Field <b>Manuelles Kochen mit Kombidampf (Manual</b><br>combisteam)           |
|                 | Switch to manual combisteam.                                                  |
| <del>=</del> )) | Field Manuelles Kochen mit Dampf (Manual cooking with steam)                  |
|                 | Switch to manual cooking with steam.                                          |
| <u>_</u>        | Field <b>Manuelles Backen (Manual baking)</b> without steam injection         |
| <b>`</b>        | Switch to manual baking without steam<br>injection.                           |
| JD              | Field <b>Manuelles Backen (Manual baking)</b> with steam injection            |
|                 | Switch to manual baking with steam injection.                                 |
|                 | Field Gar-/Backtemperatur (Cooking/baking                                     |
| 🖁 180°          | temperature)                                                                  |
|                 | Switch to the ( °C / °F ) set.                                                |
| ۵۵% (           | Field Feuchte (Humidity)                                                      |
|                 | Switch to the Humidity (%) set.                                               |
| 🖨 100ml         | Field steam injection                                                         |
|                 | Switch to the steam injection value (ml) set.                                 |
| 70°<br>៤        | Field Kerntemperatur (Core temperature)                                       |
| •               | Switch to the Core temperature (°C/°F) set.                                   |
| 00:30:00        | Field Schrittgarzeit (Step cooking time)                                      |
| Ø               | Changing to the step cooking time (h:min:sec) set.                            |
| 00:30:00        | Field Schrittgarzeit (Step cooking time) with programme time display (bottom) |
|                 | Field Programmstart (Programme start)                                         |
|                 | Starts the programme.                                                         |
|                 | Field Programmstopp (Programme stop)                                          |
|                 | End programme.                                                                |

| Symbol                                                                                      | Designation/function                                                                                                   |
|---------------------------------------------------------------------------------------------|----------------------------------------------------------------------------------------------------|
| 3<br>3<br>3<br>3<br>3<br>3<br>3<br>3<br>3<br>3<br>3<br>3<br>3<br>3<br>3<br>3<br>3<br>3<br>3 | Field Start-/Endzeit (Start/end time)                                                                                  |
| Ci i                                                                                        | Sets the start time (h:min).                                                                                           |
| <b>G</b> x                                                                                  | Sets the end time (h:min).                                                                                             |
| H                                                                                           | Field Speichern (Save)                                                                                                 |
|                                                                                             | Saving programme.                                                                                                    |
| +                                                                                           | Field <b>Programmschritt hinzufügen (Add</b><br>programme step)                                                        |
|                                                                                             | Add a programme step.                                                                                                  |
| 10                                                                                          | Display field <b>Programmschritt von Schritten</b><br>(Programme step procedure)                                       |
| 10                                                                                          | <ul> <li>Current programme step is displayed at the top.</li> <li>Total number of steps is displayed below.</li> </ul> |
|                                                                                             | Field Zusatzfunktionen (Additional features)                                                                           |
| •••                                                                                         | <ul> <li>Calling and setting the Zusatzfunktionen<br/>(Additional features) screen</li> </ul>                          |
|                                                                                             | (the additional features enabled are highlighted in green)                                                             |
| :=                                                                                          | Field Schrittübersicht (Step overview)                                                                                 |
|                                                                                             | Switch to step overview.                                                                                               |
|                                                                                             | Field Home                                                                                                    |
|                                                                                             | Switch to the home screen.                                                                                             |
| <b>~</b>                                                                                    | Field <b>Zurück (Back)</b>                                                                                             |
|                                                                                             | Switch to the last screen display.                                                                                     |
| Гаb. 9:                                                                                     | Manuelles Kochen / Manuelles Backen (Manual cooking/baking) screen elements                                            |

# 7.1.1 Manual cooking

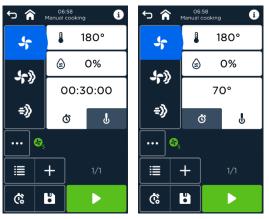

*Fig. 30:* Screen Manuelles Kochen (Manual cooking) with cooking time controller (left) and core temperature (right)

| Function                       | Default value | Setting range                                                     |
|--------------------------------|---------------|-------------------------------------------------------------------|
| Temperature                    |               |                                                                   |
| <ul> <li>Convection</li> </ul> | 180 °C        | 30 °C 300 °C                                                      |
|                                | 356 °F        | 86 °F 572 °F                                                      |
| <ul> <li>Combisteam</li> </ul> | 150 °C        | 30 °C 300 °C                                                      |
|                                | 302 °F        | 86 °F 572 °F                                                      |
| <ul> <li>Steam</li> </ul>      | 99 °C         | 30 °C 130 °C                                                      |
|                                | 210 °F        | 86 °F 266 °F                                                      |
| Humidification                 |               |                                                                   |
| <ul> <li>Convection</li> </ul> | n.a.          | n.a.                                                              |
| <ul> <li>Combisteam</li> </ul> | 30%           | 1% 100%                                                           |
| <ul> <li>Steam</li> </ul>      | 100%          | Constant, cannot be changed                                       |
| Cooking time                   | 00:30 h       | 00:01h 23:59h continuous                                          |
|                                |               | operation                                                         |
| Core temperature               | 70 °C         | 20 °C 100 °C                                                      |
|                                | 158 °F        | 68 °F 212 °F                                                      |
| ADC (*)                        |               | Active dehumidification control deactivated (default)             |
|                                |               | . ,                                                               |
| ( <del>ໍ</del> ້)              | Level 5       | Active dehumidification control activated (levels 1 to 5, if set) |
| Preheat                        | 10%           | adjustable                                                        |

Tab. 10: Available settings for manual cooking

# 7.1.2 Manual baking

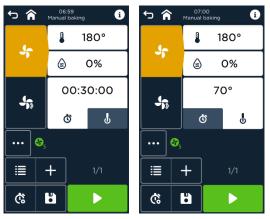

*Fig. 31: Screens* Manuelles Backen - Steuerung (Manual baking adjust) *via baking time (left) and via core temperature (right)* 

| Function             | Default value  | Setting range                   |
|----------------------|----------------|---------------------------------|
| Temperature          | 180 °C         | 30 °C 300 °C                    |
|                      | 356 °F         | 86 °F 572 °F                    |
| Steam injection*     | 10%            | 10% 100%                        |
| *(only for 🎝)        | 100ml          | 10ml 990ml                      |
| Baking time          | 00:30 h        | 00:00h 24:00h; continuous mode  |
| Core                 | 70 °C          | 20 °C 100 °C                    |
| temperature          | 158 °F         | 68 °F 212 °F                    |
| Rest time*           | 00:40 min      | 00:00 min 03:00 min             |
| *(only for 🎝)        |                |                                 |
| adc 😥                | deactivated    | Active dehumidification         |
| (Å)                  | Level 5        | Active dehumidification control |
| (1)                  |                | activated (levels 1 to 5 can be |
|                      |                | selected)                       |
| Preheat              | 10%            | adjustable                      |
| Tab. 11: Setting ran | ges for baking |                                 |

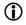

### INFORMATION:

The description of how to set the values applies to all Manual cooking/Manual baking operating modes; any deviations or differences are explicitly pointed out.

# 7.1.3 Changing the temperature

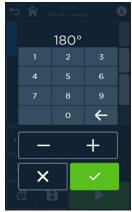

*Fig. 32: Screen* Einstellen/Ändern der Temperatur (Set/change temperature)

### Working steps

1. Touch the value field for the temperature in the *Manual Cooking/Manual Baking* screen.

The temperature input screen appears.

- 2. Enter/change the temperature value exactly in degrees using the numeric keypad or in 5-degree steps via (+)/(-).
- Confirm your entry with (✓) or close with (X). Return to the *Manuelles Kochen / Manuelles Backen* (Manual cooking/baking) screen.

# NOTICE!

# Temperature entry outside the setting range!

- If values are higher or lower than the setting range
  - (30 °C/86 °F to 300 °C/572 °F) in operating modes convection, combisteam and baking
  - (30 °C/86 °F to 130 °C/266 °F) by means of the numeric keypad in steam mode

a message will appear and the value will be set to the minimum or maximum value after confirming the message with ( $\checkmark$ ).

# MANUAL COOKING / MANUAL BAKING

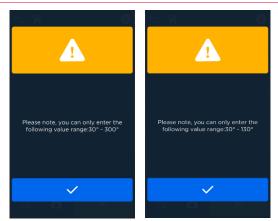

*Fig. 33:* Note "Temperature entry outside the setting range" (convection/combisteam left; steam right)

# 7.1.4 Changing cooking/baking time

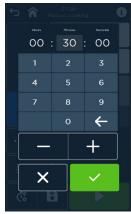

*Fig. 34:* Screen Einstellen/Ändern der Gar-/Backzeit (Set/change cooking/baking time)

### Working steps

- Touch the value field in the Manuelles Kochen/Manuelles Backen (Manual cooking/Manual baking) screen.
   The input screen for the cooking/baking time appears.
- The value field for entering minutes is active (light grey). Touch the other value fields (h or sec) before your entry (appears highlighted in light grey). Enter/change the time (h:min:sec) exactly using the numeric keypad or in steps of 1 h, 5 min or 10 sec via (+)/(-).
- Confirm your entry with (✓) or close with (X). Return to the *Manuelles Kochen / Manuelles Backen* (Manual cooking/baking) screen.

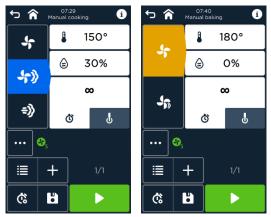

Fig. 35:

(i)

Display Manual cooking (left) and manual baking without steam injection (right) in continuous operation

# INFORMATION:

When time is entered as 00h:00min:00sec for manual cooking and baking without steam injection, continuous operation (<sup>**co**</sup>) will be set.

# NOTICE!

#### Time entry outside the setting range!

If the setting range (24 h) is exceeded, a message will appear and the value will be set to the maximum value (24h:00min:00sec) after confirming the message (1).

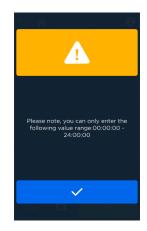

Fig. 36: "Tim

"Time entry outside the setting range!"

# 7.1.5 Changing the core temperature

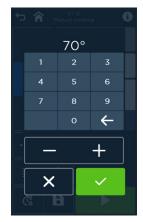

Fig. 37:

Screen Einstellen/Ändern der Kerntemperatur (Set/Change core temperature)

### Working steps

 Touch the Kerntemperatur (Core temperature) field to switch to the Manuelles Kochen/Manuelles Backen (Manual cooking/Manual baking) screen.

The input screen for the core temperature appears.

- Enter/change the temperature value exactly in degrees using the numeric keypad or in 1-degree steps via (+)/(-).
- Confirm your entry with (✓) or close with (X). Return to the *Manuelles Kochen / Manuelles Backen* (Manual cooking/baking) screen.

# NOTICE!

### Core temperature entry outside the setting range!

If the value falls below or exceeds the setting range (20 °C/68 °F to 100 °C/212 °F), a message will appear and the value will be set to the minimum or maximum value after confirmation (✓).

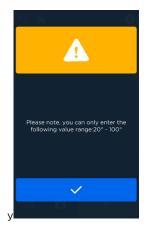

Fig. 38:

Note "Core temperature entry outside the setting range"

7.1.6 Change humidification/steam injection (Only for manual combi-cooking/manual baking with humidification)

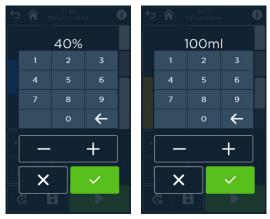

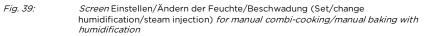

### Working steps

1. Touch the Feuchte/Beschwadung (moisture/humidification) value field on the screen.

The input screen for the Feuchte/Beschwadung (moisture/humidification) appears.

- 2. Increase or decrease moisture/humidification value.
  - For moisture value: with the utmost accuracy using the numeric keypad or in 5% steps using the (+)/(-) fields
  - For humidification value: accurate down to the millimetre using the numeric keypad or in 10 ml steps using the (+)/(-) fields
- Confirm your entry with (✓) or close with (X). Return to the *Manuelles Kochen / Manuelles Backen* (Manual cooking/baking) screen.

# NOTICE!

# The moisture/humidification value entered is outside the setting range!

- If a value falls below or exceeds the setting range, a message will appear and the value will be set to the minimum or maximum value after confirmation (
   ).
  - For moisture value: Setting range 1 % to 100 %
  - For humidification value: Setting range 10 ml to 990 ml

# MANUAL COOKING / MANUAL BAKING

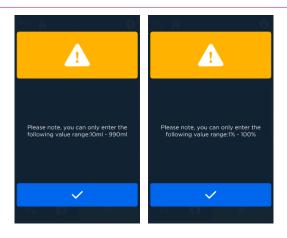

Fig. 40: Note "The moisture/humidification value entered is outside the setting range"

# 7.1.7 Changing the resting time(Only for manual baking with steam injection)

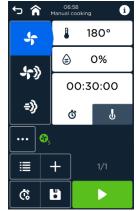

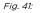

Screen Set/Change the resting time

### Working steps

- Select the Resting time ( C ) field in the Manuelles Backen mit Beschwadung (Manual baking with steam injection) screen. The resting time value field is activated.
- Touch the resting time value field. The resting time input screen appears. The value field for entering seconds is active (light grey).
- 3. Touch the respective field (h, min or sec) before entering (appears highlighted in light grey). Enter/change the time (h:min:sec) exactly using the numeric keypad or in steps of 1 min or 10 sec via (+)/(-).
- 4. Confirm your entry with (✓) or close with (✗). Return to the *Manuelles Backen mit Beschwadung (Manual baking with steam injection)* screen.

# NOTICE!

### Resting time entry outside the setting range!

If the setting range (00h:03min:00sec) is exceeded, a message will appear and the value will be set to the maximum value (00h:03min:00sec) after confirming ( left ).

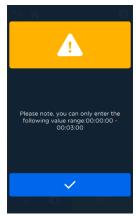

Fig. 42:

Note "Resting time entry outside the setting range"

# 7.1.8 Selecting additional features

Manual cooking / Manual baking

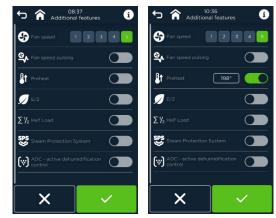

*Fig. 43:* Additional features *screen not active (toggle left, display grey)/active (toggle right, display green)* 

| Symbol         | Designation/function                                                                                  |
|----------------|----------------------------------------------------------------------------------------------------|
| \$             | <ul><li>Field Lüftergeschwindigkeit (Fan speed)</li><li>Activate fan speed (levels 1 to 5).</li></ul> |
| କ୍ର            | Field <b>Lüftergeschwindigkeit Taktung (Fan speed</b><br>pulsing)                                     |
| •              | Activate fan pulsing at the selected fan speed.                                                       |
| <b>⊡</b> +     | Field Vorheizfunktion (Preheat function)                                                              |
| •'             | Set and activate preheating (10%).                                                                    |
|                | Field E/2 (Energiesparen) (energy saving)                                                             |
| <b>y</b>       | Set to half energy consumption.                                                                       |
| $\Sigma^{1/2}$ | Field half-loaded                                                                                     |
|                | Activate half loading                                                                                 |
| SPS            | Field SPS®                                                                                            |
| <b>S</b>       | Activate the Steam protection system.                                                                 |

# MANUAL COOKING / MANUAL BAKING

| Symbol       | De                                            | Designation/function                     |                      |  |
|--------------|-----------------------------------------------|------------------------------------------|----------------------|--|
| (∔)          | Fie<br>(i)<br>(i)<br>(i)<br>(i)<br>(i)<br>(i) |                                          | Flap 60 % open       |  |
|              | Fie                                           | eld Switch (Togg                         | gle) OFF/ON          |  |
|              | •                                             | Switch additional function on/off.       |                      |  |
|              | Fie                                           | eld <b>Bestätigen (</b>                  | Confirm)             |  |
| $\checkmark$ |                                               | Confirm your entry and close the screen. |                      |  |
| V            | Fie                                           | eld Schließen (C                         | lose)                |  |
| X            |                                               | Cancel your entry and close the screen.  |                      |  |
| <b>^</b>     | Fie                                           | Field Home                               |                      |  |
|              | •                                             | Switch to the home screen.               |                      |  |
| 6            | Fie                                           | eld Zurück (Bacl                         | ς)                   |  |
| <b>ر</b> ،   | •                                             | Switch to the                            | last screen display. |  |

#### Work procedures Selection additional function

 Touch the Zusatzfunktionen (Additional Functions) (\*\*\* ) field on the Manuelles Kochen/Manuelles Backen (Manual cooking/manual baking) screen.

The Additional Features screen appears.

- 2. Touching the **ON/OFF** toggle or step activates/changes an additional function.
- Confirm your entry with (✓) or close with (ズ). Return to the *Manuelles Kochen / Manuelles Backen* (Manual cooking/baking) screen.

### Setting/changing the fan speed

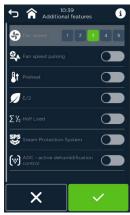

Fig. 44: Screen Lüftergeschwindigkeit einstellen (Set Fan Speed)

### Switching fan speed pulsing on/off

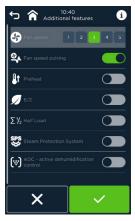

Fig. 45: Fan speed pulsing set

#### Setting/changing preheating

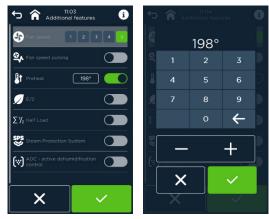

*Fig. 46: Setting preheating (left), setting/changing preheating temperature (right)* 

### Work procedures Setting/changing the preheating temperature

1. Touch the field **Vorheiztemperatur (Preheating temperature)** (e.g. 198°C) in the **Preheating** line.

The Temperatureinstellung (Temperature setting) screen appears.

- 2. Enter/change the temperature value exactly in degrees using the numeric keypad or in 1-degree steps via (+)/(-).
- Confirm your entry with (✓) or close with (ズ).
   Back to the screen Zusatzfunktionen (Additional features) with changed preheating temperature

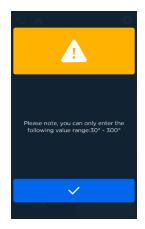

Fig. 47:

Screen note "Temperature entry outside the setting range"

# NOTICE!

### Temperature entry outside the setting range!

If the value falls below or exceeds the setting range entered (30°C/86°F to 300°C/572°F), a message will appear and the value will be set to the minimum or maximum value after confirmation ( ✓ ).

### Switch E/2 (energy saving function) on/off

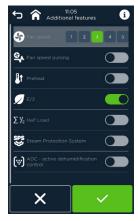

Fig. 48: Additional function E/2 set

#### $\Sigma^{1\!\!/_2}$ – half-loaded

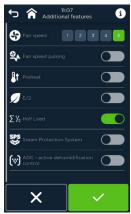

Fig. 49:

Additional half loading function configured

# Switch the SPS® - Steam Protection System on/off

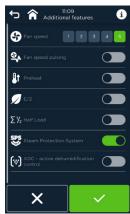

Fig. 50: SPS® additional function set

### Setting/changing the ADC (Active Dehumidification Control)

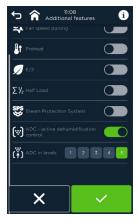

Fig. 51: Setting the ADC and dehumidification level screen

### 7.1.10 Step overview - single- and multi-step programmes

▶ Touching the (圖) icon displays the *Step overview* screen.

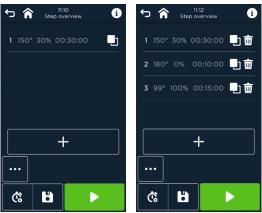

Fig. 52:

Step overview with one- / three-step programmes

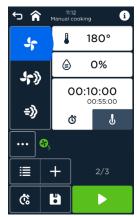

*Fig. 53:* Screen Betriebsart (Operating mode) with three-step programme (e.g. screen step 2)

| Symbol | Designation/function                      |
|--------|-------------------------------------------|
|        | Field Start                               |
|        | <ul> <li>Starts the programme.</li> </ul> |
| Ŵ      | Field <b>Delete</b>                       |
|        | Deleting a cooking step.                  |
| ויי    | Field Duplizieren (Duplicate)             |
|        | Duplicating a cooking step.               |

## MANUAL COOKING / MANUAL BAKING

| +               | Field Hinzufügen (Add)                                                                                             |
|-----------------|----------------------------------------------------------------------------------------------------|
| •               | Adding a cooking step.                                                                                             |
| Ċ               | Field Start-/Endzeit (Start/end time)                                                                              |
| (               | <ul> <li>Call up the <i>Startzeit (Start time)</i> screen.</li> <li>Call up the <i>End time</i> screen.</li> </ul> |
| H               | Field Speichern (Save)                                                                                             |
|                 | Save the cooking programme.                                                                                        |
| •••             | Field Zusatzfunktionen (Additional features)                                                                       |
|                 | Call up additional features.                                                                                       |
| 2<br><br>3      | Display of the cooking step.                                                                                       |
|                 | Select operating mode for the cooking step                                                                         |
| J;              | Convection/baking without humidification                                                                           |
| <b>.</b> ;>>>   | Manual combisteam                                                                                                  |
| <del>=</del> )) | Manual cooking with steam                                                                                          |
| J.»             | Manual baking with steam injection                                                                                 |
| 210°            | Setting value of the cooking step (e.g. temperature)                                                               |
| 00:30:          | Cooking/baking time of the cooking/baking step                                                                     |
| Tab. 13:        | Elements on the Step overview screen                                                                               |

#### Work procedures Adding cooking step

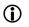

INFORMATION:

- A maximum of 20 cooking/baking steps can be defined for one programme.
- Cooking/baking steps can be added to the Manual cooking/Manual baking screens or to the step overview.
- Touch the Gar-/Backschritt hinzufügen (Adding a cooking/baking step) (+) field.

In screen *Betriebsart* (Operating Mode), the number of baking/cooking steps is increased by one.

The values for temperature and cooking time/core temperature can be selected for all the cooking/baking steps listed.

2. Make settings for values, additional features, etc. and confirm.

#### Work procedures Changing cooking step

1. Select the cooking step to be changed in the *Schrittansicht (Step View)* screen.

The *Manuelles Kochen / Manuelles Backen (Manual cooking/baking)* screen will appear.

2. Change and confirm the settings for temperature and cooking time, rest time/core temperature, additional functions etc.

#### Work procedures Duplicating cooking step

- 1. Select the cooking/baking step to be duplicated in the *Schrittansicht* (Step View) screen.
- Copying a step with field Gar-/Backschritt Duplizieren (Cooking/baking step duplicate) ( )
   The duplicated cooking/baking step is placed at the end.
   The number of cooking/baking steps is increased by value 1.
- 3. If necessary, change and confirm settings for temperature and cooking/baking time, rest time/core temperature, additional functions, etc. in the duplicated cooking step.

#### Work procedures deleting cooking step

- 1. Select the cooking/baking step to be deleted.
- Delete the step with the Gar-/Backschritt Löschen (Delete cooking/backing step) ( 1) field.

The selected cooking/baking step is deleted.

The number of cooking/baking steps is reduced by value 1.

### 7.1.11 Setting the start/end time

Sets the start time

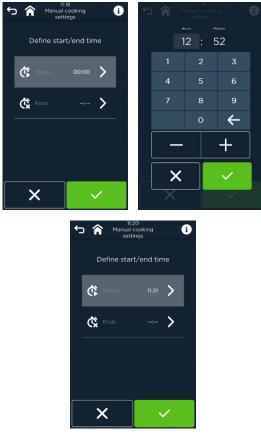

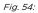

Work procedures for screens Setting the Startzeit (Start time)

Fig. 55:

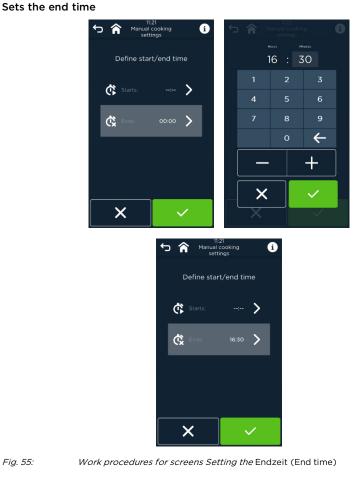

| Symbol            | Designation/function                         |  |
|-------------------|----------------------------------------------|--|
|                   | Field Home                                   |  |
| п                 | Switch to the home screen.                   |  |
| <b>~</b>          | Field <b>Zurück (Back)</b>                   |  |
|                   | Switch to the last screen display.           |  |
| ./                | Field <b>Bestätigen (Confirm)</b>            |  |
| $\mathbf{v}$      | Confirm entry.                               |  |
| $\mathbf{\vee}$   | Field Schließen (Close)                      |  |
| $\mathbf{\wedge}$ | Cancel your entry and close the screen view. |  |

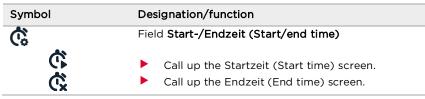

Tab. 14: Elements on the *Start-/Endzeit (Start/end time)* screen

#### Working steps

- Touch the Start-/Endzeit (Start/end time) ( ) field on the Manuelles Kochen/Manuelles Backen (Manual cooking/baking) screen. The Start-/Endzeitauswahl (Start/end time selection) screen appears.
- 2. Touch (<sup>C</sup>) or (<sup>C</sup>) to select your start or end time entry. The Zeiteingabe (Time entry) screen appears.
- 3. Enter/change time from 00:01h to 23:59h via the numeric keypad or the (+)/(-) keys.
- Confirm your entry with (✓) or close with (X). Return to the *Manuelles Kochen / Manuelles Backen* (Manual cooking/baking) screen.

# **(**)

#### INFORMATION:

- Only the start or end time can be selected.
- An end time cannot be set if a baking/cooking step is controlled by the core temperature.

# **(**)

#### INFORMATION:

After starting the programme,

- the start time will be displayed as soon as it is entered.
- the end time will be displayed along with the end time and also the remaining time before the programme starts displayed.

### MANUAL COOKING / MANUAL BAKING

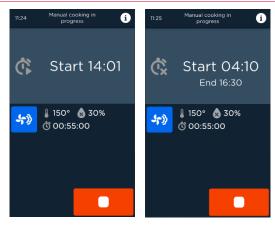

Fig. 56: Start/end time screen view after programme start

### 7.1.12 Saving programmes

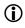

INFORMATION:

Requirements:

- The Gareinstellungen für Manuelles Kochen (Manual cooking settings) screen is displayed.
- The settings for one or several cooking/baking steps are defined.
- A maximum of 400 programmes can be stored as a number with up to 20 cooking/

baking steps.

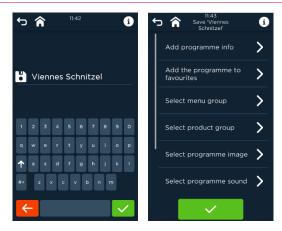

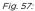

Programm speichern (Save programme) screen with further entries (optional)

| Symbol/Beschriftung<br>(Symbol/caption) | Designation/function                                                  |
|-----------------------------------------|-----------------------------------------------------------------------|
| Programminfo hinzufügen                 | Adding programme information via keyboard                             |
| Auswahl Menügruppe                      | Adding a programme to a menu group                                    |
| Auswahl Produktgruppe                   | Adding a programme to a product group                                 |
| Auswahl Programmbild                    | Adding a product image to a programme                                 |
| Auswahl Programmton                     | Adding a sound to a programme                                         |
| Programm mit Bar-/Productcode speichern | Saving a programme name with a barcode/product code                   |
| Programm mit Produkt-ID speichern       | Saving a programme with ID no. for quick recall (only for DirectMode) |
| Programm zu Favoriten hinzufügen        | Adding a programme to favourites                                      |
| Q W E R                                 | Keypad field, touch the desired character to enter it                 |
|                                         | Field Bestätigen (Confirm)                                            |
| $\checkmark$                            | Confirm your entry and move to the next input screen.                 |
| $\mathbf{V}$                            | Field Schließen (Close)                                               |
| <b>^</b>                                | <ul> <li>Close entry, go back to last step.</li> </ul>                |
| 4                                       | Löschen (Deleting) field Zeichen<br>(Character)                       |
| N N                                     | <ul> <li>Deleting the characters of the keyboard<br/>entry</li> </ul> |
|                                         | Field Speichern (Save)                                                |
|                                         | Saving the programme                                                  |

Tab. 15: Elements on the Programm speichern (Save programme) input screens

### Work procedures Saving programme

- Touch the Speichern (Save) (<sup>b</sup>) field. The screen to enter a programme name with the keyboard appears.
- Entering a programme name using the screen keyboard and confirming with (
   ) changes to the task overview.

- 3. Open the input screen by touching the field (>) of the desired line.
  - Enter programme information.
  - Assign a programme to a menu group.
  - Assign a programme to a product group.
  - Assign a product image to the programme.
  - Assign specific sounds to the programme.
  - Programme provided with a barcode/product code
  - Programme provided with ID no. for easier entry, e.g. in case of DirectMode
  - Add programme to favourites.

(Entry instruction below)

 After completing all entries, confirm with (✓). The programme name appears in the middle of the screen header in the *Manuelles Kochen (Manual cooking)* screen.

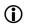

#### INFORMATION:

Upload of custom images and sounds is possible using a USB stick.

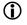

#### INFORMATION:

Entering the programme name is required. All other entries are optional.

#### Entering programme information

Enter additional information using the screen keyboard and confirm with (
).

Additional information will appear when the programme starts.

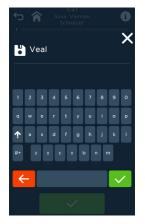

Fig. 58:

Screen Eingabe von Zusatzinformationen (Entering additional information)

#### New programme group

Assign the programme to one or several menu groups by touching the relevant symbol and confirm with ( 1).

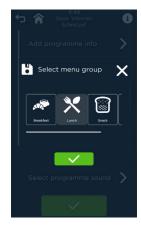

*Fig. 59: Screen* Assignment to Menu Group

| Symbol                                                                                                    | Designation/function                                  |
|----------------------------------------------------------------------------------------------------|-------------------------------------------------------|
| , and the second second | Breakfast                                             |
| ×                                                                                                    | Lunch                                                 |
|                                                                                                    | Snacks                                                |
| <b>***</b>                                                                                                    | Dinner                                                |
|                                                                                                    | Field <b>Bestätigen (Confirm)</b>                     |
| ×                                                                                                    | Confirm your entry and move to the next input screen. |
| $\mathbf{\vee}$                                                                                                    | Field Schließen (Close)                               |
| $\mathbf{\wedge}$                                                                                                    | Close entry, go back to last step.                    |
| Tab 16:                                                                                                    | Overview of the menu groups                           |

Tab. 16: Overvi

Overview of the menu groups

#### Assigning to a product group

► Assign the programme to a product group by touching the symbol and confirm with ( ✓ ).

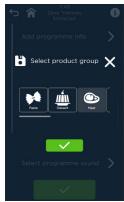

| Fia.  | 60  |
|-------|-----|
| , ,9. | 00. |

Screen Assignment to Product Group

| Symbol          | Designation/function                                   |
|-----------------|--------------------------------------------------------|
| 555             | Baking                                                 |
| 5               | Poultry                                                |
| ٢               | Meat                                                   |
|                 | Fish                                                   |
| **              | Pasta                                                  |
| \$ <b>1</b> ]?? | Garnishes                                              |
| AN A STATE      | Vegetables                                             |
| <u>//ĺn</u>     | Dessert                                                |
|                 | Regenerating                                           |
|                 | Field <b>Bestätigen (Confirm)</b>                      |
| •               | Confirm your entry and move to the next input screen.  |
| ×               | Field Schließen (Close)                                |
|                 | <ul> <li>Close entry, go back to last step.</li> </ul> |
| Tab. 17:        | Overview of the product groups                         |

#### Management of programme images and sounds

An image and/or sounds can be assigned to each cooking/baking programme and stored. This will make it possible to easily recall cooking/ baking programmes and hear the end of each programme or any errors and faults during operation. For this purpose, a number of images and sounds are preinstalled in the device for selection.

#### INFORMATION:

(i)

The assignments of external images (.jpg) and sounds (.mp3, .wav) to the programmes can be created, edited and checked for duplicate assignments using the ProConnect software. They can also be saved on a USB stick and transferred to the device.

#### Assigning and saving programme images

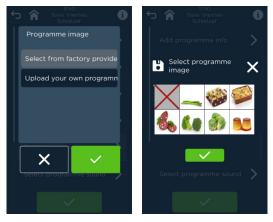

Fig. 61:

Assigning programme images stored in the appliance

### MANUAL COOKING / MANUAL BAKING

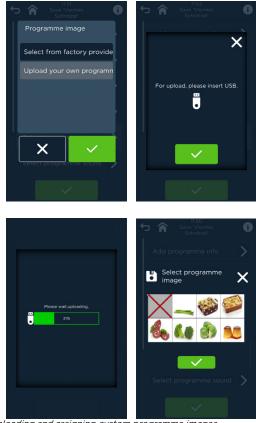

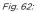

Uploading and assigning custom programme images

#### Assigning and saving programme sounds

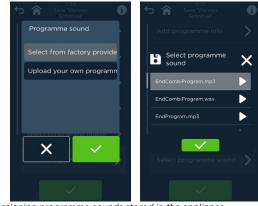

```
Fig. 63:
```

Assigning programme sounds stored in the appliance

### MANUAL COOKING / MANUAL BAKING

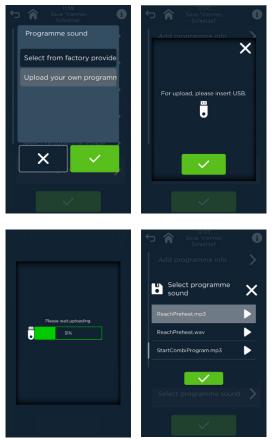

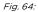

Uploading and assigning custom programme sounds

# Work procedures for assigning images and sounds that are pre-installed in the appliance

- 1. Touch the selection line Programme image or sounds (  $oldsymbol{\lambda}$  ).
  - The Selection from appliance images/sounds or Upload Custom Images/Sounds appears.
- 2. Selecting whether to use images/sounds for the appliance OR

Uploading your own images/sounds.

- When using appliance images/sounds:
- Touch the Gerätebilder/-töne (Appliance images/sounds) () field and confirm with () or close with ().
   The Overview of appliance images and sounds screen will appear.
- 4. Assign the desired programme image or sounds by touching, and confirm with  $(\checkmark)$  or close with  $(\bigstar)$ .
- Upload and assign your own images and sounds,
- 5. by plugging the USB stick with them into the USB connector socket on device front.
- 6. Touch the Eigene Bilder/Eigene Töne (Custom Images/custom sounds) (
   > ) field, and confirm with (✓) or close with (X).
- Confirm your entry with (✓) or close with (X). After confirming, the respective upload screen will appear.
- By confirming (
  ), the upload process will be started. The green progress bar shows the status. When uploading is over, the screen will switch to the programme image/sound selection overviews.
- Select the desired image/sound file for the cooking programme and confirm with (\*).

Return to the Save programmes screen.

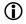

INFORMATION:

All the images/sounds stored in the appliance are displayed in the respective overviews.

#### Barcode and product code management

A barcode and/or product code can be saved for each cooking/baking programme. This makes it possible for the programmes to be easily recalled by scanning the barcode of an item, or keying in its product code.

# 1

#### INFORMATION:

The assignment of the cooking programmes, barcodes and product codes can be edited, changed, printed, checked for duplicated assignment and saved using the ProConnect software.

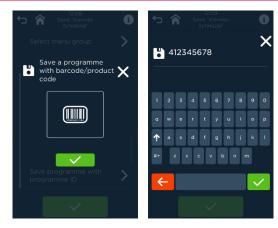

Fig. 65: Entering a barcode or a product code

| Symbo        | Designation/function                                    |  |
|--------------|---------------------------------------------------------|--|
|              | Field Barcode                                           |  |
|              | Switch to the numeric entry of the barcode.             |  |
|              | Field Bestätigen (Confirm)                              |  |
| $\checkmark$ | Confirm your entry and move to the next input           |  |
|              | screen.                                                 |  |
| X            | Field Schließen (Close)                                 |  |
|              | Close entry, go back to last step.                      |  |
| 4            | Field Zeichen löschen (Delete characters)               |  |
|              | The character entry is deleted.                         |  |
| Tab. 18:     | Elements on the screens Entering a barcode/product code |  |

#### Working steps

Touch the Save with barcode/product code field in the Save programmes
 > ) screen.

The selection screen Save with barcode/product code appears

- Select the Barcode field and confirm with (✓).
   Screen Adding a Barcode/Product Code via keyboard screen appears.
- 3. A barcode/product code is optically generated through the entry.
- Save the barcode/product code with (✓). Return to the *Save programmes* screen.

#### Definition of an ID number for programmes

By defining the ID, five-digit number codes (default) can be assigned to the programmes for quick recall, e.g. in DirectMode.

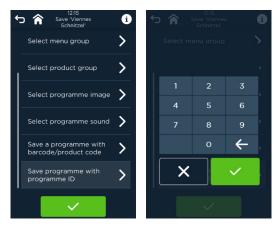

Fig. 66:

Screens Festlegen/Speichern eines ID-Codes (Set/Save an ID code)

#### Working steps

- Save with an ID code in the Programm speichern (Save programme) screen, call up the programme and continue with (>). The screen for entering the ID number appears.
- 2. Enter an ID no.
- 3. Confirm your entry with (✓) OR

close with (X). Return to the *Save programmes* screen.

#### Adding a programme to favourites

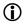

#### INFORMATION:

Often used cooking/baking programmes can be marked as favourites. These are then displayed in alphabetical order via the <Favoriten (Favourites)> home screen. The desired programme can be found and called up by scrolling through or searching it.

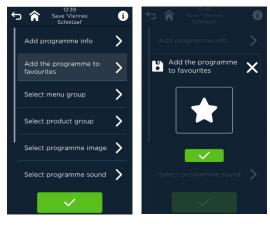

Fig. 67: Screens Adding a programme to favourites

#### Working steps

- Touch the Hinzufügen zu Favoriten (Add to favourites) field on the *Programm speichern (Save programme)* (>) screen. The *Favoriten (Favourites)* selection screen appears.
- Select the Favoriten (Favourites) (★) field and confirm with (✓). The programme has been added to favourites. Returning to the *Programm speichern (Saving programmes)* screen

#### INFORMATION:

(i)

All entries into the *Programm speichern (Saving programmes)* screen will only take effect after confirmation on the screen.

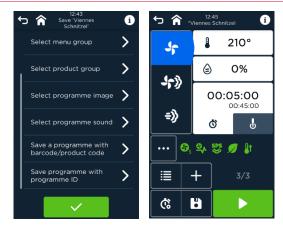

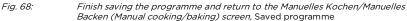

- 8 Ongoing operation of the cooking and baking process
- 8.1 Ongoing operation of the cooking and baking process operation
- 8.1.1 Starting manual cooking

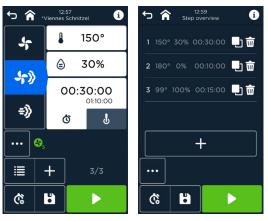

Fig. 69: Starting manual settings in the Manual Cooking screen (left) or Step Overview screen (right)

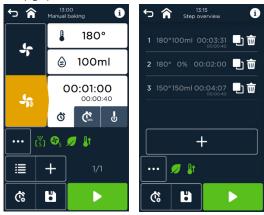

Fig. 70:

*Starting manual settings in the* Manuelles Backen (Manual Baking) *screen (left) or* Schrittübersicht (Step Overview) *screen (right)* 

 Start the manual cooking/baking programme in the Manuelles Kochen/Manuelles Backen (Manual cooking/baking) or Schrittübersicht (Step Overview) screen by touching the Start (>) field.

### 8.1.2 Ongoing operation screen

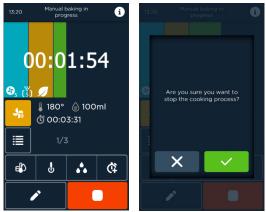

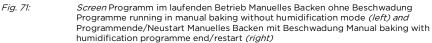

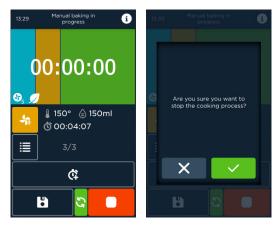

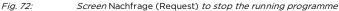

 $(\mathbf{i})$ 

#### INFORMATION:

- Additional features (e.g. preheating) must be selected before starting the programme.
- The symbol of the additional function appears on the progress line of the screen.

### ONGOING OPERATION OF THE COOKING AND BAKING PROCESS

| Symbol          | Designation/function                                                                                                    |
|-----------------|----------------------------------------------------------------------------------------------------|
| 00:22:44        | Display remaining programme time with green progress bar in the background                                                                                                    |
| 00:00           | Display of programme progress (blue - steam injection, brown<br>- rest time; green - baking time)                                                                                      |
|                 | <ul><li>Field Stop</li><li>The programme is interrupted.</li></ul>                                                                                                    |
| <b>.</b>        | Display field "Betriebsart Heißluft" (convection operating mode)                                                                                                    |
| לך.<br>÷≫<br>לך | Display field "Betriebsart Kombidampf" (Combisteam operating mode)                                                                                                    |
| <del>.</del> }  | Display field "Betriebsart Dampf" (Steam operating mode)                                                                                                    |
| j,              | Display field "Betriebsart Backen ohne Beschwadung" (Baking without steam injection operating mode)                                                                                    |
| J <sub>D</sub>  | Display field "Betriebsart Backen mit Beschwadung" (Baking with steam injection operating mode)                                                                                        |
| § 290°          | Display field Gar-/Backschritttemperatur (Cooking/baking step temperature)                                                                                                    |
| ট্ট 02:00:00    | Display field total programme time                                                                                                    |
|                 | <ul> <li>Field Schrittübersicht (Step overview)</li> <li>Switch to step overview.</li> </ul>                                                                                           |
| 1/1             | Field Anzeige des aktuellen Backschrittes (Display of the current cooking/baking step)of total number of steps                                                                         |
| e D             | Field Anzeige der aktuellen Ist-Temperatur und Ist-Feuchte<br>(Display of the current actual temperature and humidification)                                                           |
| ſ               | Field Anzeige der aktuellen Ist-Temperatur (Display of the current actual temperature)                                                                                                 |
| •••             | <ul> <li>Field Manuelle Befeuchtung / Beschwadung (Manual humidification/steam injection)</li> <li>Briefly humidify/steam inject the cooking chamber manually by selection.</li> </ul> |
| ţ)              | <ul> <li>Field Back-/Garzeitverlängerung (Additional Baking/cooking time)</li> <li>Extend cooking time by selecting appropriate setting (setting: 1 min).</li> </ul>                   |

|            | <ul> <li>Field Ändern (Change)Editieren (Edit)</li> <li>Change/edit cooking/baking steps.</li> </ul> |
|------------|----------------------------------------------------------------------------------------------------|
| Êt         | <ul><li>Field Start Vorheizen (Start preheating)</li><li>Start preheating.</li></ul>                 |
| ₿ <b>í</b> | <ul><li>Field Stopp Vorheizen (Stop preheating)</li><li>Stop preheating.</li></ul>                   |
| T-1- 10.   |                                                                                                    |

Tab. 19: Elements of the Ongoing operation screen

### 8.1.3 Preheat

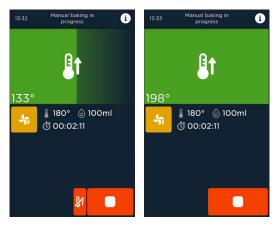

Fig. 73:

Screen Preheating running (left) and End preheating (right)

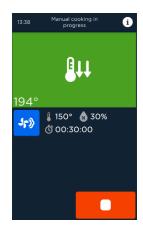

Fig. 74:

Cooling to preheat temperature screen

### ONGOING OPERATION OF THE COOKING AND BAKING PROCESS

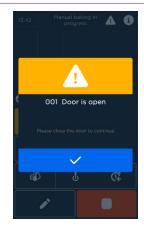

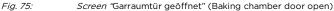

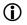

#### INFORMATION:

- If the current cooking chamber temperature is above the selected preheating temperature, the cooking chamber is cooled down.
- When preheating has been completed, open the door, insert the container with food items and close the door.
- The cooking programme then starts automatically.

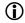

#### INFORMATION:

Additional parameter setting under Service/Settings: Manual Temp and Active Temp.

- Manual Temp: low energy consumption (fan), needs however to be supported by the user.
- Active Temp: quick, but consumes additional water and energy. Default setting: Auto Temp (automatic, without water consumption)

### 8.1.4 Extending the cooking time

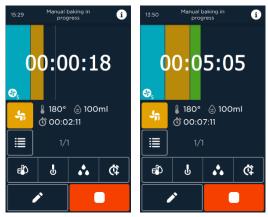

Fig. 76: Display before and after additional cooking time

**(**)

#### INFORMATION:

- The cooking/baking time of the last programme step is extended in oneminute steps by default.
- The cooking/baking time can be extended.

### 8.1.5 Changing settings for manual cooking/baking

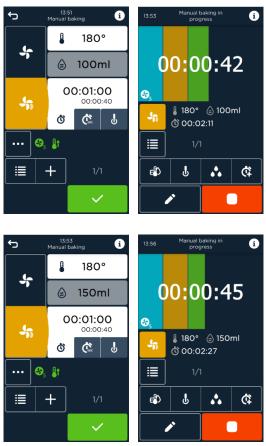

#### Fig. 77:

Changing settings during operation

# **(**)

#### INFORMATION:

During operation, only settings for a cooking/baking step which is currently active has not yet been started, can be changed.

#### Working steps

 Touch the Ändern/Editieren (Change/edit) () field. The Manuelles Kochen / Manuelles Backen (Manual cooking/baking) screen will appear. The cooking /baking programme continues to run

The cooking/baking programme continues to run.

- Touch the value field to be changed for temperature, humidity, steam injection, core temperature, time, etc. The value entry screen appears.
- 3. Enter/change the temperature/core temperature value exactly in degrees using the numeric keypad or in 5-degree steps via fields +/-.
- 4. Enter/change the steam injection quantity exactly using the numeric keypad or in 10ml steps via the **+/-** fields.
- 5. Enter/change the humidity value with the utmost accuracy using the numeric keypad or in 1% steps via +/-.
- The value field for entering minutes is active (light grey). Touch the other value fields (h or sec) before your entry (appears highlighted in light grey). Enter/change the time (h:min:sec) exactly using the numeric keypad or in steps of 1 h, 5 min or 10 sec via the corresponding fields +/-.
- Confirm your entry with (✓) or close with (X).
   Return to the "Anzeige Betriebsart" (Operating Mode Display) screen.
- Confirm your entry with (
   The current programme is continued with the changed values.

#### INFORMATION:

 $(\mathbf{\hat{I}})$ 

Without confirmation of the changes and without further activity, the programme will continue to run without any changes after a short time.

8.1.6 Display of the actual values for temperature and moisture/humidification or core temperature

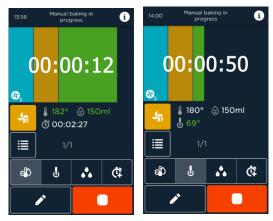

Fig. 78: Display screen Current values for temperature, moisture/humidity (left) and core temperature (right)

- Touch field Ist-Werte Temperatur und Beschwadung (Actual values temperature and humidity) (<sup>(1)</sup>). The actual values appear for a short time.
- Touch the actual core temperature ( <sup>1</sup>/<sub>2</sub>) field. The core temperature is displayed.

### 8.1.7 Continuous operation

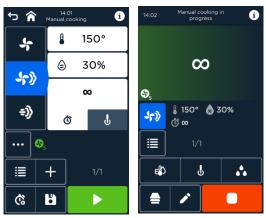

Fig. 79:

*Screen* Start (*left*) and Laufender Betrieb des Garprogramms (Ongoing operation of the cooking programme) (*right*) in continuous mode

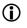

#### INFORMATION:

- For continuous mode, the time must be set to 00:00:00 (h:min:sec).
- Continuous operation is not possible for baking with steam injection.
- Continuous operation can be ended by touching the field (
  ).

### 8.1.8 Ending Manual cooking / Manual baking

Earlier end of the current cooking/baking programme/continuous operation

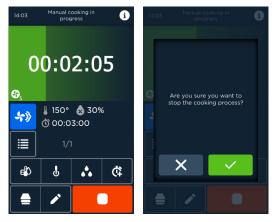

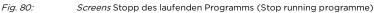

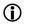

#### INFORMATION:

Cooking step/programme has been started and is not yet finished.

- Green progress bar shows less than 100%.
- Remaining time or target core temperature is displayed.

#### Working steps

- 1. Stop/exit the Running programme/continuous operation by touching the **Stop** 
  - ( ) field. The programme is stopped. The *End Programme Request* screen appears.
- Confirm your entry with (✓) or close with (ズ).
   When you close (ズ), the programme continues to run.
   When you confirm (✓), the *Manuelles Kochen / Manuelles Backen (Manual cooking/baking)* screen will appear.
- 3. Open the door, allow any steam to escape.
- 4. Remove the cooked/baked product as necessary.

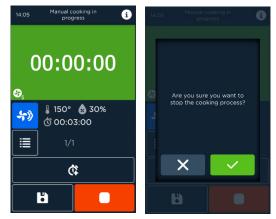

#### On completion of the cooking/baking programme

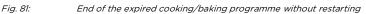

 $(\mathbf{\hat{l}})$ 

#### INFORMATION:

The cooking/baking programme ends when

- the time of the last step has elapsed.
- The target core temperature of the last cooking/baking step has been achieved.
- green progress bar is complete.

### 8.1.9 Re-starting/repeating the programme

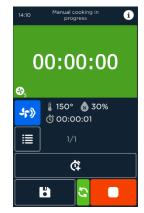

Fig. 82: Repeating/restarting the same programme

#### Working steps

- 1. Load the appliance with the same food.
- 2. Touch the Neustart (New Start) (  $\circle{S}$  ) field to start the same programme.
- 3. Remove any finished food when finished.

## 9 Last<sup>®</sup> 20

### 9.1 Call up Last<sup>®</sup> 20

#### Call up Last® 20 in the menu

▶ Last® 20 is accessed by touching field (록) on the home screen.

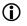

#### INFORMATION:

Only the last 20 selected cooking/baking programmes are displayed in chronological order (last programme first) as a list.

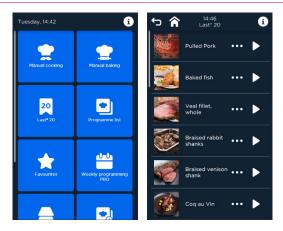

Fig. 83: Start screen with the Last\* 20 tile (left) and Last\* 20 list after selecting the tile (right)

 $\bigcirc$ 

#### Call up Last® 20 via the start screen

INFORMATION:

- The direkter Programmstart (direct programme start) home screen is selected.
- The last 20 selected programmes appear as a list in chronological order
- All other start fields (blue) can also be selected.

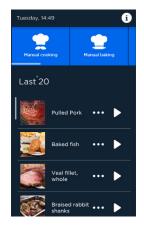

Fig. 84:

Screen Direktstart Last® 20

| Symbol                 | Designation/function                                                                                                    |
|------------------------|----------------------------------------------------------------------------------------------------|
| Mini pizza             | Name of the cooking/baking programme                                                                                                    |
| ltems to be<br>baked   | Product group                                                                                                    |
| ملک (لگ<br>پڑے لاگ     | <ul> <li>Symbol display without programme image</li> <li>Operating mode convection or baking without steam injection (single-step - multi-step)</li> <li>Combisteam mode (single-step/multi-step) symbol</li> <li>Symbol Steam operating mode (one-step - multi-step)</li> </ul> |
| +») +»<br>+» +å<br>♥ ♥ | <ul> <li>Symbol for operating mode baking with steam injection<br/>(single-step - multi-step)</li> <li>Programme symbol (manual cooking / manual baking -<br/>multi-stage)</li> </ul>                                                                                            |
| •••                    | <ul> <li>Field Programme Options</li> <li>By selecting it, the operator opens another screen with the functions:</li> </ul>                                                                                                    |

| Symbol     | Designation/function               |
|------------|------------------------------------|
|            | Field <b>Start</b>                 |
| -          | Starts the programme.              |
|            | Field Home                         |
|            | Switch to the home screen.         |
| <b>~</b>   | Field <b>Zurück (Back)</b>         |
| <u>ر</u> . | Switch to the last screen display. |

Tab. 20: Elements of the Last® 20 screen

#### Working steps

- Touch the Last\*20 field in the start screen\*.
   Last\* 20 screen will appear. (\*for call up via menu)
- If required, select the programme line with (\*\*\* ) field Programmoptionen (Programme options).

The Programmoptionen (Programme Options) screen appears.

3. Touch the Ändern (Change) ( ✓ ) field or Programmdetails (Programme details) ( , ) field.

Touching the Schließen (Close) (  $\times$  ) field discards the changes and returns to the jump screen.

(for all others see below)

4. Starts the programme with ( $\blacktriangleright$ ).

## 9.1.1 Programme Options

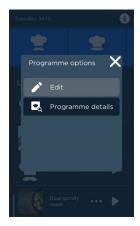

*Fig. 85:* Programmoptionen (Programme options) *selection screen* 

| Symbol          | Designation/function                           |
|-----------------|------------------------------------------------|
|                 | Field <b>Ändern (Change)</b>                   |
|                 | Change programmes.                             |
|                 | Field Display/Change (other) programme details |
|                 | Display and change further details/functions.  |
| $\mathbf{\vee}$ | Field Schließen (Close)                        |
| $\mathbf{A}$    | Close the Programme Information screen.        |

Tab. 421: Elements of the *programme options* screen

### 9.1.2 Displaying/changing setting values for programmes

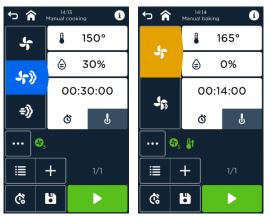

Fig. 86:

*Screen* Anzeige/Ändern der Einstellungen des gespeicherten Favoriten für Garen (Display/change settings of saved favourites for cooking) *(left) and* Backen (baking) *(right)* 

The Manuelle Einstellungen (Manual settings) screen for the programme appears and all values and additional features for all programme steps can be changed. Programmes can also be overwritten or saved as a copy under a new name.

### 9.1.3 Display/Change Programme Details

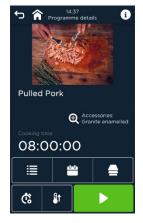

Fig. 87:

Display/Change Programme Details

LAST<sup>®</sup> 20

| Symbol               | Designation/function                                                   |
|----------------------|------------------------------------------------------------------------|
|                      | Display Assigned programme image (optional)                            |
| Mini pizza           | Name of the cooking/baking programme                                   |
| ltems to be<br>baked | Product group                                                          |
| Ð                    | Field Programminformation (Programme information)                      |
| <u> </u>             | Switch to the screen with additional information.                      |
| 00:45:00             | Displaying the cooking / baking time                                   |
| <b>:</b>             | Field Schrittübersicht (Step overview)                                 |
|                      | Switch to display and edit the programme steps.                        |
|                      | Field Wochenprogrammierung PRO (Weekly programming PRO)                |
|                      | ▶ Go to the Wochenprogrammierung PRO (Weekly                           |
|                      | programming PRO) screen and edit.                                      |
| _                    | Field Multi Cooking PRO / Multi Baking PRO                             |
|                      | Switch to the Multi Cooking PRO / Multi Baking PRO<br>screen and edit. |
|                      | Field <b>Start</b>                                                     |
|                      | Starts the programme.                                                  |
| ß                    | Field Vorheizen (Preheating)                                           |
| <b>4</b> 1           | Set preheating.                                                        |
| *                    | Field Start-/Endzeit (Start/end time)                                  |
| Ċ                    | Switch to the <i>Start-/Endzeit (Start/End Time)</i> screen.           |
| <u>~</u>             | Field Startzeit (Start time)                                           |
| Ô                    | Sets the start time.                                                   |
| <b>A</b> \           | Field Endzeit (End time)                                               |
| Ċ.                   | <ul> <li>Sets the end time.</li> </ul>                                 |
|                      | Field <b>Home</b>                                                      |
| T                    | <ul> <li>Switch to the home screen.</li> </ul>                         |
| Ś                    | Field Zurück (Back)                                                    |
|                      | <ul> <li>Switch to the last screen display.</li> </ul>                 |
|                      | - Switch to the last screen display.                                   |

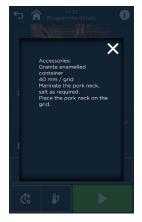

*Fig. 88: Screen* Programme information screen for the cooking/baking programme

- All values and additional features for all programme steps can be changed by switching to the *Manuelle Einstellungen (Manual settings)* screen. Programmes can be overwritten or saved under a new name.
- Entries can be made directly into the *Details* screen for
  - Start/end time
  - Preheat
  - Weekly programming PRO
  - Multi Cooking PRO
  - Multi Baking PRO

Wochenprogrammierungen (Weekly programming cycles)

### 9.1.4 Programmstart (Programme start)

#### Working steps

- 1. Touch the **Start** (▶) field to start the programme from the Last<sup>®</sup>20 overview. The *Zusatzinformationen (Additional Information)* screen appears.
- Touch the Schließen (Close) (X) field. The *laufender Betrieb (Ongoing operation)* screen appears.

# 10 Programme list/favourites

- ▶ Programme list is accessed by touching ( ) on the home screen.
- Favourites is accessed by touching field ( to on the home screen.

# 10.1 Starts the programme

#### Working step

 Touch the Start (▶) field to start the programme from the Programme List/Favourites Overview.
 The Ongoing operation screen appears

# 10.2 Programme list options/favourites options

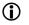

#### INFORMATION:

- The programme list enables alphanumeric character searches for a stored programme across all programmes and contents of a programmes or favourites list.
- Selecting programme list

The following programme filters can also be set:

- Displaying and filtering one or more product groups
- Displaying and filtering one or more menu groups
- Displaying and filtering product and menu groups.
- Select favourites
  - Only the cooking / baking programmes saved as favourites are displayed in alphabetical order as a list.

# PROGRAMME LIST/FAVOURITES

| Symbol       | Designation/function                                                                      |
|--------------|-------------------------------------------------------------------------------------------|
|              | Display Assigned programme image (optional)                                               |
|              | Symbol display without programme image                                                    |
|              | <ul> <li>Operating mode convection or baking without steam</li> </ul>                     |
|              | injection (single-step - multi-step)<br>– Combisteam mode (single-step/multi-step) symbol |
| -1-» -1-»    | <ul> <li>Symbol Steam operating mode (one-step - multi-step)</li> </ul>                   |
| <b>=》 =》</b> | <ul> <li>Symbol for operating mode baking with steam injection</li> </ul>                 |
|              | (single-step - multi-step)                                                                |
| 0-9 0-9      | <ul> <li>Programme symbol (manual cooking / manual baking -</li> </ul>                    |
| 🛨 💇          | multi-stage)                                                                              |
| 0            | Field Programmsuche (Programme search)                                                    |
| Q            | Switch to search input.                                                                   |
|              | Selection field Menu group                                                                |
| <b>N</b> -4- | <ul> <li>Filter the programme list by menu group.</li> </ul>                              |
|              | Selection field Product group                                                             |
| 0            | Filter programme list by product group.                                                   |
|              | Field <b>Details</b>                                                                      |
| •••          | Switch to the Manual cooking/Manual baking settings<br>screen.                            |
| •            | Field Start                                                                               |
|              | <ul> <li>Starts the programme.</li> </ul>                                                 |
|              | Field Home                                                                                |
|              | Switch to the home screen.                                                                |
| 4            | Field Zurück (Back)                                                                       |
| 5<br>C       | Switch to the last screen display.                                                        |
|              |                                                                                           |

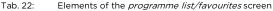

#### Working steps for favourites

- Touch the Favoriten (Favourites) field on the Home screen. The Programmliste Favoriten (Favourite programme list) screen appears.
- If required, select the programme line with (\*\*\* ) field Programminformation (Programme information).
   The Programme Information screen appears.
- Touch the Change field ( ) or Details field ( ).
   Touching the Schließen (Close) ( ) field discards the changes and returns to the *Programmliste Last Favoriten (Last favourites programme list)* screen. (for all others see below)
- 4. Starts the programme with  $(\blacktriangleright)$ .

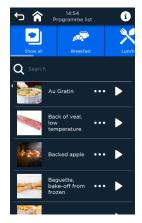

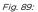

Screen Programmliste ohne Filter (Programme list without filter)

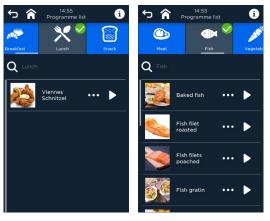

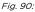

*Screens* Programme list with filter Menu group *(left) or* filter Product group *(right)* 

- 10.3 Searching, changing and starting programmes/favourites
- 10.3.1 Searching programmes/favourites

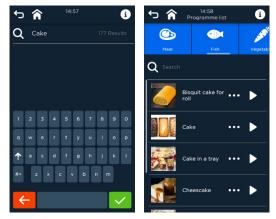

Fig. 91: Alphanumeric character search (left) with display of found programmes (right)

### Working steps

1. Touch the **Programmliste/Favoritenliste (programme/favourites list)** field in the start screen.

The Übersicht Programmliste (Programme List Overview) screen appears.

- Activate search with (<sup>Q</sup>) and/or select e.g. product/menu groups. The keyboard screen appears.
- Enter a keyword/string for the programme name or menu, product group etc. using the keyboard and start the search by touching the Bestätigen (Confirm) ( ✓ ) field.

The list of cooking/baking programmes is reduced to those entered. When searching for product/menu groups, the programme/favourites list and the marked group(s) will appear.

4. If required, select the programme line with (\*\*\* ) field **Programmoptionen** (Programme options).

The Programmoptionen (Programme Options) screen appears.

- Touch the Change field ( ) or Details field ( ).
   Touching the Schließen (Close) ( ) field discards the changes and returns to the Übersicht Programmliste (Programme list overview) screen. (for all others see below)
- 6. Starts the programme with ( $\blacktriangleright$ ).

# 10.3.2 Viewing/changing programme details

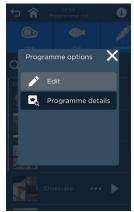

*Fig. 92:* Programmoptionen (Programme options) *selection screen* 

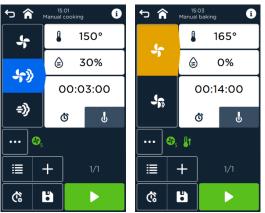

Fig. 93:

*Screen* Anzeige/Ändern der Einstellungen des gespeicherten Favoriten für Garen (Display/change settings of saved favourites for cooking) *(left) and* Backen (baking) *(right)* 

The Einstellungen Garen/Backen (Settings for cooking/baking) screen for the programme appears and all values and additional features for all programme steps can be changed. Programmes can be overwritten or saved under a new name.

# PROGRAMME LIST/FAVOURITES

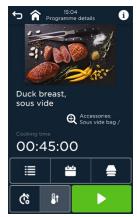

Fig. 94:

Display/Change Programme Details

| Symbol               | Designation/function                                    |  |  |
|----------------------|---------------------------------------------------------|--|--|
|                      | Display Assigned programme image (optional)             |  |  |
| Apple Strudel        | Name of the cooking/baking programme                    |  |  |
| ltems to be<br>baked | Product group                                           |  |  |
| Ð                    | Field Programminformation (Programme information)       |  |  |
| -                    | Switch to the screen with additional information.       |  |  |
| 00:06:00             | Displaying the cooking / baking time                    |  |  |
|                      | Field Schrittübersicht (Step overview)                  |  |  |
|                      | Switch to display and edit the programme steps.         |  |  |
|                      | Field Wochenprogrammierung PRO (Weekly programming PRO) |  |  |
|                      | Go to the Weekly programming PRO screen and edit.       |  |  |
|                      | Field Multi Cooking PRO                                 |  |  |
| —                    | Switch to the Multi Cooking PRO screen and edit.        |  |  |
|                      | Field Start                                             |  |  |
| •                    | Starts the programme.                                   |  |  |
| <u>l</u> t           | Field Vorheizen (Preheating)                            |  |  |
| _                    | Set preheating.                                         |  |  |
| Ġ                    | Field Start-/Endzeit (Start/end time)                   |  |  |

# PROGRAMME LIST/FAVOURITES

|    | Switch to the Start/End Time screen. |  |
|----|--------------------------------------|--|
| Ô  | Field Startzeit (Start time)         |  |
|    | Sets the start time.                 |  |
| Ċ  | Field Endzeit (End time)             |  |
|    | Sets the end time.                   |  |
| *  | Field Home                           |  |
| •• | Switch to the home screen.           |  |
| Ś  | Field <b>Zurück (Back)</b>           |  |
| -  | Switch to the last screen display.   |  |

Tab. 23: Elements of the *programme list screen* 

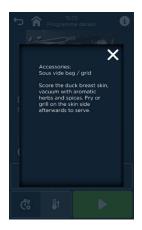

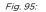

Screen Programme information screen for the cooking/baking programme

- All values and additional features for all programme steps can be changed by switching to the *Garen/Backen (Cooking/baking)* screen. Programmes can be overwritten or saved as a copy under a new name.
- Entries can be made directly into the *Details* screen for
  - Start/end time
  - Preheat
  - Weekly programming PRO
  - Multi Cooking PRO/ Multi Baking PRO

Wochenprogrammierungen (Weekly programming cycles)

## WEEKLY PROGRAMMING PRO

# 11 Weekly programming PRO

Weekly programming PRO enables cooking, baking and cleaning processes to be programmed daily, weekly or monthly, also with repeat selection.

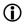

#### INFORMATION:

For the weekly programming PRO to be enabled, the device must always be in "stand-by" and on.

The Weekly programming PRO is called up by touching field ( ) on the home screen.

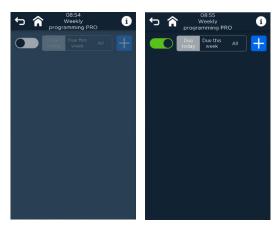

Fig. 96:

Selection screen Weekly programming PRO deactivated (left)/activated (right)

| Symbol                  | I    | Designation/function                                                                      |
|-------------------------|------|-------------------------------------------------------------------------------------------|
|                         | I    | Field Weekly programming PRO                                                              |
|                         |      | <ul> <li>Activate/deactivate the weekly<br/>programming with the OFF/ON switch</li> </ul> |
| Today / this week / all |      | Filter time range                                                                         |
|                         |      | <ul> <li>Filter by time range for the weekly<br/>programme display.</li> </ul>            |
| Sec. 2                  | I    | Display field Programme image                                                             |
| Fried mushrooms         |      | Display field Programme name with menu<br>group                                           |
| Tuesday 16              | 5:50 | Display field Weekday and time of programme start                                         |

| Symbol                   | Designation/function                                                                                                    |
|--------------------------|----------------------------------------------------------------------------------------------------|
| +                        | Adding a programme                                                                                                    |
|                          | Field <b>Programm nicht angewählt</b><br>(Programme not selected).<br>Field Programm angewählt (Programme<br>selected).                       |
|                          | <ul> <li>Selection line <i>Programmeliste (Programme list)</i></li> <li>Add a programme from the programme list.</li> </ul>                   |
| <u></u>                  | <ul> <li>Field Vorheizen (Preheating) (programme list)</li> <li>Set the additional function Preheating.</li> </ul>                            |
| *                        | Selection line <i>Reinigung (Cleaning)</i> <ul> <li>Add cleaning programme.</li> </ul>                                                        |
| <u>++</u><br><u>0</u> 11 | Field <b>Active Temp</b><br>Select the additional function Active Temp.                                                                       |
| Ê                        | <ul><li>Field Trocknungsphase (Drying phase)</li><li>Select drying phase.</li></ul>                                                           |
| •••                      | <ul> <li>Field Weekly programme view from the weekly programme selection area</li> <li>Calling up the Weekly Programme View screen</li> </ul> |
| <b>ð</b>                 | <ul> <li>Field Startzeit (Start time)</li> <li>Enter/change the day/time for programme start.</li> </ul>                                      |
| Ċ                        | <ul> <li>Field Endzeit (End time)</li> <li>Enter/change the day/time of the programme end.</li> </ul>                                         |
| S                        | <ul><li>Field Wiederholung (Repeat)</li><li>Enter/change the repetition period.</li></ul>                                                     |
| য়<br>✓<br>★<br>★        | Field <b>Bestätigen (Confirm)</b> <ul> <li>Confirm entry.</li> </ul>                                                                          |
| ×                        | <ul> <li>Field Schließen (Close) (for data entry)</li> <li>Cancel your entry and close the screen.</li> </ul>                                 |
| >                        | Field Zeile aufrufen (Call up line)                                                                                                    |

Tab. 24: Elements of the screens Übersicht Wochenprogrammierung PRO (Overview of weekly programming PRO) and add Programm

#### INFORMATION:

 $(\mathbf{\hat{l}})$ 

- The Weekly programming PRO function is switched on/off via the corresponding field.
- Cleaning programmes can only be added as weekly programmes with the optional autoclean<sup>®</sup>.
- The start view is the current day (today), by selecting the appropriate fields you can switch to the current week or any other ones.

# 11.1 Adding a programme

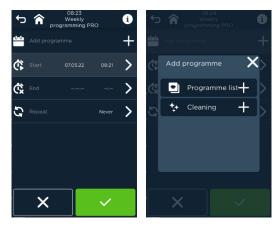

*Fig. 97:* Screen Add weekly programme (*left*) and Selection screen Add cooking/baking programme from programme list or Cleaning programme (*right*)

# WEEKLY PROGRAMMING PRO

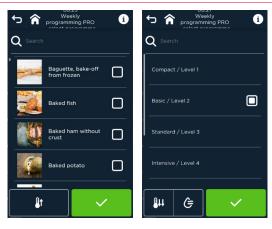

Fig. 98:

Selection screen Wochenprogramm aus Programmliste Gar-/Backprogramme (Add weekly programme from programme list of Cooking / baking programmes) (*left*) and Reinigungsprogramme (cleaning programmes) (*right*)

#### Working steps

1. Touch the **Wochenprogrammierung PRO (Weekly programming PRO)** field on the start screen.

The selection screen *Wochenprogrammierung PRO (Weekly programming PRO)* appears.

Weekly programme switch is set to ON (green)

- Touch the Add Programme line ( + ).
   The selection screen *Hinzufügen aus Programmliste/Reinigungsprogramme* (Add from Programme List/Cleaning Programmes) appears.
- 3. Touch the selection line **Programme list or Cleaning**. Selection screen *Programmliste oder Reinigungsprogramme (Programme list or cleaning programmes)* appears.
- 4. Select the programme by touching the Markierungsfeldes (Checkbox) (□) Markierungsfeld (Checkbox) (■) is filled in.
- 5. If necessary:
  - Set the Vorheizen (Preheating) field (programme list)
  - Select the Active-Temp field and/or Trocknungsphase (Drying phase field) (Cleaning).
- 6. Touch the Startzeit einstellen (Set Start line) ( <sup>(C)</sup>) or Set End Time line ( <sup>(C)</sup>) und/or lines **Wiederholung (Repeat)** ( <sup>(C)</sup>).
- Confirm your entry with (>>) or close with (>>).
   Weekly programme appears with day and start/end time in the Weekly programming PRO overview. Weekly programmes start automatically.

# 11.1.1 Setting the start/end time for weekly programming PRO

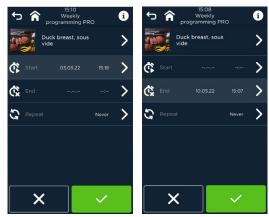

Start time setting for weekly programme from programme list (left) and end time setting for autoclean\* weekly cleaning programme (right)

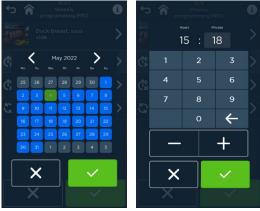

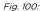

Fig. 99:

Setting day and time for the start/end time

# 11.1.2 Setting Repeat

 $(\mathbf{\hat{l}})$ 

#### **INFORMATION:**

- To repeat weekly programmes, the periods
- daily (same start/end time)
- weekly (same day(s) of the week, same start/end time)
- monthly (same day(s) of the month, same start/end time)
- never (no repetition)

can be agreed.

The next weekly programme to be started is displayed on the stand-by screen.

The stored weekly programmes will be started in the agreed periods until they are deleted.

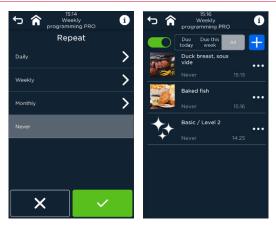

Fig. 101: Programme repeat selection screen on the left and Weekly programming PRO display (right)

# WEEKLY PROGRAMMING PRO

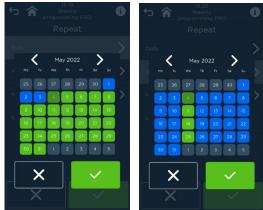

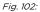

Repetition of the programme daily (left) or weekly (right)

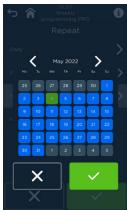

Fig. 103:

Repetition of the programme once a month

#### Working steps

1. Touch the line **Wiederholung (Repeat)** on the screen of the selected weekly programme.

The *Wiederholung (Repeat)* selection screen appears. Default setting is never.

- Touch the line Wiederholungszeitraum (Repeat period).
   The overview of the current month with the suggested days (green) appears.
- 3. Touch ( $\langle \rangle$ ) to switch to the months.
- 4. Select a day.
- 5. Confirm your entry with ( $\checkmark$ ) or close with ( $\bigstar$ ).

The weekly programme appears with day and start/end time in the PRO weekly programme overview according to the selected time range display (today, this week or all).

Weekly programmes start automatically.

# 11.2 Changing programme

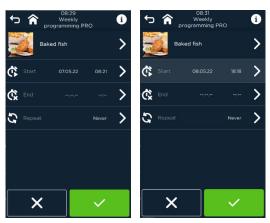

*Fig. 104:* The Wochenprogrammierung PRO ändern für Programmliste (Change Weekly Programming PRO for Programme List) *screen* 

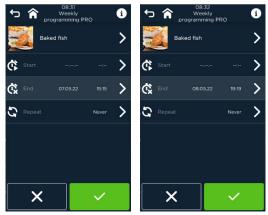

Fig. 105:

*The* Wochenprogrammierung PRO ändern für autoclean<sup>®</sup> (Change Weekly Programming PRO for autoclean<sup>®</sup>) *screen* 

#### Working steps

 Touch the Wochenprogrammierung PRO (Weekly programming PRO) field on the start screen. The selection screen Wochenprogrammierung PRO (Weekly programming PRO) appears.

Weekly programme switch is set to ON (green)

- 2. Select a time range for display/input:
  - Today (current day)
  - This week (current week)
  - All (all past and scheduled weekly programmes)
- 3. Touch the **Programmdetails (Programme Details)** (...) field in the programme line.

The Wochenprogrammierung PRO ändern/löschen (Change/Delete Weekly Programming PRO) screen appears.

The following settings can be changed:

- Preheating for cooking/baking programme
- Active Temp and drying for cleaning programmes
- Start/end time
- Repetition options
- 4. Touch the line to be changed.
- 5. Confirm your entry with ( $\checkmark$ ).

Weekly programme appears with day and start/end time in the Weekly programming PRO overview.

Weekly programmes start automatically.

# 11.3 Delete programme

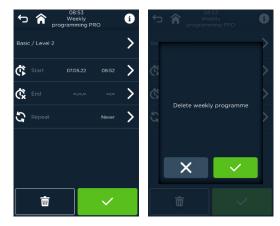

*Fig. 106:* Wochenprogrammierung PRO löschen (Delete the Weekly programming PRO) *screens and* Sicherheitsabfrage (Security query).

#### Working steps

1. Touch the **Wochenprogrammierung PRO (Weekly programming PRO)** field on the start screen.

The selection screen *Wochenprogrammierung PRO (Weekly programming PRO)* appears.

Weekly programme switch is set to ON (green)

2. Touch the **Programmdetails (Programme Details)** ( ••• ) field in the programme line.

The Wochenprogramm (Weekly Programme) löschen (delete) screen appears.

- Confirm your entry with (X). The screen with the query: Wochenprogramm löschen? (Delete weekly programme?) appears.
- Confirm your entry with (✓) or close with (✗). The weekly programme is only deleted from the Weekly programming PRO overviewed if confirmed.

# 12 Multi cooking PRO/Multi baking PRO

With Multi Cooking PRO/Multi Baking PRO, single-step programmes with approximately the same setting values and with preset insertion levels can

- be started and terminated at the same time
- be terminated at the same time

#### INFORMATION:

 $(\mathbf{\hat{n}})$ 

- Multi Cooking PRO/Multi Baking PRO can be activated as follows
  - directly from the start screen, also with insertion selection (=) for the containers of the items to be cooked/baked.
  - in the programme details of the programme list ( ), also with insertion selection () for the containers of the items to be cooked/baked.
  - during operation (=), also with insert selection (=) for the containers with the items to be cooked/baked.

# 12.1 Adding cooking/baking programmes via the home screen

Multi Cooking PRO/Multi Baking PRO is called up by touching field ( ) on the start screen.

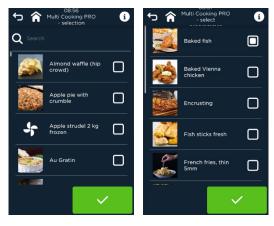

Fig. 107:

*Screen* Selection of all Multi Cooking PRO/Multi Baking PRO programmes *before (left) and after (right) selection of a master programme* 

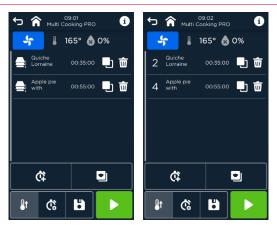

Fig. 108:

Start Multi Cooking PRO/Multi Baking PRO, without (left) and with (right) insertion selection

| Symbol   | Designation/function                                                                             |
|----------|--------------------------------------------------------------------------------------------------|
|          | Field Programme not selected/selected                                                            |
|          | Deselect/select programme(s).                                                                    |
|          | Field <b>Bestätigen (Confirm)</b>                                                                |
| •        | Confirm selection                                                                                |
| <b>4</b> | Field Zurück (Back)                                                                              |
| ۲.       | Back to the last screen                                                                          |
| *        | Field Home                                                                                       |
| п        | Back to the start screen                                                                         |
| _        | Display field Operating mode                                                                     |
| J,       | <ul> <li>Active operating mode is<br/>displayed (e.g. convection)</li> </ul>                     |
|          | Temperature display                                                                              |
| 210°     | <ul> <li>The selected cooking chamber<br/>temperature is displayed (e.g.<br/>210 °C).</li> </ul> |
|          | Humidity display                                                                                 |
| ۵        | The selected humidity in the cooking chamber is displayed (e.g. 0%).                             |

| Symbol     | Designation/function                                                                                          |
|------------|----------------------------------------------------------------------------------------------------|
|            | Field Einschubauswahl (Insertion selection)                                                                   |
|            | Defining the Einschubauswahl<br>(Insertion selection) for Multi<br>Cooking PRO/Multi Baking PRO<br>programmes |
| _          | Display insertion level                                                                                       |
| 1          | Shows the insertion level in the programme line.                                                              |
| <b>•</b> 1 | Programm duplizieren (Duplicate<br>Programme)                                                                 |
|            | Programme is duplicated and placed at the end of the list.                                                    |
| <b>立</b>   | Programm löschen (Delete<br>Programme) field                                                                  |
|            | The programme is deleted.                                                                                     |
| ۲¢         | Field Gar-/Backzeitverlängerung<br>(Cooking/baking time extension)                                            |
| хт<br>     | Extending the cooking/baking time.                                                                            |
|            | Field Programme list                                                                                          |
|            | Add a programme from the<br>programme list to Multi Cooking<br>PRO/Multi Baking PRO.                          |
| 0.         | Field Vorheizen (Preheating)                                                                                  |
| <u></u>    | <ul> <li>Activate preheating (default<br/>10%).</li> </ul>                                                    |
| Ċ          | Field Start-/Endzeit (Start/end<br>time)                                                                      |
| わ          | Sets the start time.                                                                                          |
| ¢,         | Sets the end time.                                                                                            |
| E.I.N      | Field <b>Save</b> Multi Cooking PRO/Multi<br>Baking PRO                                                       |
|            | <ul> <li>Save Multi Cooking/Multi Baking<br/>PRO settings/ programme(s).</li> </ul>                           |
|            |                                                                                                    |

| Symbol            | Designation/function                                        |
|-------------------|-------------------------------------------------------------|
|                   | Field <b>Start</b>                                          |
|                   | <ul> <li>Start Multi Cooking PRO/Baking<br/>PRO.</li> </ul> |
|                   | Display field Cooking/baking time                           |
| 00:25:00          | The cooking/baking time for<br>each programme is displayed. |
| Big muffins       | Display Baking/cooking programme<br>name                    |
| ITEMS TO BE BAKED | Display Assigned menu/product<br>group                      |

 Tab. 25:
 Elements of screens Auswahl (Selection) and Start Multi Cooking PRO/Multi Baking PRO

#### Working steps

- 1. Touch the **Multi Cooking PRO** field on the home screen. The *Multi Cooking PRO* screen appears.
- Touch the desired Multi Cooking PRO programme line. Further programme lines with approximately the same setting values are displayed and can also be selected by touch. Checkbox (
   ) is filled in.
- Complete the selection by touching the Bestätigen (Confirm) (✓) field. The list of the selected Multi Cooking PRO/Baking PRO programmes appears.
- Programmes can be dupliziert (duplicated) ( <sup>■</sup>) or gelöscht (deleted) (<sup>■</sup>)

It is possible to **Speichern (Save)** (

- The insertion level can be defined by touching the Auswahl der Einschubebene (Selection insertion level) field ( ).
- 6. If necessary:
  - Activate the Vorheizen (Preheating) field (<sup>1</sup>).
  - Touch field Start-/Endzeitvorwahl (Start/end preset time) ( ).
  - Touch the Startzeit (Start Set line) ( 🏟 ) or line Endzeit einstellen ( 🏟 )
- Confirm your entry with (✓) or close with (X). The selected function field for preheating and the start/end time appears in light grey.
- Touch the Bestätigen (Confirm) field (✓) or Schließen (Close) field (X). Number of the insertion level appears in front of the programme line
- To start the Multi Cooking PRO/Multi Baking PRO programmes, touch the Start (▶) field.

Multi Cooking PRO/Baking PRO programmes start immediately without a start/end time.

OR

Multi Cooking PRO/Baking PRO programmes start automatically according to the specified start/end time.

# 12.2 Add cooking/baking programme

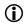

#### INFORMATION:

Cooking / baking programmes can be added from

- Last<sup>®</sup> 20
- Programme list
- Favourites

to Multi Cooking PRO/Multi Baking PRO.

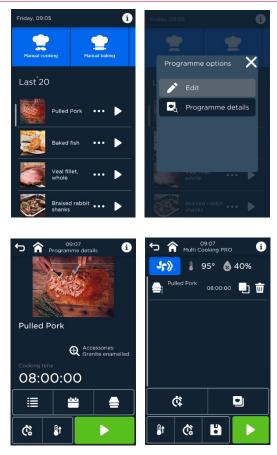

Fig. 109: Work procedures Add a programme to Multi Cooking PRO/Multi Baking PRO (example Last\* 20)

#### Working steps

1. Touch fields Last<sup>®</sup> 20 ( 🖾 ), Programme list ( 🖳 ) or Favourites ( ★) in the start screen.

The screen with the selected programme overview appears.

- 2. Touch the **Programminfo** (\*\*\*) for the desired programme line. The *Programm Info (Programme info)* screen appears.
- Touch the **Details** ( ) field. The *Programmdetails* screen appears.
- Touch field Multi Cooking PRO / Multi Baking PRO (=). The list of the selected Multi Cooking PRO/Multi Baking PRO programmes appears.
  - Programmes can be dupliziert (duplicated) ( 1) or gelöscht (deleted)
     (1).
  - It is possible to **Speichern (Save)** ( 💾 ) the programme selection.
- 5. The insertion level can be defined by touching the **Auswahl der Einschubebene (Selection insertion level)** field ( = ).
- 6. Activate the Vorheizen (Preheating) field (  $\clubsuit$  ).
- 7. Touch field Start-/Endzeitvorwahl (Start/end preset time) ( <sup>(C)</sup>).
- 8. Touch the Startzeit (Start Set line) ( $^{(1)}$ ) or line Endzeit einstellen ( $^{(2)}$ ).
- Confirm your entry with (✓) or close with (X). The selected function field for preheating and the start/end time appears in light grey.
- 10. Touch field Multi Cooking PRO / Multi Baking PRO (=).
- 11. Select the **Start** field.

Multi Cooking PRO/Multi Baking PRO programmes start immediately without a start/end time.

Multi Cooking PRO/Multi Baking PRO programmes start automatically according to the specified start/end time.

12.2.1 Define the insertion level for the items to be cooked/baked.

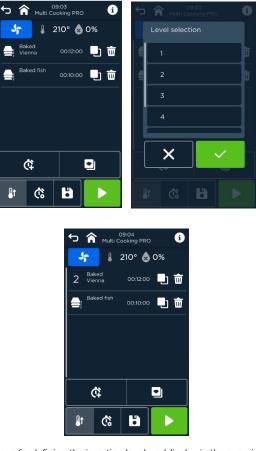

*Fig. 110:* Screen for defining the insertion level and display in the overview

#### Working steps

- Touch Multi Cooking PRO/Multi Baking PRO (=) field OR Last\* 20 (=), Programme List (=) or Favourites (\*) fields in the home screen. Multi Cooking Auswahl Multi Cooking PRO (PRO Selection screen) OR list of applicable Multi Cooking PRO programmes appears.
- Touch the Select insertion level field ( ). Level list 1 to 5 or 6 appears.
- Select an insertion level via the numeric keypad or keys (+/-). The insertion level appears with a number in the programme list.

12.3 Manage Multi Cooking PRO programme

# 12.3.1 Changing Multi Cooking PRO-LIST

#### Changing the programme sequence in the list

- 1. The cooking/baking programme appears in the programme list.
- 2. Drag the cooking/baking programme to the desired position in the list.

#### INFORMATION:

 $(\mathbf{\hat{I}})$ 

- The order of the Multi Cooking PRO/Baking PRO programmes can be changed during operation (only for programmes without selection of the insertion level).
- The list of programmes without selection of the insertion level is ordered by the end of the programme (the next programme ending is at the top). Sorting can be changed by the user.
- Once the level has been selected, it is possible to change the position / sequence of the multi-cooking programmes by pressing and holding.
- A start/end time cannot be set during operation.

# 12.3.2 Deleting the Multi Cooking PRO programme

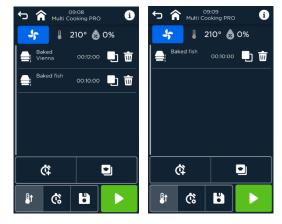

Fig. 111:

Work procedures Save programme

Select Löschen (Delete) (<sup>1</sup>/<sub>1</sub>) in the programme line to be deleted. The programme line has been deleted.

# 12.3.3 Duplicating Multi Cooking PRO programme

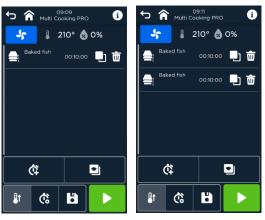

Fig. 112: Work procedures Duplicate programme

Select the field Duplizieren (Duplicate) (<sup>1</sup>) in the programme line to be duplicated.

The cooking programme with the same settings is entered at the end of the list.

- 12.4 Start and ongoing operation of Multi Cooking PRO
- 12.4.1 Start without preset time

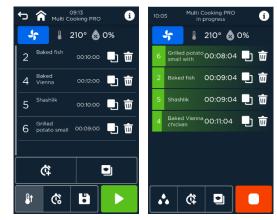

Fig. 113: Start Multi Cooking PRO/Baking PRO

► Start Multi Cooking PRO/Baking PRO by touching the Start (►) field. When programmes are started, refer to the length of the progress bar (green) and the remaining time for information about the progress.

# 12.4.2 Start with preset time

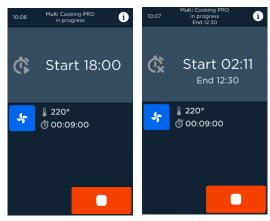

*Fig. 114:* Start Multi Cooking PRO/Multi Baking PRO *with start time (left) and end time (right)* 

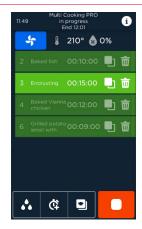

*Fig. 115:* Screen Ongoing operation with preset end time (programme 3 started, programme 1,2 and 4 not yet started)

# **(**)

#### INFORMATION:

Programmes will start automatically only if no end time has been preset. For programmes with preset end time, the user must open and close the door at the appropriate time for the requested programme to be started (Anzeige grau (grey display)).

Start Multi Cooking PRO/Multi Baking PRO by touching the Start (>) field.

With the start preset time, the start time is displayed.

When the end time is preset, the time until the start of the first programme and the end time of Multi Cooking PRO/Multi Baking PRO are displayed. When programmes are automatically started, refer to the length of the progress bar (green) and the remaining time for information about the progress.

# 12.4.3 Adding, duplicating and deleting programmes during operation

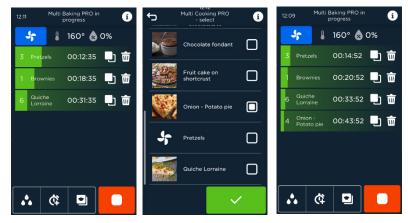

Fig. 116:

 $\bigcirc$ 

 $(\mathbf{i})$ 

Adding, duplicating and deleting programmes during operation

#### INFORMATION:

A maximum of 15 programmes can be added or duplicated.

#### INFORMATION:

The start/end time is not applied when duplicating during operation.

#### Adding programmes.

#### Requirement

# Multi Cooking PRO programmes are already running and their progress is displayed.

#### Working steps

- Touch the Programme list ( ) in the Ongoing operation screen. The screen Auswahl der möglichen Programme (Selection of possible programmes) appears.
- Markieren (Select) (■) the desired programme () and bestätigen (Confirm) ( ✓ ).

The screen *Liste laufender Programme (List of running programmes)* is displayed.

Programme is added, placed at the end of the list and started immediately.

#### **Duplicating programmes**

 Touch field Duplizieren (Duplicate) ( 1) in the programme line to be duplicated on the *laufender Betrieb (Ongoing operation)* screen.
 Duplicated programme is added, placed at the end of the list and started immediately.

#### Delete programmes

Touch the Löschen (Delete) (<sup>1</sup>/<sup>1</sup>) field in the programme line to be deleted on the *laufender Betrieb (Ongoing operation)* screen. Programme is terminated and programme line is deleted.

# 12.4.4 Multi cooking PRO/multi baking PRO - End and terminating early

#### Programme end

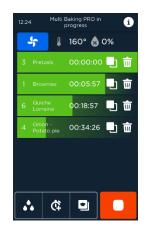

*Fig. 117:* Display of immediate programme end (1), display of remaining time for other programmes (2 and 3)

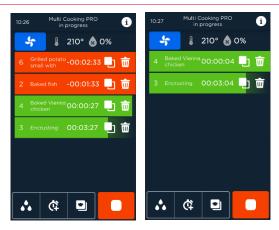

Fig. 118:

Screen after programme end; red programmes are more than 1 min overdue (left) and after removal of the food (open the door)

#### Working steps

1. Programme is over.

Progress bar (green) shows 100% progress and 00:00:00 hh:min:sec the remaining time

After display duration 1 min:

Progress bar (red) shows 100% progress and the increasing time difference to the end of the programme -hh:min:sec

- 2. Open the cooking chamber door.
- 3. Remove the food (reload if necessary).
- Closing the cooking chamber door Programme lines of expired programmes (red and green) are deleted from the screen.
- 5. If necessary, add/duplicate programme for new the items to be cooked/baked.

When all Multi Cooking PRO/Baking PRO programmes have finished and the food has been removed, the *Start Multi Cooking PRO/Baking* screen appears again.

#### Earlier end of Multi Cooking PRO/Baking PRO programmes

#### INFORMATION:

 $(\mathbf{\hat{I}})$ 

All running Multi Cooking PRO/Baking PRO programmes are terminated.

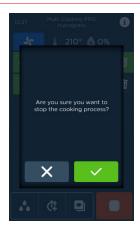

*Fig. 119:* Screen "Nachfrage bei vorzeitigem Programmabbruch ("Request for early programme end") "

#### Working steps

- Touch the Stop (
  ) field during operation. The screen "Nachfrage bei vorzeitigem Programmabbruch" ("Request for early programme end") appears.
- Confirm your entry with (✓) or close with (X). The Start Multi Cooking PRO/Baking screen appears when confirmed. Screen Laufender Betrieb (Ongoing operation) being Schließen (Closed).

# 13 Special programmes

# **(**)

#### INFORMATION:

Special programmes are preconfigured with recommended settings, which can however be changed as required.

Special programmes are called up by touching field ( 🗳 ) on the home screen.

# 13.1 Description of special programmes

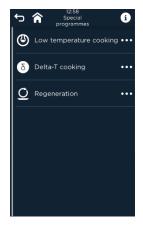

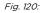

Selection screen Sonderprogramme (Special programme)

| Symbol         | Designation/function                                  |
|----------------|-------------------------------------------------------|
| ٩              | Field Niedertemperaturgaren (Low-temperature cooking) |
|                | Select Low-temperature cooking                        |
| δ              | Field Delta-T cooking                                 |
| 0              | Select Delta-T cooking.                               |
| 0              | Field Regeneration                                    |
| $\mathbf{\Xi}$ | Select for (re)heating ready food.                    |
| Tab. 26:       | Full overview of selectable special programmes        |

# 13.2 Special programmes

# 13.2.1 Low-temperature cooking

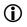

#### INFORMATION:

Low-temperature cooking is used to cook food gently within a low-temperature range with the fan running at reduced speed. Possible for all appliance.

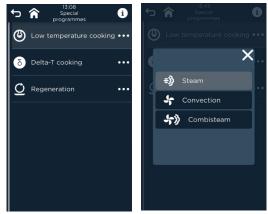

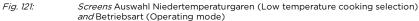

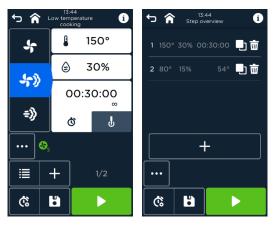

Fig. 122:

*Screens* Voreinstellungen und Schrittübersicht mit Sonderprogramm (Presettings and step overview with special programme) *(e.g. steam operating mode)* 

#### Working steps

- Touch the Low Temperature Cooking line (<sup>(1)</sup>). The screen for selecting an operating mode (*Dampf, Heißluft, Kombidampf (Steam, convection, combisteam*) appears.
- 2. Touch the desired **Betriebsart (Operating mode)** line. The *Betriebsart mit Vorgabewerten (Operating Mode with Default Values)* screen appears.
- Touch the value field to be changed for Temperatur (Temperature), Feuchte (Humidity) and Kerntemperatur (Core temperature) The Werteeingabe (Value entry) screen appears.
- Enter/change the value for Temperatur/Kerntemperatur
   (Temperature/Core temperature) exactly to the degree using the numeric
   keypad or in 5°/1° steps via fields +/-.
   Change the Feuchte (Humidity) value with the utmost accuracy using the
   numeric keypad or in 1% steps using the +/- fields.
- 5. Confirm your entry with ( $\checkmark$ ) or close with ( $\bigstar$ ).
- 6. If necessary, edit additional features and programme steps. Switch to the Schrittübersicht (Step overview) screen (\\exists).
- 7. Start the special low temperature cooking programme with  $(\blacktriangleright)$ .

# 13.2.2 Delta-T cooking

# $(\mathbf{\hat{I}})$

#### INFORMATION:

Delta-T cooking is a special form of low-temperature cooking. A set temperature difference (Delta-T) between the current actual core temperature and the actual temperature in the cooking chamber is kept constant by the device during the entire cooking step.

The cooking step ends as soon as the temperature reaches the set target core temperature.

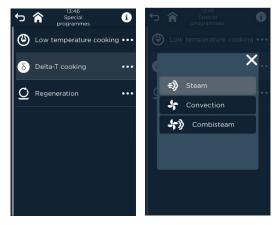

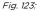

Screens Auswahl Delta-T-Garen (Delta-T cooking) and Operating mode

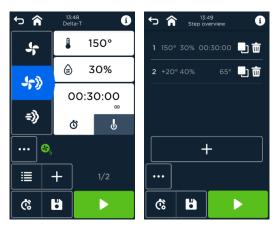

Fig. 124:

*Screens* Voreinstellungen und Schrittübersicht mit Sonderprogramm (Presettings and step overview with special programme) (*e.g. steam operating mode*)

#### Working steps

- Touch the Delta-T cooking line (

   The screen for selecting an operating mode (*Dampf, Heißluft, Kombidampf (Steam, convection, combisteam)* appears.
- 2. Touch the desired **Betriebsart (Operating mode)** line. The *Betriebsart mit Vorgabewerten (Operating Mode with Default Values)* screen appears.
- 3. Touch the value field for **Temperatur**, **Feuchte** und **Kerntemperatur** to be changed.

The Werteeingabe (Value entry) screen appears.

- 4. Enter/change the value for Temperatur/Kerntemperatur (Temperature/Core temperature) exactly to the degree using the numeric keypad or in 5°/1° steps via fields +/-. Enter/change the humidity value with the utmost accuracy using the numeric keypad or in 1% steps via +/-.
- 5. Confirm your entry with ( $\checkmark$ ) or close with ( $\bigstar$ ).
- 6. If necessary, edit additional features and programme steps; switch to the *Schrittübersicht (Step overview)* (⋮■) screen.
- 7. Start special programme **Delta-T cooking** with (

# 13.2.3 Regenerating

 $(\mathbf{\hat{I}})$ 

#### INFORMATION:

Regeneration can be used to reheat fully cooked foods gently after they have cooled.

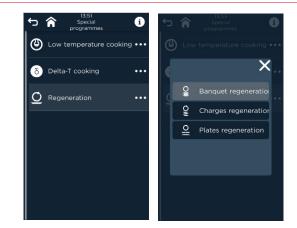

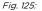

Screens Regeneration selection

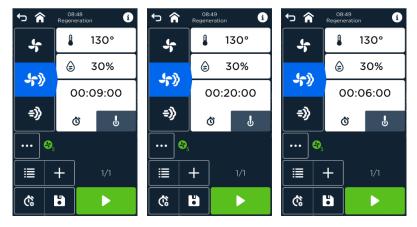

Fig. 126:

*Screen* Voreinstellungen Regenerieren für Bankett, Chargen und Teller (Regeneration settings for banquet, batches and plates)

# SPECIAL PROGRAMMES

| Symbol            | Designation/function                         |
|-------------------|----------------------------------------------|
| Ó                 | Field Regeneration                           |
| $\mathbf{\Sigma}$ | Select for (re)heating ready food.           |
| 0                 | Field Banquet                                |
| O<br>≣            | Regenerate plates in the tray rack.          |
| 0<br>E            | Field <b>Batches</b>                         |
| 1                 | Regenerate the cooked product in containers. |
| Ō                 | Field <b>Plates</b>                          |
|                   | Regenerates plates on the grill.             |
| Tab. 27:          | Elements of the Regenerate selection window  |

#### Working steps

- Touch the Regenerate ( <sup>Q</sup>) line. The screen with *Bankett, Chargen, Teller (Banquet, Batches, Plates)* selection appears.
- 2. Touch the desired line. The *Betriebsart mit Vorgabewerten (Operating Mode with Default Values)* screen appears.
- Touch the value field for Temperatur (temperature), Feuchte (humidity) and Garzeit (cooking time) to be changed. The Werteeingabe (Value entry) screen appears.
- 4. Enter/change the **Temperature** value exactly in degrees using the numeric keypad or in 5-degree steps via +/-. Enter/change the **humidity value** with the utmost accuracy using the numeric keypad or in 1% steps via +/-. The value field for entering minutes is active (light grey). Touch the other value fields (h or sec) before your entry (appears highlighted in light grey). Enter/change the time (h:min:sec) exactly using the numeric keypad or in steps of 1 h, 1 min or 10 sec via +/-.
- 5. Confirm your entry with ( $\checkmark$ ) or close with ( $\bigstar$ ).
- 6. If necessary, edit additional features and programme steps; switch to the Schrittübersicht (Step overview) screen (\■).
- 7. Start the Regenerate special programme with ( $\blacktriangleright$ ).

# 14 Cleaning and care

# 14.1 Hygiene plan

| Interval                | What                                   | How                                                                     |
|-------------------------|----------------------------------------|-------------------------------------------------------------------------|
| Daily, after the end of | Screen                                 | use a cloth and mild                                                    |
| operation               | Cooking chamber                        | detergent.                                                              |
|                         | Glass panel                            | _                                                                       |
|                         | Door handle                            |                                                                         |
|                         | Drip gutter                            | _                                                                       |
|                         | Door seal                              | _                                                                       |
|                         | Drip tray                              | _                                                                       |
| Weekly                  | Window panes and glass door panes      | use a cloth and mild detergent.                                         |
|                         | Cooking chamber<br>behind air baffles  | use a cloth and mild detergent.                                         |
|                         | Fitting for the core temperature probe | use a cloth and mild detergent.                                         |
| Monthly                 | External surfaces of the unit          | Degreasing cleaning<br>agent or stainless steel<br>cleaner, soft cloth. |

Tab. 28:

Overview Cleaning intervals (manual cleaning and semi-automatic cleaning)

# 14.2 General cleaning

Depending on the degree of contamination and how often cleaning is required, the appliance may be automatically cleaned with autoclean<sup>®</sup>.

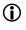

#### INFORMATION:

The *Cleaning and care* screen can be opened by selecting the field (  $^{+}$  ) on the home screen.

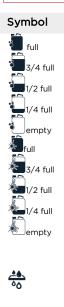

# Designation/function

#### Reiniger (Cleaner)

- Indicates the filling quantity of the cleaner tank.
- Indicates when Cleaner containers must be changed.
- Select the field to reset to 100% (full) after replacing the tank.

#### **Rinsing agent**

- Indicates the filling quantity of the rinsing agent.
- Indicates that the rinse aid container must be replaced.
- Select the field to reset to 100% (full) after replacing the tank.

#### Water filter

- Indicates the condition of the water filter.
- Indicates that water filter has to be replaced.
- Select the field to reset after replacing the water filter.

¢

Ø

(⊊

#### Start/end time

Setting the start/end time.

#### Closing the door

Instruction Close the door.

#### Open the door

Instruction Open the door.

#### Field Trocknungsphase (Drying phase)

Select the drying phase.

#### Hand shower

Instruction Rinse the cooking/baking chamber with a hand shower.

# CLEANING AND CARE

| Symbol          | Designation/function                                                                                                    |
|-----------------|----------------------------------------------------------------------------------------------------|
|                 | Spray cleaner                                                                                                    |
| Σ.              | <ul> <li>Instruction Spray cleaner into cooking/baking<br/>chamber.</li> </ul>                                                                        |
|                 | Wipe                                                                                                    |
|                 | <ul> <li>Instruction Wipe out and dry the cooking/baking<br/>chamber.</li> </ul>                                                                      |
|                 | Start                                                                                                    |
|                 | Starts the cleaning and servicing programme.                                                                                                    |
|                 | Stop                                                                                                    |
|                 | Stops the cleaning and servicing programme.                                                                                                    |
|                 | Cleaning and servicing programme                                                                                                    |
| Level 2         | Select from various preset cleaning and maintenance<br>programmes depending on the type and degree of<br>contamination in the cooking/baking chamber. |
| 02:03:38        | Programme time                                                                                                    |
| 02.03.38        | Display of the total time of the cleaning programme.                                                                                                  |
|                 | Home                                                                                                    |
| п               | Switch to the home screen.                                                                                                    |
| ←               | Back                                                                                                    |
| <u>ر</u> .      | Switch to the last screen.                                                                                                    |
| Tab. 29: Elemer | ts of the Cleaning and care screen (incl. autoclean*)                                                                                                 |

# CLEANING AND CARE

# 14.2.1 Required cleaners or rinse aids

The following cleaning and maintenance products are approved for cleaning the cooking/baking chamber:

- Eloma Multi-Clean PRO
- Eloma Multi-Clean rinsing agent

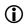

#### INFORMATION:

The warranty will be rendered null and void with immediate effect if the stipulated cleaning and maintenance products are not used.

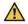

# CAUTION!

#### Risk of chemical burns from cleaners and rinsing agents!

Chemical burns to the skin and eyes.

- Please observe the specifications in the safety data sheet.
- Adhere to the safety notes for the stipulated cleaner and rinsing agent.
- Allow the device to cool down before cleaning.
- Wear protective clothing (e.g. long-sleeved clothing, protective gloves and safety goggles).
- Do not inhale any cleaner and rinse aid spray mist or lye vapours.

#### NOTICE!

#### Material damage due to incorrect cleaner and incorrect cleaning utensils!

Stains in the cooking/baking chamber, damage to the housing.

- Use the stipulated cleaners and rinsing agents.
- Do not clean the housing with flammable cleaners.
- Do not use sharp or pointed objects for cleaning.
- Do not use any aggressive scouring agent or scratchy cleaning utensils (e.g. steel wool).

# 14.3 Manual cleaning of the cooking chamber

# $\Lambda$

# CAUTION!

#### Risk of burns from hot surfaces!

Skin burns.

Allow the device to cool down before cleaning.

# CAUTION!

#### Risk of scalding from hot lye or hot steam!

Skin burns

Allow the device to cool down before cleaning.

# 14.4 Manual cleaning of other parts of the appliance

14.4.1 Cleaning the screen

#### NOTICE!

#### Excessive pressure on the screen surface!

Mechanical destruction of the screen.

Only apply gentle pressure when cleaning.

#### NOTICE!

#### Use of washing-up liquids and cleaning agents for screens!

Destruction of the screen.

- Never spray directly onto the screen. The protective layer will be corroded and the image in that area will become poor.
- Do not use window cleaners or washing-up liquid.

#### Requirement

- The screen has been switched off.
- In case of light soiling, wipe the screen with a damp microfibre cloth.
- Where possible, use a TFT cleaner and microfibre cloth to remove deep soiling.
- Use a soft brush to clean narrow areas such as corners and crevices.

## 14.4.2 Cleaning the door seal

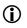

#### INFORMATION:

Regularly check the door seal for damage. Damaged door seals need to be replaced immediately.

#### Requirement

- The device has been switched off.
- The device has cooled down.
- Clean the door seal with a cloth and mild degreasing cleaning agent by hand.
- Remove the cleaning agent with clear water.

# 14.4.3 Cleaning recommendation for door with double/triple glazing and door glass

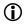

#### INFORMATION:

Regularly check the door mount for damage. If necessary, have the door mount repaired.

#### Requirement

- The device has been switched off.
- The device has cooled down.

#### NOTICE!

# Damage due to incorrect opening of the inner door with double/triple glazing!

Damage to the door mount.

- Do not open the inner door with double/triple glazing at a more than 90degree angle.
- Firmly hold the inner door with double/triple glazing during cleaning.
- Clean the glass panes with a degreasing cleaning agent and a soft cloth.
- Cleaning stainless steel with stainless steel cleaner or a mild cleaning agent and a soft cloth.

# 14.5 Semi-automatic cleaning

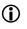

#### **INFORMATION:**

Semi-automatic cleaning can only be used in the Backmaster Edition!

Select the Cleaning and Care (<sup>+</sup>) field on the home screen to start the cleaning and maintenance programme.

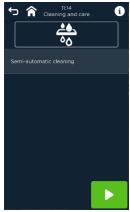

*Fig. 127: Screen* Semi-automatic cleaning

#### Requirement

- The cooked/baked goods have been removed.
- Accessories (e.g. containers) have been removed.
- The *Cleaning and Care* screen is displayed.

#### 14.5.1 Semi-automatic cleaning

#### Working steps

- Start semi-automatic cleaning. Heat/cool down cooking chamber to cleaning temperature (below 60°C).
- 2. Open the door.
- 3. Use the hand shower to remove coarse food and grease residues from the cooking chamber.
- Close the door. Reheat cooking chamber to 60 °C.
- 5. Open the door.
- 6. Spray the cooking chamber with a cleaner and water mixture using a pressure pump atomizer (adhere to hygiene plan).
- 7. Close the door.
- Leave the cleaner to act for 10 minutes. The steaming or steam injection phase for the cooking chamber begins (10 min).
- 9. Open the door after the signal.
- 10. Rinse out the cooking chamber with the hand shower.
- Close the door.
   Drying phase ( > ) starts to dry the cooking chamber (if selected).
- Press the Stop ( ) field.
   The Start *Cleaning and care* screen appears.
- 13. Open the door and bring it into the locked position.

# 14.6 Fully automatic cleaning (autoclean®)

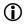

#### INFORMATION:

Clean and rinse the cooking chamber on a daily basis with at least a quick clean. Clean all external parts and surfaces manually.

Select the Cleaning and Care (<sup>+</sup>) field on the home screen to start the cleaning and maintenance programme.

#### Additional parameter setting under Service/Settings

The following options are available for bringing down the temperature:

- Manual-Temp: Brings down the temperature without water, low energy consumption (fan). However, the user must be on hand to assist (opening the door).
- Auto temp: Temperature slowly cools without water, lower energy consumption (fan)
- Active Temp: quick cooling, but consumes additional water and energy.

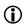

#### INFORMATION:

The cleaning programme will only start when the door is closed.

#### Requirement

- The cooked/baked goods have been removed.
- Accessories (e.g. containers) have been removed.
- The Cleaning and Care screen is displayed.

#### Working steps

- Touch the line of the cleaning programme. If necessary:
- Field Setting the start/end time. Select active temp field (only possible if parameter 161 has been set for auto temp). Field Drying on/off.
- Start the cleaning programme with the Start field (▶). The programme will automatically start immediately without settings, or according to the selected start and end times or weekly programming PRO.
- After the cleaning programme has finished, press the Stop field (
  ). The *Cleaning & Care* screen appears. The 'Cleaning complete' notification will appear.

# CLEANING AND CARE

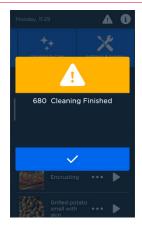

Fig. 128: Screen Cleaning complete

5. Open the door and bring it into the locked position.

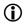

#### INFORMATION:

Frequently repeated cleaning programmes can be defined in the *Weekly* programming PRO (*Weekly programme PRO*).

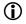

#### INFORMATION:

The drying phase is not available for the short programmes quick clean, rinse, commissioning and warm rinse.

#### Cleaning and servicing programmes

| Cleaning programme             | Application                                                                                                    |
|--------------------------------|----------------------------------------------------------------------------------------------------|
| Compact/Level 1<br>00:37:00 h  | Light soiling from preparation of steamed<br>vegetables, meat products, baked goods or<br>fish and occasional preparation of roast or<br>grilled products.          |
| Basic/level 2<br>01:05:00 h    | Medium (normal) soiling from preparation of<br>steamed vegetables, meat products, baked<br>goods or fish and occasional preparation of<br>roast or grilled products |
| Standard/Level 3<br>01:34:00 h | Medium to heavy soiling from preparation of steamed vegetables, meat products, baked                                                                                |

# CLEANING AND CARE

| Cleaning programme              | Application                                                                                                    |
|---------------------------------|----------------------------------------------------------------------------------------------------|
|                                 | goods or fish and occasional preparation of roast or grilled products.                                                                              |
| Intensive/Level 4<br>02:03:00 h | Heavy soiling from repeated preparation of fried or grilled products                                                                                |
| Quick-Cleaning<br>00:13:00 h    | Removal of coarse contamination or soiling<br>during the daily routine<br>This is not a complete cleaning programme<br>and cools the appliance down |
| Rinsing out<br>00:01:00 h       | For light soiling or between cooking procedures during the daily routine                                                                            |
| Commissioning<br>00:03:00 h     | After replacing the canister for cleaner or rinsing agent, and when commissioning for the first time, in order to fill the suction hoses            |
| Warm rinsing<br>00:12:00 h      | For light soiling or between cooking procedures during the daily routine                                                                            |

Tab. 30: Cleaning and care programmes list

# 14.7 Exiting cleaning

# 14.7.1 Cancel semi-automatic cleaning

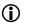

#### INFORMATION:

Semi-automatic cleaning can be stopped at any time.

# Press the **Stop** (**b**) field.

The Confirm programme stop screen appears.

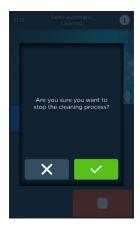

Fig. 129:

Screen Semi-Automatic Cleaning Stop Confirmation

# 14.7.2 Cancelling fully automatic cleaning (autoclean®)

# 1

#### INFORMATION:

Autoclean<sup>®</sup> fully automatic cleaning can be stopped at any time. It is continued with a safety flushing cycle.

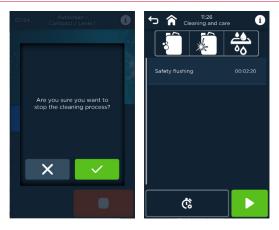

- *Fig. 130:* Screens Stopp Reinigungsvorgang (Stop cleaning process) (left) and Start Sicherheitsausspülen (Start safety flushing) (right)
- Press the Stop ( ) field.

The *Confirm programme stop* screen appears. The *Start Safety Flushing* screen appears.

Press the Start () field. The safety rinse will start.

# 15 QuickMode

# 15.1 QuickMode

QuickModes prevents the user from carrying out incorrect operations which can be of particular interest, e.g. in chain stores.

Quick Modes must be activated in the parameters of the appliance's main menu Settings/Service. Further operating options are available for service staff and Eloma's trained customer service department. Quick modes are set by the branch manager, for example. The branch manager determines the settings, programmes, images, etc. ahead of actual use.

The following Quick Modes are possible:

- QuickMode
- Quick Mode Plus
- QuickMode Last®20
- QuickMode Product Group
- QuickMode Menu Group
- Quick Mode cleaning
- Direct Mode
- Direct Mode manual

# 15.1.1 Setting QuickMode

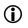

INFORMATION:

QuickMode can be set or changed in Settings/Service under

- Customisation (user configuration)
- Parameters

in parameter 121.

QuickMode is accessed by touching ( imes ) on the start screen.

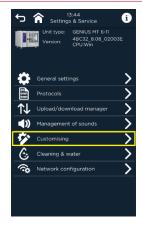

*Fig. 131:* Auswahl QuickMode über Individualisierung (Select QuickMode through customisation) *screen* 

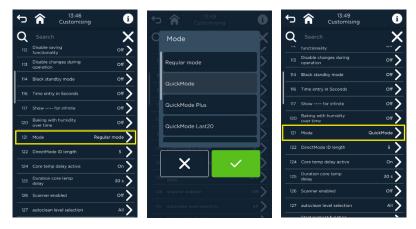

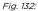

*Screen* Arbeitsschritte Einstellen QuickMode über Individualisierung (Work procedures for Setting QuickMode via customisation)

#### Working steps

- Touch the Settings/Service line. The Password Entry screen appears.
- Enter the password via the on-screen keyboard and confirm with (✓). The *Einstellungen und Service (Settings and Service)* screen appears
- 3. Touch the Individualisierung (Customisation) or Parameter (Parameters) field.

The Individualisierung (Customisation) or *Parameter (Parameters)* screen will appear.

- 4. Select parameter **121 Mode**. The *Mode selection* screen appears.
- 5. Touch the line for the desired mode. The line appears in light grey.
- Touch (✓) and confirm your selection.
   The Changed Mode Parameter screen appears.
- 7. Return to the previous or start screen by touching (  $\checkmark$  ) or (  $\clubsuit$  ).

# 15.1.2 QuickMode

The *QuickMode* screen contains the following startup icons:

- Programme list ( )
- Cleaning & Care ( 💠 )
- Setting & Service (🗡)

## 15.1.3 Quickmode Plus

The *QuickMode Plus* screen contains the following startup icons:

- Programme list (<sup>II</sup>)
- Favourites ( 🖈)
- Cleaning & Care ( 🛟 )
- Setting & Service (🗡)

## 15.1.4 Quickmode Last®20

The *QuickMode Last®20* screen contains the following startup icons:

- Last® 20 ( 🎴 )
- Programme list (🖳)
- Cleaning & Care ( 拺 )
- Setting & Service ( X )

## 15.1.5 QuickMode Product Group

The *QuickMode Product Group* screen contains the following start icons:

- Display of the product group(s)
  - Baked items (🎬)

- 🛛 Vegetables (🔎 )
- Poultry (🍅)
- Meat (🎱)
- Fish (🅙)
- 🛛 Pasta ( 🏓 )
- Garnishes (<sup>1</sup>)
- Desserts (🌰)
- Regeneration (<sup>10</sup>)
- Cleaning & Care ( 拺 )
- Setting & Service (🗡)

# 15.1.6 QuickMode Menu Group

The screen *QuickMode menu group* contains the following startup icons:

- Display of the menu group(s)
  - 🛛 Breakfast ( 🧖 )
  - Lunch ( 🗡 )
  - Snacks ( 📓 )
  - Dinner (📥)
- 🕨 Cleaning & Care ( 拺 )
- Setting & Service ( 🗙 )

# 15.1.7 QuickMode cleaning

The *QuickMode Cleaning* screen contains the following startup icons:

- Cleaning & Care ( 💠 )
- Setting & Service ( 🗙 )

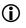

## INFORMATION:

A cleaning programme defined in the parameters is set and displayed under Cleaning and Care.

# 15.2 Directmode

DirectMode is a practical tool that allows the user to quickly assign e.g. one-step cooking/baking programmes with similar settings to Multi Cooking PRO/Multi Baking PRO via barcode scanning or numerical codes (Direct Mode ID No.). Programmes with different settings are ignored. Multi-step programmes can also be assigned.

# 15.2.1 Set DirectMode INFORMATION: DirectMode can be set and changed in Settings/Service under Customisation (user configuration) Parameters in parameter 121.

• QuickMode is accessed by touching field ( imes ) on the start screen.

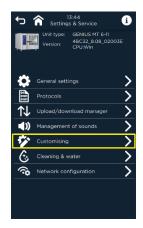

*Fig. 133:* Auswahl DirectMode über Individualisierung (Select DirectMode through customisation) *screen* 

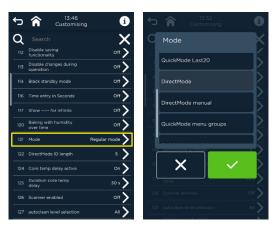

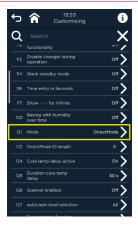

*Fig. 134:* Screen Arbeitsschritte Einstellen DirectMode über Individualisierung (Work procedures for Setting DirectMode via customisation)

#### Working steps

- Touch the Settings/Service line. The Password Entry screen appears.
- Enter the password via the on-screen keyboard and confirm with (✓). The Einstellungen und Service (Settings and Service) screen appears.
- 3. Touch the Individualisierung (Customisation) or Parameter (Parameters) field.

The *Parameter* screen appears.

- 4. Select parameter **121 Mode**. The *Mode selection* screen appears.
- 5. Touch the line for the desired mode. The line appears in light grey.
- Touch (✓) and confirm your selection.
   The Changed Mode *Parameter* screen appears.
- 7. Return to the previous or start screen by touching (  $\checkmark$  ) or (  $\uparrow$  ).

# QUICKMODE

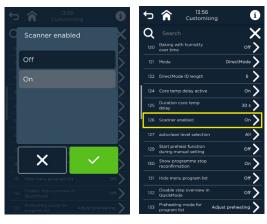

#### *Fig. 135: Screens* Activate scanner (Customisation *or* Parameters)

1

#### INFORMATION:

For DirectMode, the parameter 126 Scanner activated must be set to ON in Settings and Service.

 $(\mathbf{\hat{I}})$ 

#### Set/change ID character length

#### INFORMATION:

The DirectMode character length for numeric keypad entries is set to 5 by default, but can be changed to 4 to 8 characters in Settings and Service under Customisation, or under Parameters, parameter 122 DirectMode ID length.

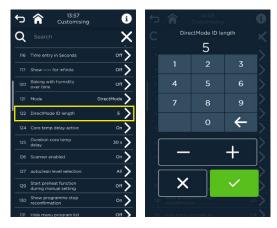

Fig. 136: Change ID character length screens

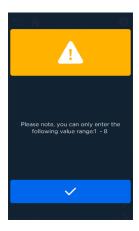

Fig. 137:

Note "ID character length outside the setting range"

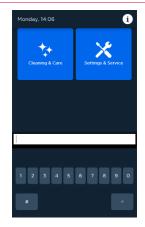

Fig. 138: Enter DirectMode ID No. screen.

# 15.2.2 Direct Mode manual

The *Direct Mode Manual* screen gives the user access to the following startup functions:

- Barcode/product code entry (<sup>IIII</sup>)
- Manual cooking (🜹)
- Manual baking (**\$**)
- Cleaning & Care ( 🛟 )
- Setting & Service (🗡)

## 15.2.3 Direct Mode

The *Direct Mode* screen gives the user access to the following startup functions:

- Barcode/product code entry ("")
- Cleaning & Care ( 🛟 )
- Setting & Service (🗙)

# 16 Settings and Service

• Settings and service is accessed by touching field ( imes ) on the home screen.

#### Settings/Service without password release

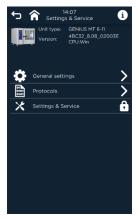

Fig. 139: Selection screen Settings/Service without password release

| Line/symbol         | Designation/function                                                                                                    |
|---------------------|----------------------------------------------------------------------------------------------------|
| Model:              | Display Appliance type (e.g. GENIUS<br>™)                                                                                                    |
| Serial number       | Display Serial no. of appliance                                                                                                    |
| Version:            | Display of the appliance's software version                                                                                                   |
| <b>o</b>            | <ul> <li>Line General settings</li> <li>Switch to Screen Allgemeine<br/>Einstellungen (General Settings)</li> </ul>                           |
| 010<br>0101<br>0101 | Line <b>Protocols</b> <ul> <li>Switch to the Protocols screen</li> </ul>                                                                      |
| ×Đ                  | <ul> <li>Line Settings and Service</li> <li>Switch to processing for settings<br/>and service (password release is<br/>necessary!)</li> </ul> |

Tab. 31:Elements of the Settings/Service screen without password release

Settings/Service with password release

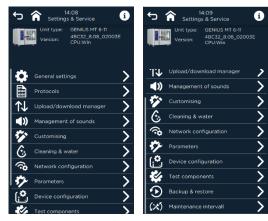

Fig. 140:

Selection screen Settings/Service with password release

| Symbol        | Designation/function                                                                 |  |
|---------------|--------------------------------------------------------------------------------------|--|
| Model:        | Display Appliance type (e.g. GENIUS <sup>MT</sup> )                                  |  |
| Serial number | Display Serial no. of appliance                                                      |  |
| Version:      | Display of the appliance's software version                                          |  |
|               | Line General settings                                                                |  |
| \$            | <ul> <li>Switch to Screen Allgemeine<br/>Einstellungen (General Settings)</li> </ul> |  |
| 01<br>(101)   | Line <b>Protocols</b>                                                                |  |
|               | Switch to the Protocols screen                                                       |  |
|               | Line <b>Upload download manager</b>                                                  |  |
| T↓            | <ul> <li>Switch to Upload/Download<br/>Manager</li> </ul>                            |  |
|               | Line Sound Manager                                                                   |  |
| <b>~</b> ″    | Switch to Sound Manager                                                              |  |
| <b>6</b> 2    | Line Customization                                                                   |  |
| · •           | Switch to customization                                                              |  |
| ^             | Line cleaning and water treatment                                                    |  |
|               | Switch to the setting for cleaning<br>and water treatment                            |  |

# SETTINGS AND SERVICE

| Symbol    | Designation/function             |
|-----------|----------------------------------|
| <b>\$</b> | Line Network settings            |
| 7         | Switch to network settings       |
|           | Password: enter "asdf" to unlock |
| Settings  | the areas of these levels which  |
|           | are protected by password        |

Tab. 32: Elements of the Settings/Service screen with password release

 Touch the desired selection line. Selected screen appears.

# 16.1 Changing the general settings

| Setting                | 14:40<br>gs & Service                          |                        | 4:40<br>& Service                              |
|------------------------|------------------------------------------------|------------------------|------------------------------------------------|
| Unit type:<br>Version: | GENIUS MT 6-11<br>4BC32_8.08_02003E<br>CPU:Win | Unit type:<br>Version: | GENIUS MT 6-11<br>4BC32_8.08_02003E<br>CPU:Win |
| Date/Time              | 09 Mai 2022 14:40 💙                            | Automatic DST          |                                                |
| Timezone               | итс+1                                          | Keyboard               | QWERTY                                         |
| Language               | English (UK)                                   | Programme list         | Please select                                  |
| Automatic DST          | <br>On 🕽                                       | Mode                   | Dark mode                                      |
| Keyboard               | QWERTY                                         | Standy Image           | Eloma image                                    |
| Programme list         | Please select                                  | Standby                | 15 min                                         |
| Mode                   | Dark mode                                      | Start screen           | All functions with direct<br>access to Last 20 |
|                        | Eloma image                                    | Start screen options   |                                                |
| Standy Image           |                                                | Password manager       |                                                |
| Standby                | 15 min                                         |                        |                                                |
| Start screen           | All functions with direct                      | Restart start up       |                                                |

Fig. 141: General Settings Screen

| Line                              | Designation/function            |
|-----------------------------------|---------------------------------|
| Date/Time                         | Line Date/Time                  |
|                                   | Switch to Set/change date/time. |
| Time zone/location                | Line Time zone                  |
|                                   | Switch to set/change timezone.  |
| Language                          | Line Language                   |
|                                   | Switch to set/change language.  |
| Automatic switching between       | Automatic daylight saving field |
| standard time and daylight saving | Switch to set the automatic     |
| time                              | summer/winter time.             |
| Keypad                            | Line <b>Keyboard</b>            |

# SETTINGS AND SERVICE

| Line                    | Designation/function                                                                      |
|-------------------------|-------------------------------------------------------------------------------------------|
|                         | Switch to set/change keyboard.                                                            |
| Programme list          | <ul> <li>Line Programme list</li> <li>Switch to set/change<br/>programme list.</li> </ul> |
| Display mode            | Line <b>Display mode</b>                                                                  |
|                         | <ul> <li>Switch to set/change display<br/>modes.</li> </ul>                               |
| Stand-by image          | Line Stand-by image                                                                       |
|                         | Switch to Set/change the stand-<br>by image.                                              |
| Start screen            | Home screen line                                                                          |
|                         | Switch to set/change the home screen.                                                     |
| Password manager        | Line Password manager                                                                     |
|                         | Switch to password<br>management.                                                         |
| Restart startup command | Line Restart startup command                                                              |
|                         | Perform startup after restarting<br>the appliance.                                        |

# 16.1.1 Change date/time, time zone and summer/winter time Date/time and time zone

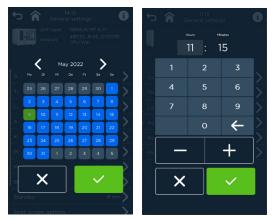

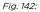

Enter/change date and time

| 🏠        | 14:<br>General s |   | i                |
|----------|------------------|---|------------------|
| Time     | zone             |   |                  |
| UTC-1    |                  |   |                  |
|          |                  |   | <u>}</u>         |
|          |                  |   | Ś                |
| AL UTC+2 |                  |   | <u> </u>         |
| Ke       |                  |   |                  |
|          | <                | ~ | <u>&gt;</u><br>> |
|          |                  |   |                  |
|          |                  |   |                  |
|          |                  |   |                  |

Fig. 143: Confi

*Confirm/change the time zone* 

#### Working steps

- Select the date/time line in *General Settings* with (>). The *Calendar* screen appears. The currently set day is marked green.
- Select month, year and day on the calendar via (<>) and confirm with (<</li>
   ) or close with (×). The *Time Setting* screen appears after confirmation.
- Enter the time (hh:min) using the number keys or keys (+/-) for hours and minutes. Activate fields by touching them (active field is highlighted in grey). Confirm your entry with ( ✓ ) or close with ( X). The Allgemeine Einstellungen (General Settings) screen appears.
- Select the Time zone line in *General Settings* with (). The *Time Zone Overview* screen appears.
- Select the time zone and confirm with (✓) or close with (X). The Allgemeine Einstellungen (General Settings) screen appears.

#### Automatic switching between standard time and daylight saving time

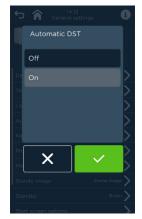

Fig. 144: Screen Setting the automatic summer time/winter time changeover

#### Working steps

Select the line Automatic summer/winter time in *General Settings* with (>).

The screen for *setting the automatic summer/winter time* appears.

2. Select Automatic summer/winter time ON/OFF and confirm with (✓) or close with (Ⅹ).

The Allgemeine Einstellungen (General Settings) screen appears.

# 16.1.2 Changing language and keyboard

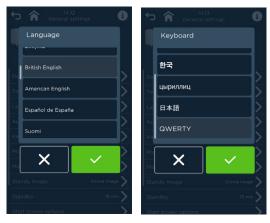

*Fig. 145: Screens* Selection/Change Language and Keyboard

#### Working steps

- Select the language or keyboard line in *General Settings* with (>). The *language or keyboard* selection screen appears.
- 2. Select the desired language/keyboard and confirm with ( $\checkmark$ ) or exit with ( $\checkmark$ ).

The Allgemeine Einstellungen (General Settings) screen appears.

# 16.1.3 Select/load programme list

#### INFORMATION:

 $(\mathbf{\hat{I}})$ 

- The following sources are possible for the programme list:
  - Programme list(s), provided by Eloma
  - Preinstalled programme list(s) of the appliance
  - Programme list(s) from the user, loaded via USB stick

# SETTINGS AND SERVICE

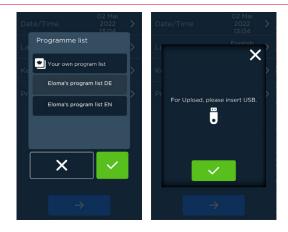

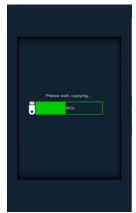

Fig. 146:

Screen sequence Change/load programme lists

#### Working steps

- 1. Select the **Programme list** line in *General Settings* with (**>**). The *Programme list selection* screen is displayed.
- 2. Select from the
  - preset Eloma programme list
  - Preinstalled programme list(s) of the appliance
  - own programme list(s) (Must be uploaded via USB stick!).
- After successful completion, the confirmation screen appears and is confirmed with (✓).

The Allgemeine Einstellungen (General Settings) screen appears.

# 16.1.4 Select appearance

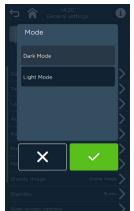

Fig. 147:

Auswahl Erscheinungsbild (Appearance selection) screen

#### Working steps

 Open the Modus line in the Allgemeine Einstellungen (General Settings) screen with ( ➤ ).

The Einstellen Modus (Setting mode) screen is displayed.

 Mark the mode *dark* or *bright* and confirm/cancel with(✓) / (X). The *Allgemeine Einstellungen (General Settings)* screen appears in the selected appearance mode.  $(\mathbf{\hat{l}})$ 

### 16.1.5 Select standby -my image and pause time

INFORMATION:

- The following sources are possible for the stand-by screen:
  - Image file, provided by Eloma
- Image file of the appliance
- Image file from the user, loaded via USB stick
- Only images in the .png and .jpg file formats are processed.

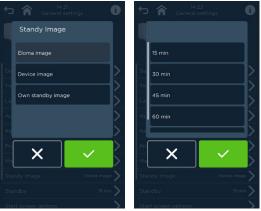

Fig. 148:

Screens Selection and pause times for stand-by screen

#### Working steps

 Select the Stand-by Bild (Stand-by image) line in Allgemeinen Einstellungen (General settings) with (>).

The screen Auswahl Bildquelle (Image source selection) is displayed.

- 2. Select from the
  - preset Eloma stand-by images for the
  - Appliance image
  - your own stand-by image (must be uploaded via USB stick!).

Confirm your entry with ( $\checkmark$ ) or close with (X).

When confirmed, the screen *Setting the pause time* until the stand-by image appears.

The Allgemeine Einstellungen (General Settings) screen appears.

 Select the Stand-by Zeit (Stand-by time) line in Allgemeinen Einstellungen (General settings) with (>).

The Pause Time Selection screen is displayed.

 Select the pause time and confirm with (✓) or close with (X). The Allgemeine Einstellungen (General Settings) screen appears.

### 16.1.6 Selecting the home screen

#### INFORMATION:

 $(\mathbf{i})$ 

It is possible to configure the home screen so that

- all available function fields are displayed or
- all available function fields and an overview with direct access to a selection of cooking/baking programmes are displayed.

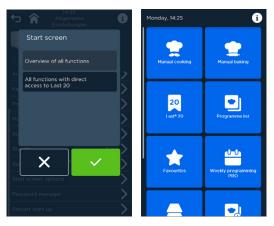

Fig. 149: Selecting the Startbildschirm (Home screen) via function fields

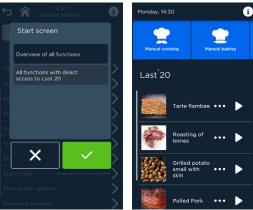

Fig. 150:

Selecting the Startbildschirm (Home screen) via function fields with direct programme access

#### Working steps

 Select the Startbildschirm (Home screen) line in *Allgemeinen Einstellungen* (*General settings*) with (>).

The Auswahl Startbildschirm (Start screen selection) appears with

- function fields
- Programme list and function fields
- Select the Startbildschirm (Home screen) and confirm with (✓) or close with (X).

The Allgemeine Einstellungen (General Settings) screen appears.

### 16.1.7 Password manager

With the password manager, passwords for two access levels (operator, management) can be agreed and managed.

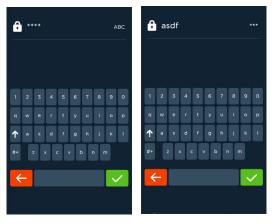

Fig. 151: Password entry with hidden (left) and open character display (right)

### NOTICE!

To switch from hidden to open character display, use the field (\*\*\*/ABC) on the left, above.

#### Passwords

Password device settings (manufacturer): "1234" Operating and security settings: "asdf"

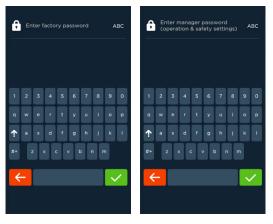

*Fig. 152:* Screens Password entry for appliances settings (*left*) and for operating and safety settings (*right*)

#### Work procedures (depending on the access authorization)

- Select the Password manager line in *General Settings* with (>). The password prompt appears.
- Enter the current password and confirm with (✓). The password query for the instrument settings appears.
- Enter the current password and confirm with (✓).
   The password prompt for the operating and security settings appears.
- 4. Enter the current password and confirm with (✓).
   The Allgemeine Einstellungen (General Settings) screen appears.
   Parameters and settings can be changed.

# $\textcircled{\textbf{i}}$

#### INFORMATION:

It is recommended to use different passwords for the different access levels.

### 16.1.8 Appliance startup

# **(**)

.

#### INFORMATION:

- These settings were already queried at the initial startup.
- Startup can be performed again at any time via General Settings in the Settings and Service screen. To do this, the appliance must first be switched off by pressing the ON/OFF switch for a long time (at least 5 sec) or by disconnecting it from the mains. After switching on, the startup will start automatically.
- Changes/additions can be made also via Settings/Service at a later time.

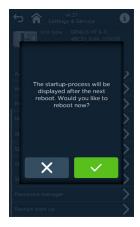

Fig. 153: Request to perform startup upon the next appliance switch-on

#### Working steps

- Select the Restart Startup line in *General Settings* with (>). The *query screen* appears.
- Confirm your entry with (✓) or close with (X). After confirmation, startup will take place after the appliance has been restarted.

The Allgemeine Einstellungen (General Settings) screen appears.

### 16.2 Protocol management

In addition to the HACCP protocols for the expired cooking/baking and cleaning programmes, other appliance analysis protocols are available for the last thirty days and can be downloaded to a USB stick. With the ProConnect software, this data can be archived, printed or edited.

| ∽ <b>î</b> |                        | 4:52<br>otocols                              | i                                                             |
|------------|------------------------|----------------------------------------------|---------------------------------------------------------------|
|            | Unit type:<br>Version: | GENIUS MT 6-11<br>4BC32_8.08_0200<br>CPU:Win | 3E                                                            |
| HACCP      |                        |                                              | >                                                             |
| Consump    | tion                   |                                              | >                                                             |
| Door       |                        |                                              | >                                                             |
| Error Cod  | les                    |                                              | $\rangle$<br>$\rangle$<br>$\rangle$<br>$\rangle$<br>$\rangle$ |
| Operation  | n data                 |                                              | >                                                             |
| Temperat   | ture                   |                                              | >                                                             |
| Data       |                        |                                              | >                                                             |
|            |                        |                                              |                                                               |

*Fig. 154: Screen for* selecting the protocol type views

| Protocol type                                | Description                                                                                     |  |
|----------------------------------------------|-------------------------------------------------------------------------------------------------|--|
| НАССР                                        | Shows the HACCP protocols of the cooking, baking and cleaning processes, sorted by day.         |  |
| Consumption                                  | Shows the consumption data of the logged cooking, baking and cleaning processes, sorted by day. |  |
| Door                                         | Shows how often the door has been opened and closed.                                            |  |
| Fault messages                               | Shows the occurring fault messages and warnings and sorts them in order of occurrence.          |  |
| Operating data                               | Shows operating and consumption data.                                                           |  |
| Data                                         | Copy to USB                                                                                     |  |
|                                              | • all data                                                                                      |  |
|                                              | • Data of the last 7 days                                                                       |  |
| Tab. 34: Overview of possible protocol types |                                                                                                 |  |

### 16.2.1 Screen view of protocols

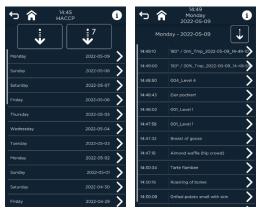

Fig. 155:

Selection of protocol by date and display of programmes

| 5 🏦 🖪                                                             | 14:50<br>coasting of bones                           | ∽ ⋒ ⊓                                                             | 06:35<br>Iaultaschen Frisch<br>o. TK                  |
|-------------------------------------------------------------------|------------------------------------------------------|-------------------------------------------------------------------|-------------------------------------------------------|
| HACCP                                                             |                                                      |                                                                   | НАССР                                                 |
| Article number:<br>Serial number:<br>Unit type:<br>Control Panel: | GENIUS MT 6-11 MT                                    | Article number:<br>Serial number:<br>Unit type:<br>Control Panel: | GENIUS MT 6-11 MT                                     |
| Printing date:<br>Software Version:                               | 2022-05-09 14:50:06<br>4BC32_8.08_02003E CPU:Win     | Printing date:<br>Software Version:                               | 2022-06-17 06:33:24<br>4BC32_8:08_02003E CPU:Win      |
| Time intervall<br>documentation CT:                               | 00.30,                                               | Time intervall<br>documentation CT:                               | 00.30;                                                |
| Air flap closed:<br>Holding:                                      | Air flap;<br>Holding function;                       | Air flap closed:<br>Holding:                                      | Air flap;<br>Holding function:                        |
| E/2:<br>Show Mode:                                                | E/2;<br>On;                                          | E/2:<br>Show Mode:                                                | E/2;<br>On;                                           |
| 2022-05-09 14:30:18                                               | Start Cooking program, Roasting of<br>bones          | 2022-06-17 06:22:26                                               | Start Cooking program, Maultaschen<br>Frisch o. TK    |
| 2022-05-09 14:30:19                                               | _Operation data 1: Convection T: 220 °<br>H:0%       | 2022-06-17 06:22:27                                               | _Operation data 1: Steaming T: 99 * H:<br>100%        |
| 2022-05-09 14:30:19                                               | Operation data Additional function: Air<br>flap:Open | 2022-06-17 06:22:27                                               | Operation data Additional function: Air<br>flap:Close |
| 2022-05-09 14:30:19                                               | Fan mode: Fan auto reverse ,10                       | 2022-06-17 06:22:27                                               | Fan mode: Fan clock wise ,10                          |

Fig. 156: Screen Protocol View (e.g. HACCP)

| Symbol                                                         | Designation/function       |  |
|----------------------------------------------------------------|----------------------------|--|
| Friday                                                         | Day of the week            |  |
| 2019-11-29                                                     | Date                       |  |
| HACCP report                                                   | Protocol type              |  |
|                                                                | Field <i>Download</i>      |  |
| •                                                              | Download from USB stick    |  |
| <b>J</b> <sup>7</sup>                                          | Field Download last 7 days |  |
| •                                                              | Download from USB stick    |  |
| Tab. 35:         Elements of the Protokolle (Protocols) screen |                            |  |

#### Working steps

- Select the Protocols line in Settings and Service with (>). The Protocol type selection screen appears.
- Select the line of the protocol type (e.g. HACCP) (>) List of the last 30 days appears.
- Select the line of the day (>).
   List of programmes for that day appears.
- 4. Select programme line (>).
  - Screen view of the protocol appears.

### 16.2.2 Up-/Download of protocols

#### Working steps

- Select the Protocols line in Settings and Service with (>). The Protocol type selection screen appears.
- Select the line of the protocol type (e.g. HACCP) (>) List of the last 30 days appears.
- Select line(s) of the day(s) (>).
   List of programmes for that day(s) appears.
- 4. Plug the USB stick into the device socket.
- Download the protocol(s).
   When finished, the *protocol List* screen appears.

### 16.3 Customisation

Customisation allows adjusting selected parameters for the customised preparation of meals and items to be baked in line with the customer's specific needs.

This is an advantage for e.g. large and chain customers (see also parameter list).

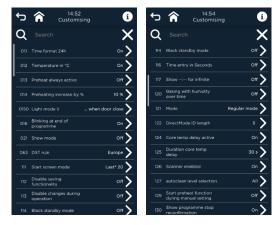

Fig. 157: Individualisierung (Customisation) screen

All programme and appliance properties are stored in an internal parameter list. In addition to the time and temperature format, screen and barcode display for cooking programmes and modes, this list can be used to activate and carry out other operator and safety-relevant adjustments.

### 16.3.1 Edit Customisation

#### Working steps

- Select the Settings and Service line. Password Entry screen with keyboard appears.
- Enter the password and confirm ( 
   ).

   The Advanced Settings/Service screen appears.
- 3. Select the **Customisation line**. List of all parameters appears.
- 4. Scroll to the desired parameter line and select it. Parameter list or numeric prompt appears.
- 5. Select a line or enter numerical value (+/- or keyboard), and confirm with  $(\checkmark)$  or close with  $(\curlyvee)$ .

Individualisierung (Customisation) screen appears.

#### No.: Text Selection option/default Description 011: Time display in 24h Activate/deactivate with The time display can be changed to 24h format or 12 kev (AM, PM). Default: Activated Activated: 24; deactivated: 12 h 012: Temperature in °C Activate/deactivate with The temperature can be key displayed in degrees Celsius (°C) or Fahrenheit (°F). Default: Activated Activated: °C: Disabled: °F 013: Preheating always Activate/deactivate with The preheating phase can active be activated as standard kev without the user having to Default: Deactivated enable it before each cooking/baking process. 014: Preheating Use up/down arrow keys to The preheating temperature increase plus % set can be set as a percentage of the target temperature. Default: 10% This means that at a target temperature of 150°C and a 10% increase, the temperature is preheated to 165°C 015: Light mode Alwavs off Light mode II - when door is closed: The cooking With the door closed chamber compartment Default: With the door lighting switches on after closed closing the door. Light mode II always off: The cooking chamber compartment lighting switches off after closing the door. 016: Flashing at the end Activate/deactivate with Activated: The light flashes of cooking at cooking end. key Deactivated: The light does Default: Deactivated not flash at cooking end.

### 16.3.2 Parameter list

| No.: Text                           | Selection option/default                                                                                           | Description                                                                                                    |
|-------------------------------------|----------------------------------------------------------------------------------------------------|----------------------------------------------------------------------------------------------------|
| 017: Graphic display                | Dark mode, Light mode<br>Default: Dark mode                                                                        | Selection between dark<br>display mode or bright<br>display mode                                                                                       |
| 021: Fair Mode                      | Activate/deactivate with<br>key<br>Default: Deactivated                                                            | In measurement mode, all<br>functions are displayed and<br>can be demonstrated, but<br>the appliance does not heat<br>or steam.                        |
| 031: Preheating end<br>sound        | EndCombiProgram<br>EndProgram<br>EndStep<br>KeepWarm<br>ReachPreheat<br>StartCombiProgram<br>Default: ReachPreheat | At the end of preheating, a<br>sound will be heard for a<br>certain time. The user can<br>select a sound from a<br>number of different tones           |
| 031: Standby image                  | Eloma image, Eloma image,<br>own image<br>Default: Eloma Bild                                                      | Setting the standby image                                                                                                    |
| 032: Preheat end<br>Volume          | from volume level 0 to<br>volume level 10<br>Default: 5                                                            | The volume of the sound at<br>the end of the preheating<br>process can be adjusted.                                                                    |
| 033: Preheating end sound duration  | from 0 s to 999 s<br>Default: 5 s                                                                                  | The playback time of the sound is adjustable.                                                                                                    |
| 034: Preheat end repetition         | from 0 s to 999 s<br>Default: 5 s                                                                                  | The sound can be repeated<br>after a certain time. This<br>time can be set.                                                                            |
| 035: Programme end<br>tone duration | EndCombiProgram<br>EndProgram<br>EndStep<br>KeepWarm<br>ReachPreheat<br>StartCombiProgram<br>Default: EndProgram   | To mark the end of a<br>programme, a sound will be<br>heard for a certain time. The<br>user can select a sound<br>from a number of different<br>tones. |

| No.: Text                                    | Selection option/default                                                                                                | Description                                                                                                    |
|----------------------------------------------|----------------------------------------------------------------------------------------------------|----------------------------------------------------------------------------------------------------|
| 036: Programme end<br>Volume                 | from volume level 0 to<br>volume level 10<br>Default: 5                                                                 | The volume of the sound<br>that is heard at the end of<br>the programme can be<br>adjusted.                                                                                |
| 037: Programme end sound duration            | from 0 s to 999 s<br>Default: 5 s                                                                                       | The playback time of the sound is adjustable.                                                                                                    |
| 038: Programme end repetition                | from 0 s to 999 s<br>Default: 5 s                                                                                       | The sound can be repeated<br>after a certain time. This<br>time can be set.                                                                                                |
| 041: Multi Cooking PRO<br>Ende Ton           | EndCombiProgram<br>EndProgram<br>EndStep<br>KeepWarm<br>ReachPreheat<br>StartCombiProgram<br>Default: EndCombiProgram   | To mark the end of the Multi<br>Cooking PRO process, a<br>sound will be heard for a<br>specified time. The user can<br>select a sound from a<br>number of different tones. |
| 042: Multi Cooking PRO<br>End volume         | from volume level 0 to<br>volume level 10<br>Default: 5                                                                 | The volume of the sound at<br>the end of the Multi Cooking<br>PRO process can be<br>adjusted.                                                                              |
| 043: Multi Cooking PRO<br>end sound duration | from 0 s to 999 s<br>Default: 5 s                                                                                       | The playback time of the<br>sound at the end of Multi<br>Cooking PRO can be<br>parameterized.                                                                              |
| 044: Multi Cooking<br>PRO end repetition     | from 0 s to 999 s<br>Default: 5 s                                                                                       | The sound can be repeated<br>after a certain time. This<br>time can be set.                                                                                                |
| 045: Multi Cooking PRO<br>Start Ton          | EndCombiProgram<br>EndProgram<br>EndStep<br>KeepWarm<br>ReachPreheat<br>StartCombiProgram<br>Default: StartCombiProgram | This sound will be heard<br>when the user is scheduled<br>to add the next product to<br>the appliance.                                                                     |

| No.: Text                                   | Selection option/default                                                                                       | Description                                                                                                    |
|---------------------------------------------|----------------------------------------------------------------------------------------------------|----------------------------------------------------------------------------------------------------|
| 046: Multi Cooking<br>PRO Start volume      | from volume level 0 to<br>volume level 10<br>Default: 5                                                        | You can adjust the volume<br>of the sound that is emitted<br>when the next product is<br>placed in the unit.                                                       |
| 047: Multi Cooking PRO start sound duration | from 0 s to 999 s<br>Default: 5 s                                                                              | The playback time of the sound is adjustable.                                                                                                    |
| 048: Multi Cooking PRO<br>Start repetition  | from 0 s to 999 s<br>Default: 5 s                                                                              | The sound can be repeated<br>after a certain time. This<br>time can be set.                                                                                        |
| 051: Step end sound<br>duration             | EndCombiProgra<br>EndProgram<br>EndStep<br>KeepWarm<br>ReachPreheat<br>StartCombiProgram<br>Default: EndStep   | To mark the end of the<br>cooking/baking step, a<br>sound will be heard for a<br>certain time. The user can<br>select a sound from a<br>number of different tones. |
| 052: Step End Volume                        | from volume level 0 to<br>volume level 1<br>Default: 5                                                         | The volume of the sound at<br>the end of the<br>cooking/baking step can be<br>adjusted.                                                                            |
| 053: Step end sound                         | from 0 s to 999 s<br>Default: 2 s                                                                              | The playback time of the sound is adjustable.                                                                                                    |
| 055: Keep warm Clay                         | EndCombiProgram<br>EndProgram<br>EndStep<br>KeepWarm<br>ReachPreheat<br>StartCombiProgram<br>Default: KeepWarm | This sound will be heard at<br>the beginning of the<br>Cook&Hold special<br>programme.                                                                             |
| 056: Keep warm<br>Volume                    | from volume level 0 to<br>volume level 10<br>Default: 5                                                        | The volume of the sound<br>that is heard at the<br>beginning of the Cook&Hold<br>special programme can be<br>adjusted.                                             |
| 057: Keep warm sound<br>duration            | from 0 s to 999 s<br>Default: 3 s                                                                              | The playback time of the sound is adjustable.                                                                                                    |

| No.: Text                                        | Selection option/default                                                                                                    | Description                                                                                                    |
|--------------------------------------------------|----------------------------------------------------------------------------------------------------|----------------------------------------------------------------------------------------------------|
| 058: Keep warm<br>repetition                     | from 0 s to 999 s<br>Default: 3 s                                                                                                    | The sound can be repeated<br>after a certain time. This<br>time can be set.                                                                                                    |
| 061: Critical Error<br>Volume                    | from volume level 0 to<br>volume level 10<br>Default: 10                                                                                                    | When an error occurs that<br>turns off the unit, a sound is<br>heard. The volume of the<br>sound can be adjusted.                                                                                                    |
| 062: Automatic<br>daylight saving –<br>activated | Activate/deactivate with<br>key<br>Default: Activated                                                                                                    | If this parameter is<br>activated, the appliance will<br>automatically change over<br>to winter or summer time.                                                                                                    |
| 063: Rule for time<br>changeover                 | European Rule<br>Customised rule<br>Default: European Rule                                                                                                    | If parameter 062 is<br>activated, the user can<br>change the winter or<br>summer time according to<br>the rule. If the user selects<br>the customised rule, further<br>setting options are<br>displayed in menu item 23<br>to customise the time<br>changeover. |
| 064: Time zone                                   | UTC-12; UTC-11; UTC-9:30;<br>UTC-9; UTC-8; UTC-7; UTC-<br>6; UTC-5; UTC-4; UTC-3:30;<br>UTC-3; UTC-2; UTC-1;<br>UTC±0; UTC+1; UTC+2;<br>UTC+3; UTC+3:30; UTC+4;<br>UTC+4:30; UTC+5;<br>UTC+5:30; UTC+5:45;<br>UTC+6; UTC+6:30; UTC+7;<br>UTC+8; UTC+8:30; UTC+7;<br>UTC+9:30; UTC+10;<br>UTC+10:30; UTC+11; UTC+12;<br>UTC+12:45; UTC+13; UTC+14<br>Default: UTC+1 | The user can select the<br>difference to world time<br>(UTC) here.                                                                                                    |

| No.: Text                          | Selection option/default                                | Description                                                                                                    |
|------------------------------------|---------------------------------------------------------|----------------------------------------------------------------------------------------------------|
| 111: Home screen                   | Last20®<br>Programmes<br>Favorites<br>Default: Last20®  | The Last20 <sup>®</sup> list, programme<br>list, favourites list or manual<br>cooking/baking can be<br>displayed as the home<br>screen.                                                                                   |
| 112: No memory<br>function         | Activate/deactivate with<br>key<br>Default: Deactivated | If saving is not desired, the<br>user can deactivate this<br>function. The save field is no<br>longer displayed.                                                                                                    |
| 113: No change during<br>operation | Activate/deactivate with<br>key<br>Default: Deactivated | If changes in the values<br>(temperature, humidity,<br>time) and functions of a<br>cooking or baking process<br>are not desired, the user can<br>deactivate this function. The<br>change field is no longer<br>displayed. |
| 117: Display infinite<br>:         | Activate/deactivate with<br>key<br>Default: Deactivated | Selection between the<br>different symbols for<br>continuous operation.<br>Activated::<br>Deactivated: ∞                                                                                                    |
| 120: Steam injection in<br>time    | Activate/deactivate with<br>key<br>Default: Deactivated | Steam injection can be<br>controlled by quantity (ml)<br>or by duration (s).<br>Activated: Steam injection<br>in time<br>Deactivated: Steam<br>injection in quantity                                                      |

| No.: Text                             | Selection option/default                                                                                                    | Description                                                                                                    |
|---------------------------------------|----------------------------------------------------------------------------------------------------|----------------------------------------------------------------------------------------------------|
| 121: Mode                             | Full mode<br>QuickMode<br>QuickMode Plus<br>QuickModeLast20®<br>DirectMode<br>DirectMode Manuell<br>QuickMode Product Group<br>QuickMode Menu Group<br>Default: Full mode | The user has the possibility<br>to choose from 5 modes.<br>Full mode: All functions are<br>available. QuickMode:<br>Functions programme list,<br>cleaning and care,<br>settings/service are<br>available.<br>QuickModeLast20*:<br>Functions Last20* list,<br>cleaning and care,<br>settings/service are<br>available. DirectMode: Call<br>up programmes with<br>BarCode- / ID- Manager.<br>DirectMode Manuell:<br>Programmes with BarCode-<br>/ ID-Manager and manual<br>cooking/baking are<br>available. |
| 122: DirectMode ID<br>Length          | 4 characters to 8 characters<br>Default: 5                                                                                                    | The user can store an ID for<br>a programme and call the<br>programme with this<br>specified ID. This parameter<br>specifies how many digits<br>this ID may have.                                                                                                    |
| 124: Core temperature<br>delay active | Activate/deactivate with<br>key<br>Default: activated                                                                                                    | Switch the KT delay on or off.                                                                                                    |
| 125: KT-Delay Duration                | from 1 s to 300 s<br>Default: 30 s                                                                                                    | This parameter defines after<br>how many seconds from the<br>start of the programme the<br>core temperature is<br>measured in order to avoid<br>incorrect measurements if<br>the core temperature probe<br>is too high.                                                                                                    |

| No.: Text                                           | Selection option/default                                            | Description                                                                                                    |
|-----------------------------------------------------|---------------------------------------------------------------------|----------------------------------------------------------------------------------------------------|
| 127: Autoclean - select<br>cleaning levels          | All cleaning programmes<br>Level 1<br>Level 2<br>Level 3<br>Level 4 | Select which cleaning<br>programme should be<br>displayed in the cleaning<br>level.                                                                                                    |
| 128: Activate short cleaning programme              | Activate/deactivate with<br>key<br>Default: Deactivated             |                                                                                                    |
| 131: Hide programme<br>list menu – deactivated      | Activate/deactivate with<br>key<br>Default: Deactivated             | The menu groups and the search field can be hidden in the programme list.                                                                                                    |
| 132: Disable step<br>overview in QuickMode          | Activate/deactivate with<br>key<br>Default: Deactivated             | In QuickMode, you can hide<br>the Step Overview field in<br>the programme list.                                                                                                    |
| 134: No Multi Cooking<br>PRO in operation           | Activate/deactivate with<br>key<br>Default: Deactivated             | The Multi Cooking PRO field<br>can be hidden during<br>operation.                                                                                                    |
| 135: Disable steam<br>jet icon                      | Activate/deactivate with<br>key<br>Default: Deactivated             | The manual humidification<br>field can be hidden during<br>operation.                                                                                                    |
| 136: Cooking time<br>extension in last step<br>only | Activate/deactivate with<br>key<br>Default: Deactivated             | For multi-step<br>cooking/baking<br>programmes, the field<br>additional cooking time can<br>only be activated in the last<br>step.<br>Activated: only in the last<br>step<br>Deactivated: additional<br>cooking time possible at<br>each step |

| No.: Text                                               | Selection option/default                                | Description                                                                                                    |
|---------------------------------------------------------|---------------------------------------------------------|----------------------------------------------------------------------------------------------------|
| 137: Disable core<br>temperature prompt in<br>operation | Activate/deactivate with<br>key<br>Default: Deactivated | After the programme start<br>you can select the core<br>temperature field to display<br>the current core<br>temperature. This<br>parameter<br>activates/deactivates this<br>function.                               |
| 144: Cancel fan clock<br>temperature difference         | from 1°C to 100°C<br>Default: 5 °C                      | This parameter specifies by<br>how many °C the<br>temperature may drop<br>during pulsing until the fan<br>is switched on again.                                                                                     |
| 145: Repeat mode                                        | Activate/deactivate with<br>key<br>Default: Deactivated | When this parameter is<br>activated, the Restart field<br>is displayed at the end of a<br>cooking/baking process in<br>order to restart the previous<br>process.                                                    |
| 146: Warning<br>autoclean PRO "Do not<br>open"          | Activate/deactivate with<br>key<br>Default: Deactivated | When this parameter is<br>activated, a warning<br>message is displayed not to<br>open the door during the<br>cleaning process.                                                                                      |
| 147: Preheating in<br>repeat mode                       | Activate/deactivate with<br>key<br>Default: Deactivated | When you are working in<br>repeat mode, this is where<br>you can determine whether<br>or not preheating is<br>performed again when<br>restarting the programme.<br>Deactivated: Preheating is<br>performed when the |
|                                                         |                                                         | performed when the<br>programme is restarted<br>Activated: Preheating is not<br>performed again when the<br>programme is restarted.                                                                                 |

| No.: Text                             | Selection option/default                                | Description                                                                                                    |
|---------------------------------------|---------------------------------------------------------|----------------------------------------------------------------------------------------------------|
| 152: Blocking Cancel<br>Preheating    | Activate/deactivate with<br>key<br>Default: Deactivated | The user has the possibility<br>to cancel the preheating. If<br>this parameter is activated,<br>the Cancel preheating field<br>is hidden.                                                                                        |
| 153: Cleaning request<br>mode         | Off, Info, Block<br>Default: Deactivated                | Switch on cleaning interval,<br>show info after X hours<br>(parameter 154) or block<br>cooking after the info has<br>been displayed and has not<br>been cleaned the following<br>day by X o'clock (parameter<br>168)             |
| 154: Cleaning interval                | 5 h - 100 h                                             | Cooking time until the cleaning instruction is displayed                                                                                                    |
| 155: Hide cleaner reset<br>icons      | Activate/deactivate with<br>key<br>Default: Deactivated | After changing the cleaning<br>agent container, touching<br>the field resets it to 100%<br>and acknowledges. This<br>field can be hidden.                                                                                        |
| 156: Hide water filter<br>reset icon  | Activate/deactivate with<br>key<br>Default: Deactivated | After changing the water<br>filter, touching the field<br>resets it to 100% and<br>acknowledges. This field can<br>be hidden.                                                                                                    |
| 157: Compensation for<br>door opening | from 0 s to 50 s<br>Default: 5 s                        | With Multi Cooking PRO the<br>total time can be adjusted<br>by adding an additional<br>time in seconds per door<br>opening as compensation.<br>This parameter specifies<br>how many seconds should<br>be added per door opening. |
| 159: Hiding the menu<br>groups        | Activate/deactivate with<br>key<br>Default: Deactivated | The menu groups in the programme list can be hidden.                                                                                                    |

| No.: Text                                                       | Selection option/default                                      | Description                                                                                                    |
|-----------------------------------------------------------------|---------------------------------------------------------------|----------------------------------------------------------------------------------------------------|
| 160: Display of<br>remaining total baking<br>time – deactivated | Activate/deactivate with<br>key<br>Default: Deactivated       | The user can<br>activate/deactivate the<br>display of the total baking<br>time after programme start.<br>Activated: Total time is<br>displayed<br>Deactivated: Time of steps<br>and no total time is<br>displayed                                                                             |
| 163: Drying activated                                           | Activate/deactivate with<br>key<br>Default: activated         | Activate/deactivate drying after cleaning.                                                                                                    |
| 164: Cool Down Mode<br>Cleaning                                 | Active-Temp<br>Auto Temp<br>Manual-Temp<br>Default: Auto-Temp | This is where you define<br>how the device cools down<br>before a cleaning<br>programme.<br>Active temp: Quick cooling.<br>Water is used for cooling<br>Auto Temp: Slow cooling:<br>Energy is saved and no<br>water is used<br>Manual-Temp: Cooling by<br>opening the cooking<br>chamber door |
| 165: Manual-Temp Fan<br>speed                                   | Level 1 - 5<br>Default: 2                                     | Set fan speed for Manual<br>Temp.                                                                                                    |
| 166: Auto Temp Fan<br>speed                                     | Level 1 - 5<br>Default: 2                                     | Set fan speed for Auto<br>Temp.                                                                                                    |
| 167: Cooking cooldown                                           | Choice: Auto Temp<br>Manual-Temp                              | Set type of cool down before cooking.                                                                                                    |
| 168: Block cooking time                                         | 00:00 - 23:00<br>Default: 02:00                               | Time of blocking cooking<br>the day after the cleaning<br>interval was triggered                                                                                                    |
| 171: Standby<br>temperature                                     | Enter temperature value                                       | Defines the temperature<br>which is held when working<br>in standby temperature<br>mode.                                                                                                    |

| 172: Standby<br>temperature holding<br>durationEnter holding duration for<br>standby temperature173: Skip programme<br>info popupActivate/deactivate with<br>key<br>Default: activated174: Type Group<br>selectionMenu groups<br>Product groups<br>Both175: Number of inserts5<br>6186: Enable Daily Auto<br>RebootActivate/deactivate with<br>key<br>Default: On187: Auto Reboot Hour00:00 - 23:00<br>Default: 02:00188: Auto Reboot0 - 59 minutes<br>Default: 0 | Defines how long the<br>temperature is held when<br>kept in standby<br>temperature mode.<br>Activate/deactivate popup<br>for skip programme info<br>Selection whether menu |
|----------------------------------------------------------------------------------------------------|----------------------------------------------------------------------------------------------------|
| info popupkey<br>Default: activated174: Type Group<br>selectionMenu groups<br>Product groups<br>Both175: Number of inserts5<br>6186: Enable Daily Auto<br>RebootActivate/deactivate with<br>key<br>Default: On187: Auto Reboot Hour<br>(200)00:00 - 23:00<br>Default: 02:00188: Auto Reboot0 - 59 minutes                                                                                                    | for skip programme info<br>Selection whether menu                                                                                                    |
| selectionProduct groups<br>Both175: Number of inserts5<br>6186: Enable Daily Auto<br>RebootActivate/deactivate with<br>                                                                                                    |                                                                                                    |
| 6186: Enable Daily Auto<br>RebootActivate/deactivate with<br>key<br>Default: On187: Auto Reboot Hour00:00 - 23:00<br>Default: 02:00188: Auto Reboot0 - 59 minutes                                                                                                    | groups, product groups or<br>both are displayed in the<br>programme list on the right                                                                                      |
| Rebootkey<br>Default: On187: Auto Reboot Hour00:00 - 23:00<br>Default: 02:00188: Auto Reboot0 - 59 minutes                                                                                                    | Number of inserts for Multi<br>Cooking PRO                                                                                                    |
| Default: 02:00<br>188: Auto Reboot 0 - 59 minutes                                                                                                    | Activate/deactivate daily reboot                                                                                                    |
|                                                                                                    | Specifies the hour at which the daily reboot starts                                                                                                    |
| _ 0.44.11 0                                                                                                    | Specifies the minute of the selected hour at which the daily reboot starts                                                                                                 |
| 227: Options for "…" Change, Details, Delete<br>button in programme<br>list Change<br>Details<br>Details<br>Default: Change, Details                                                                                                    | Specifies at which level<br>programmes in the<br>programme list can be<br>accessed                                                                                         |
| 250: Light on during Activate/deactivate with<br>cleaning key<br>Default: Off                                                                                                    | Activate or deactivate light<br>during cleaning                                                                                                    |
| 251: Display remaining Activate/deactivate with cooking time key Default: On                                                                                                    | Activate or deactivate<br>display of remaining<br>cooking time                                                                                                    |

Tab. 36: Parameter list

### 16.4 Upload/DownloadManager

Use the Upload/Download Manager to upload/download from/to the device

- Cooking / baking programmes and programme lists
- Appliance and product images
- Operating and signal sounds
- Customer backups and software backups have been transferred.

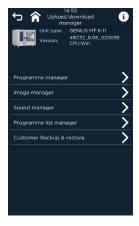

Fig. 158:

Selection screen Upload/DownloadManager

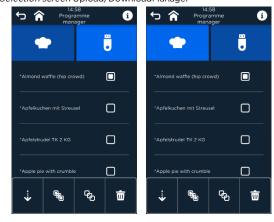

Fig. 159:

Screens Download/Upload Back/cooking programmes

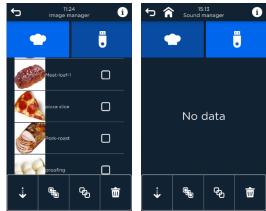

Fig. 160:

Screens Download images and upload sounds

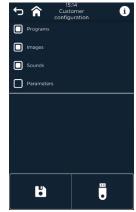

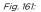

Screen Customer Backup and Backup

| Symbol   | Designation/function          |
|----------|-------------------------------|
| •        | Device (green when active)    |
|          | USB stick (green when active) |
|          | Field <b>Download</b>         |
| ¥        | Download from USB stick       |
| <b>^</b> | Field <b>Upload</b>           |
|          | Upload to USB stick           |
|          | Check All field               |
| 40       | Select all.                   |
| 6        | Field <b>Deactivate all</b>   |

| Symbol   | Designation/function                |
|----------|-------------------------------------|
|          | Deselect all.                       |
|          | Activate Customised field           |
|          | Select customised ones.             |
|          | Deactivate Customised field         |
| $\Box$   | Remove marker from customised ones. |
| <b></b>  | Field Delete                        |
| W        | Delete selected ones.               |
| Tab. 37: | Upload/Download Manager elements    |

#### Working steps

- 1. Plug the USB stick into the device USB socket.
- 2. Select the **Settings and Service** line. Password *Entry screen with keyboard* appears.
- Enter the password and confirm ( ✓ ). The Advanced Settings/Service screen appears.
- 4. Select the **Upload/DownloadManager** line. *File Type Selection* screen appears.
- Select the line of the desired *file type* (programmes, programme lists, images, sounds etc.).
   The desired *selection screen* appears.
- Select all (<sup>®</sup>) or single (■) files and call up Upload (<sup>1</sup>) /Download (<sup>↓</sup>), then start data transfer.

When the transfer is complete, the files are added to the screen.

## **()**

#### INFORMATION:

If data transmission was interrupted, a warning appears!

### 16.5 Sound management

With the Sound Manager, certain events can be assigned specific tones with time duration and volume, as well as their triggering times.

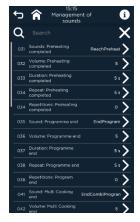

Fig. 162: Screen Selection List Sound Manager

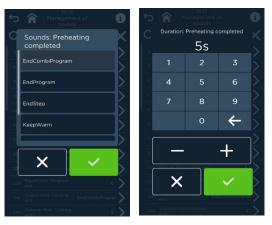

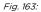

Screens Event selection (left) and Setting/changing sound duration (right)

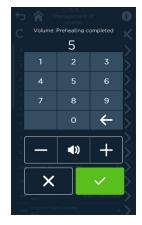

Fig. 164: Screen Adjust/Edit Screen Sound Volume

### 16.6 Cleaning and water treatment

Here, parameter settings for running time and flow rate as well as water treatment and filter change can be made. In addition, with the help of the cleaning manager an effective cleaning is guaranteed. This helps to save energy and resources.

By specifying the cleaning and filter change intervals with reminder messages, device necessary hygiene and gentle handling can be ensured.

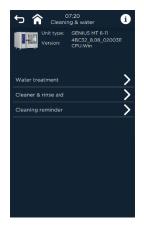

Fig. 165:

Selection screen Cleaning and water treatment

### 16.6.1 Water treatment

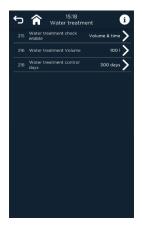

Fig. 166: Screen Water treatment

By selecting the parameters for the water treatment

- the monitoring is switched on/off,
- the flow rate is set/changed,
- the monitoring duration is activated and set/changed will be.

### 16.6.2 Cleaning manager

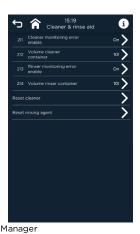

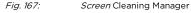

By selecting the parameters of the Cleaning Manager, the fill level monitoring and the container sizes for the Cleaner PRO and the Rinse Aid can be defined.

### 16.6.3 Cleaning reminder menu

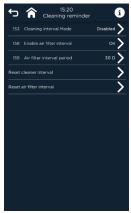

Fig. 168: Screen Reminder Menu

Specifications for cleaning and filter change intervals, as well as blocking times can be specified for the appliance.

### 16.6.4 Starting up the cleaning programme

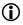

INFORMATION:

Cleaning programme Always start up the cleaning programme upon initial installation and after changing the liquid detergent canister.

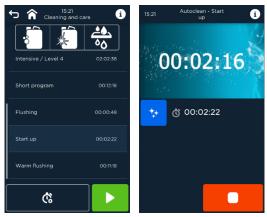

Fig. 169:

Screens Cleaning start-up progress bar display

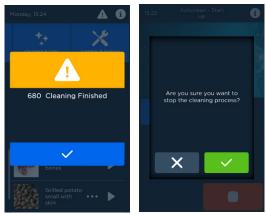

Fig. 170:

Screens End of cleaning Start-up and Request

#### Requirement

• The device is ready for operation.

#### Working steps

- Select the *Cleaning and Care* field. The Cleaning and Care screen is displayed.
- 2. Select "Commissioning".
- Press the Start (▶) field.
   Cleaning Progress screen will appear and time will count down to 00:00:00.
- When the programme ends, confirm the Stop field (■). The confirmation screen appears.
- Confirm your entry with (✓) or close with (✗). The Cleaning and Care screen is displayed.

### 16.7 Network settings

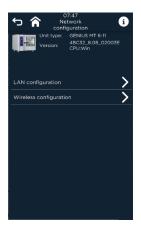

Fig. 171: Screen for Network configuration screen (LAN and W-LAN)

## 17 Error messages & troubleshooting

### 17.1 Error messages and elimination of errors

| Faults                                                        | Possible cause                                                                                                    | Measure                                                                                                    |
|---------------------------------------------------------------|----------------------------------------------------------------------------------------------------|----------------------------------------------------------------------------------------------------|
| The device does not display a                                 | The external master switch has been switched off.                                                                                              | Switch on the master switch.                                                                                                    |
| function after<br>switching on                                | A fuse or circuit breaker<br>has triggered.<br>Ambient temperature of<br>the combi steamer was<br>below +4 °C / +39 °F for a<br>longer period. | <ul> <li>Check the fuses or circuit<br/>breakers in the building's<br/>distribution.</li> <li>Heat the cooking chamber to<br/>&gt;20°C / &gt;68 °F.</li> <li>Only operate the device in rooms<br/>which are protected from frost.</li> </ul> |
| The water in the<br>cooking chamber<br>does not drain<br>off. | The drain is blocked.                                                                                                    | <ul> <li>Clean the drain strainer.</li> <li>Clean the device's drain outlet.</li> <li>Make sure that the drainage system provided by the user is free.</li> </ul>                                                                            |
| White stains in<br>the cooking<br>chamber                     | Water hardness is too<br>high.                                                                                                    | <ul> <li>Install a water softener or replace<br/>the water softener currently in<br/>use.</li> </ul>                                                                                                    |
| Black stains in<br>the cooking<br>chamber                     | The water quality is poor.<br>The wrong cleaner has<br>been used.                                                                              | <ul> <li>Install a water filter or replace the water filter currently in use.</li> <li>Use Eloma Multi-Clean PRO Detergent Damage caused by the wrong cleaner cannot be remedied.</li> </ul>                                                 |
| Water dripping<br>from the device<br>door                     | The door seal is worn or damaged.                                                                                                    | Replace the door seal.                                                                                                    |
| Unit does not<br>heat                                         | Measuring mode is switched on.                                                                                                    | Switch off measuring mode.                                                                                                    |
| Tab. 38:                                                      | Description of faults, possible causes                                                                                                    | and measures                                                                                                    |

### 17.2 Eliminate faults

| Code/Symbol | Possible cause                                                               | Measure                                                                                                    |
|-------------|------------------------------------------------------------------------------|----------------------------------------------------------------------------------------------------|
| 600<br>604  | Cleaner is empty. (15%)<br>Cleaner is empty. (30%)                           | Change cleaner.                                                                                                    |
| 601<br>605  | The rinsing agent is<br>empty. (15%)<br>The rinsing agent is<br>empty. (30%) | Change rinse aid.                                                                                                    |
| 602         | Water filter is empty.                                                       | Replace the water filter.                                                                                                    |
|             | The water pressure is too low.                                               | <ul> <li>Contact an Eloma service<br/>partner.</li> </ul>                                                                            |
| 001         | The cooking chamber door is open.                                            | <ul> <li>Close the cooking chamber<br/>door.</li> </ul>                                                                              |
| 318         | Not enough water to generate steam                                           | <ul> <li>Check the water<br/>connection.</li> </ul>                                                                                  |
| 551         | The USB stick is not inserted.                                               | Plug in the USB stick.                                                                                                    |
| 550         |                                                                              | <ul> <li>Contact an Eloma service<br/>partner.</li> </ul>                                                                            |
| 111         | Cooking chamber probe 1 is faulty.                                           | <ul> <li>Contact an Eloma service<br/>partner.</li> </ul>                                                                            |
| 112         | Cooking chamber probe 2 is faulty.                                           | <ul> <li>Contact an Eloma service<br/>partner.</li> </ul>                                                                            |
| 113 - 116   | The core temperature probe is faulty.                                        | <ul> <li>Contact an Eloma service<br/>partner.</li> <li>The combi steamer can only<br/>be operated with<br/>restrictions.</li> </ul> |
| 117 / 127   | The probe for steam damping is faulty.                                       | <ul> <li>Contact an Eloma service<br/>partner.</li> <li>The combi steamer can not<br/>be operated.</li> </ul>                        |

### ERROR MESSAGES & TROUBLESHOOTING

| Code/Symbol | Possible cause                                                                                 | Measure                                                                                                    |
|-------------|------------------------------------------------------------------------------------------------|----------------------------------------------------------------------------------------------------|
| 211 / 212   | Overheating of the<br>cooking chamber or<br>overheating of the<br>cooking chamber fan<br>drive | <ul> <li>Contact an Eloma service<br/>partner.</li> </ul>                                                                                                    |
| 213         | The motor is not running.                                                                      | <ul> <li>Contact an Eloma service<br/>partner.</li> </ul>                                                                                                    |
| 311         | The water pressure is too low.                                                                 | <ul> <li>Open the operating<br/>company's water tap.</li> <li>Check the operating<br/>company's water pressure.</li> <li>The steamer can only be<br/>operated with restrictions.</li> <li>The autoclean® cleaning<br/>programme is stopped and<br/>cannot be operated.</li> <li>Contact an Eloma service<br/>partner.</li> </ul> |
| 312         | Insufficient water<br>available for steaming<br>operating mode.                                | <ul> <li>Contact an Eloma service<br/>partner.</li> <li>The device can only be<br/>operated with restrictions.</li> </ul>                                                                                                    |
| 511- 513    | Overheating of electrical components.                                                          | <ul> <li>Contact an Eloma service<br/>partner.</li> </ul>                                                                                                    |
| 711         |                                                                                                | Re-start gas system 1.                                                                                                    |

Tab. 39: Description of fault messages, possible cause and measures

### 18 Maintenance instructions

18.1 Level monitoring Eloma liquid cleaner PRO or Eloma rinse aid

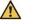

### WARNING!

#### Risk of chemical burns from cleaners/rinsing agents!

Chemical burns to the skin and eyes.

- It is imperative that you adhere to the specifications in the safety data sheet.
- Wear protective clothing (e.g. long-sleeved clothing, protective gloves and safety goggles).
- Adhere to the safety notes for the stipulated cleaner and rinsing agent.

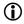

#### INFORMATION:

The container sizes can be set and the fill level monitoring can be activated via the fill level monitor.

The connections for Eloma liquid detergent PRO (black) and Eloma rinse aid (blue) are marked on the appliance

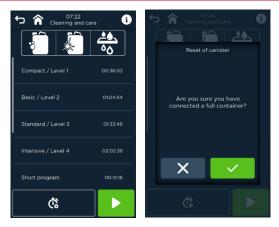

Fig. 172: Selection screen Canister change and Replacement inquiry

#### Requirement

• The device has been switched off.

#### Working steps

- 1. Disconnect the hoses for cleaner and/or rinsing agent from empty canisters.
- 2. Position the new filled canisters underneath the device.
- 3. Adhere to the connection markings on the combi steamer:
  - Always connect the cleaner to the red canister connection.
  - Always connect the rinsing agent to the blue canister connection.
- 4. Switch on the device.
- 5. Select field **Cleaner and Rinse** aid.

The Detergent and Rinse aid screen is displayed.

- Field Reset canister of liquid detergent/rinse aid ( 4). The confirmation screen appears.
- Confirm your entry with (✓) or close with (ズ). Level indicator for liquid detergent/rinse aid is set to 100%.

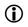

#### INFORMATION:

Cleaning programme Always start commissioning after changing the liquid detergent canister.

### 18.2 Water treatment

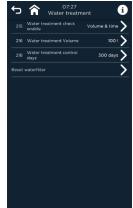

#### Fig. 173:

Water treatment selection screen

#### Requirement

• The device has been switched off.

#### Working steps

- 1. Close the operating company's water tap.
- 2. Replace the water filter.
- 3. Open the operating company's water tap.
- 4. Switch on the appliance.
- 5. Select field Water treatment.
- 6. The Water Treatment screen is displayed.
- 7. Reset the water filter field  $\left(\frac{46}{60}\right)$ .
- 8. The counter for the water filter is reset.
- 9. Return with field Wasseraufbereitung (water treatment).

### 18.3 Starting up the cleaning programme

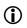

INFORMATION:

Cleaning programme Always start up the cleaning programme upon initial installation and after changing the liquid detergent canister.

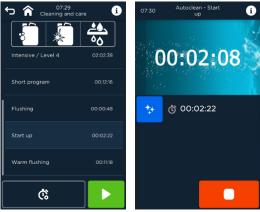

Fig. 174:

Screens Cleaning start-up progress bar display

### MAINTENANCE INSTRUCTIONS

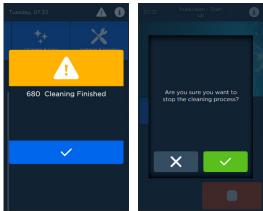

Fig. 175:

Screens End of cleaning Commissioning and inquiry

#### Requirement

• The device is ready for operation.

#### Working steps

- Select the Cleaning and Care field. The Cleaning and Care screen is displayed.
- 2. Select "Commissioning".
- 3. Press the **Start** (▶) field.
- 4. Cleaning Progress screen will appear and time will count down to 00:00:00.
- 5. At the end of the programme  $(\blacksquare)$  confirm.
- 6. The *confirmation* screen appears.
- Confirm your entry with (✓) or close with (✗). The Cleaning and Care screen is displayed.

19 Disposal and environmental protection

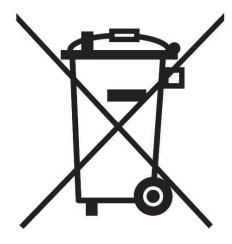

Strict adherence to the legal rules, quality standards and regulations, and a high environmental awareness form the basic standards for development, production and servicing of the device on our premises. However, as well as valuable recyclable materials, these devices with electronic circuits also contain harmful substances which were necessary for their function and safety.

### NOTICE!

#### Disposal of used devices!

- The device must not be disposed of with the waste and must not be placed in the used devices containers at communal collection points at the end of its service life.
- We or our service partners will be pleased to assist you with the disposal of the appliance.

The Eloma customer service department will be happy to provide the following information for the economical return/disposal of used Eloma products in your region:

- Name, address, telephone of the disposal company
- Product types which are accepted.
- Opening times/business hours of the disposal company
- Information on free return options

Our customer service is at your disposal for further questions.

## Notizen

## WE AT ELOMA WILL BE HAPPY TO HELP YOU WITH ANY QUESTION RELATING TO OUR PRODUCTS

## CUSTOMER SERVICE

T. +47 701 97 500 termo@termo.no

## **TECHNICAL SERVICE**

T. +47 901 97 522 teknisk@termo.no

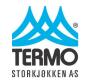

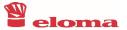

Eloma GmbH An ALI Group Company

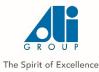

www.termo.no